# **SEER™ 1000**

EKG-Rekorder und Software-App Gebrauchsanweisung

Version 1.0 2067634-101 Revision E

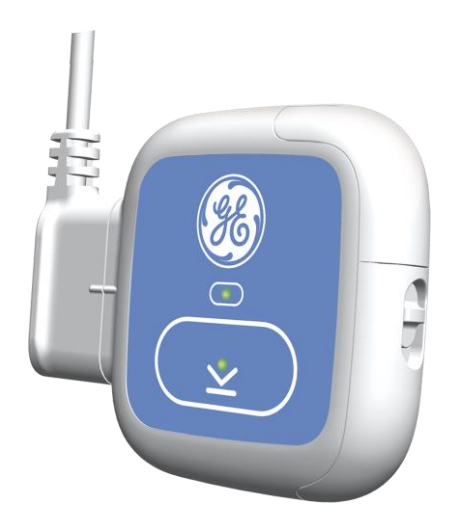

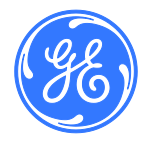

SEER™ 1000 EKG-Rekorder und Software-App Deutsch © 2016 General Electric Company Alle Rechte vorbehalten

#### **Zu dieser Publikation**

Die Informationen in dieser Gebrauchsanweisung gelten nur für SEER™ 1000 EKG-Rekorder und Software-App Version 1.0. Sie gelten nicht für frühere Versionen. Aufgrund der fortschreitenden Produkt-Innovation können die in dieser Gebrauchsanweisung aufgeführten Spezifikationen ohne Ankündigung geändert werden.

Diese Gebrauchsanweisung ist Entwicklung und Eigentum der GETEMED Medizin- und Informationstechnik AG (GETEMED AG) , Oderstr. 77, 14513 Teltow, Deutschland. Mit einer Schutzmarke versehen wurde das Produkt von GE Healthcare.

SEER und MARS sind Markenbezeichnungen im Eigentum von GE Medical Systems Information Technologies, Inc., einem Unternehmen der General Electric Company, das als GE Healthcare firmiert.

CardioDay ist eine Markenbezeichnung im Besitz der GETEMED AG.

iPad, iPhone, and iPod touch are trademarks of Apple Inc., registered in the U.S. and other countries. "Made for iPod," "Made for iPhone," and "Made for iPad" mean that an electronic accessory has been designed to connect specifically to the iPod, iPhone, or iPad, respectively, and has been certified by the developer to meet Apple performance standards. Apple is not responsible for the operation of this device or its compliance with safety and regulatory standards. Please note that the use of this device with an iPod, iPhone, or iPad may affect wireless performance.

Microsoft and Windows are either registered trademarks or trademarks of Microsoft Corporation in the United States and/or other countries.

Dieses Produkt entspricht für medizinische Geräte den regulatorischen Anforderungen der folgenden Körperschaften:

# $C$  $F$   $1197$

#### **Revisionsgeschichte**

Die Teilenummer des Dokuments und die Revisionsbezeichnung erscheinen im Fuß jeder Seite. Die Revision bezeichnet den Überarbeitungsstand des Dokuments. Die Revisionsgeschichte dieses Dokuments ist in der folgenden Tabelle zusammengefasst.

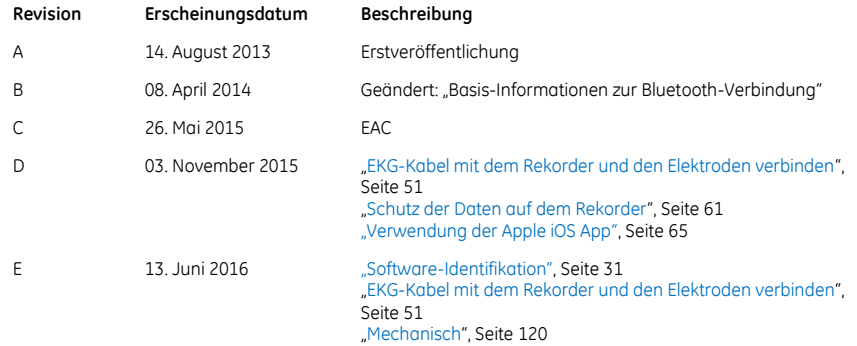

Setzen Sie sich wegen mitgeltender Dokumente mit Ihrem regionalen GE Healthcare Vertreter in Verbindung.

# **Inhalt**

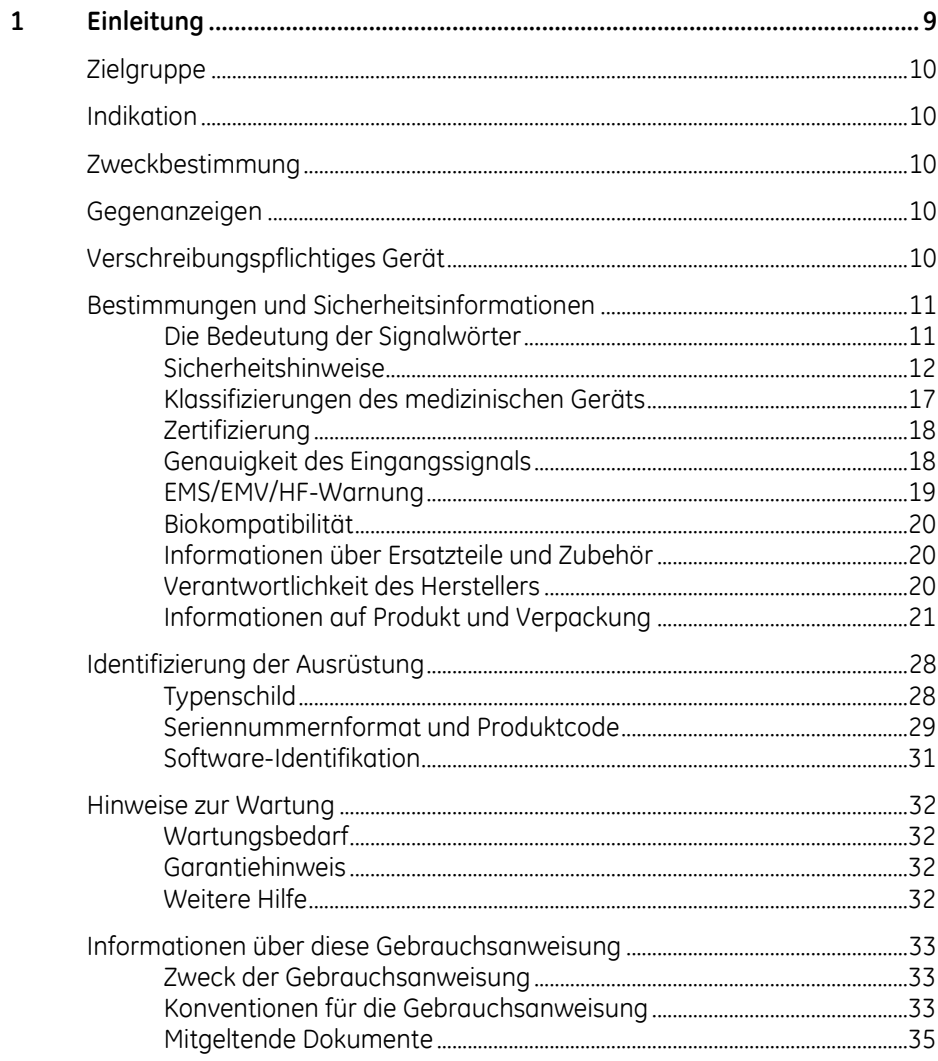

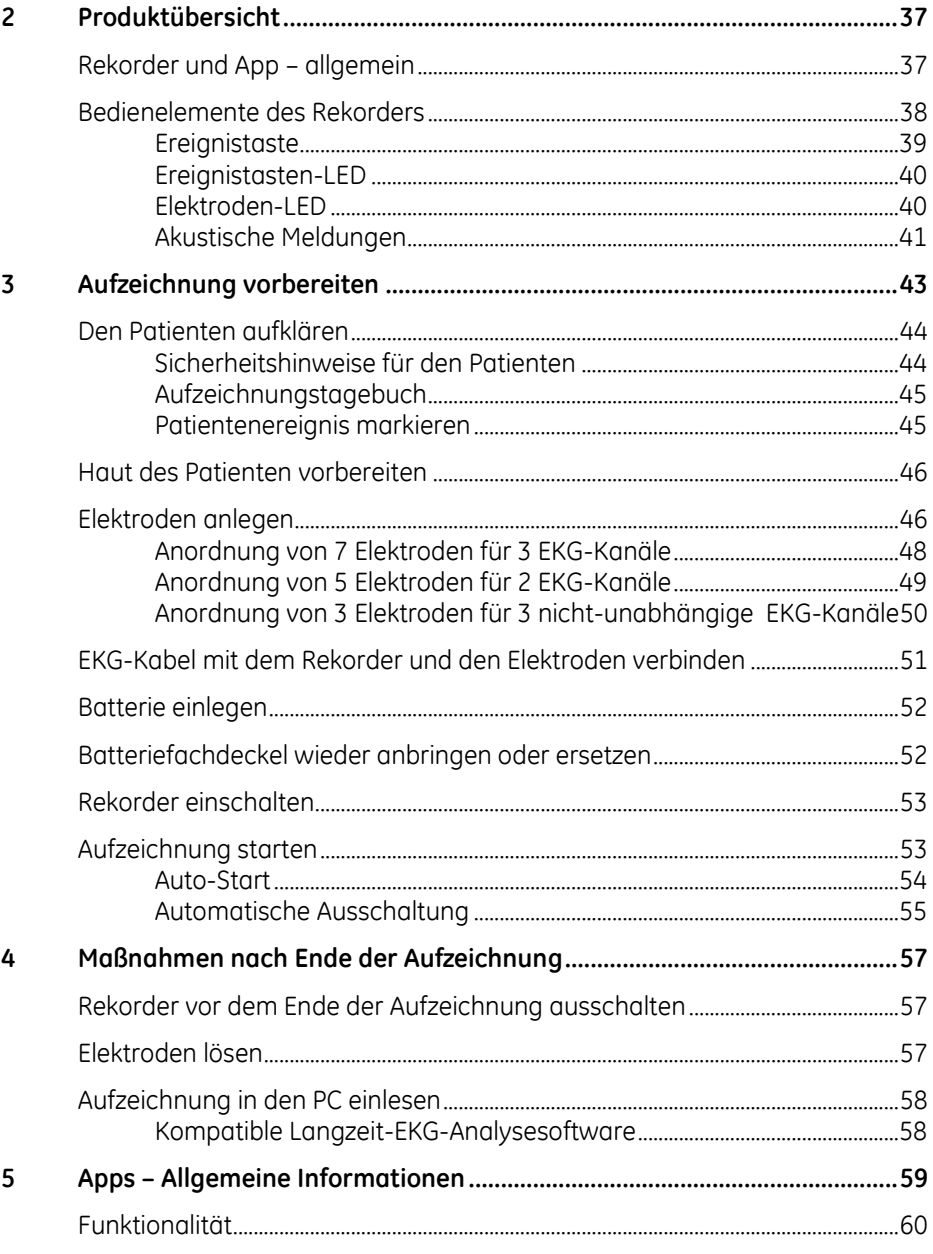

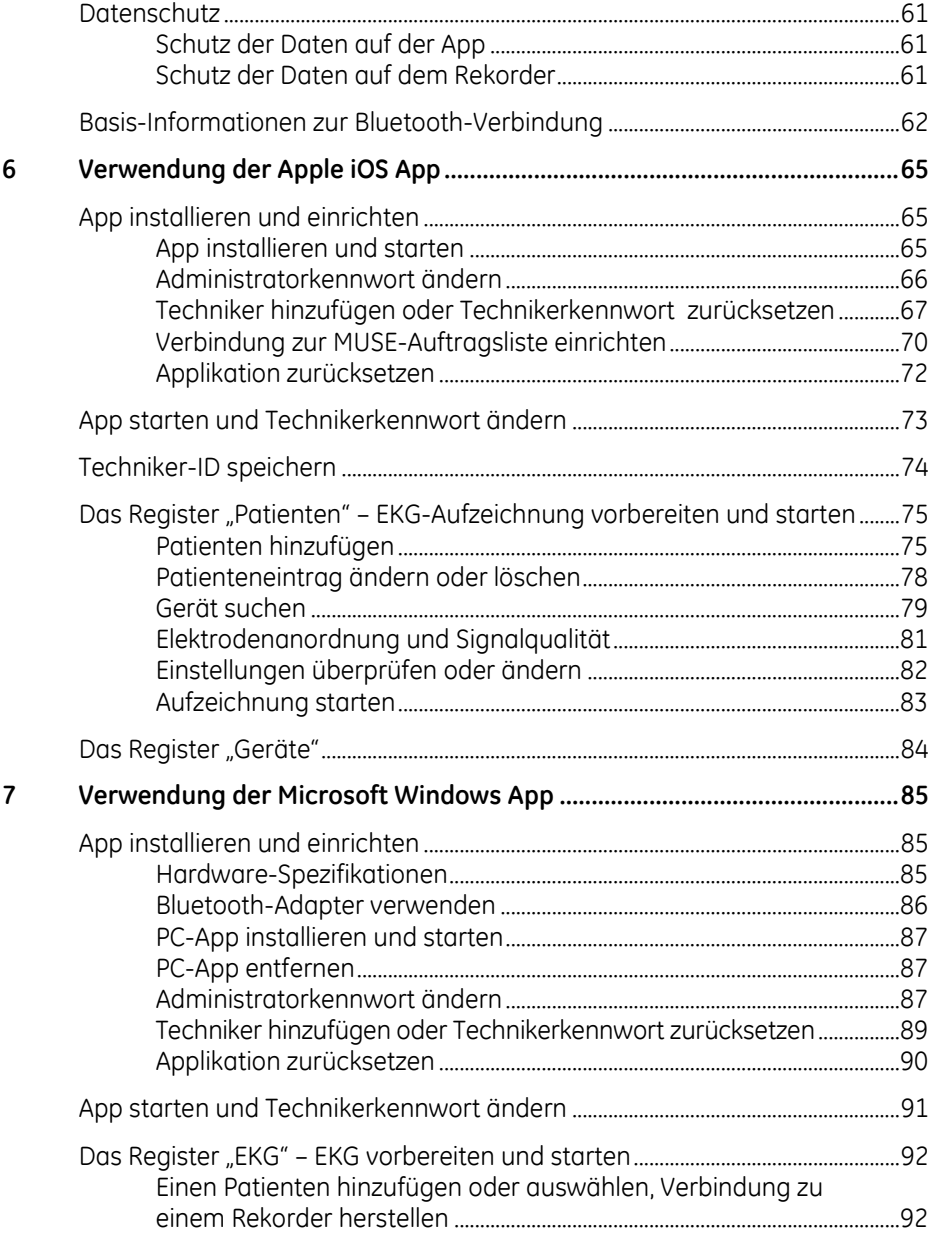

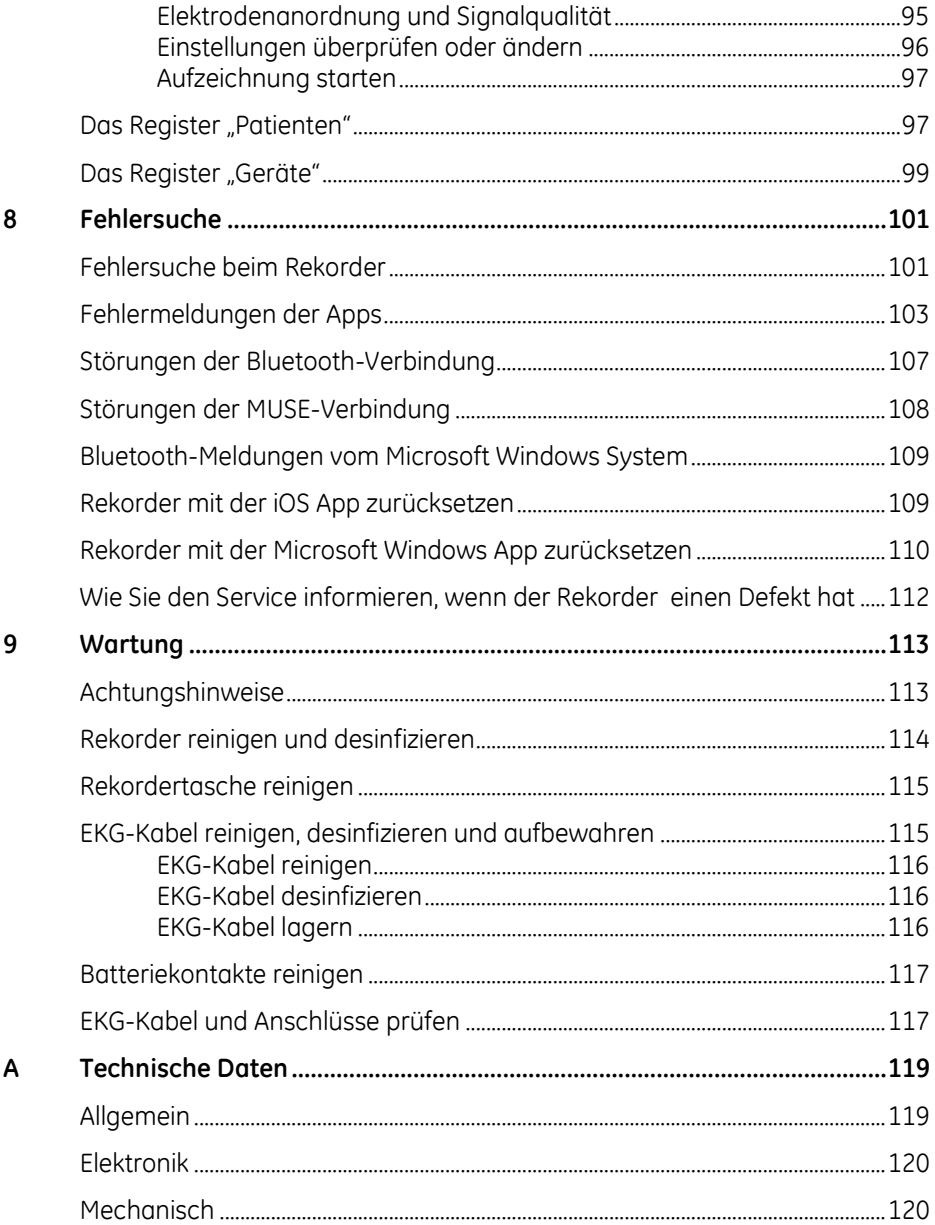

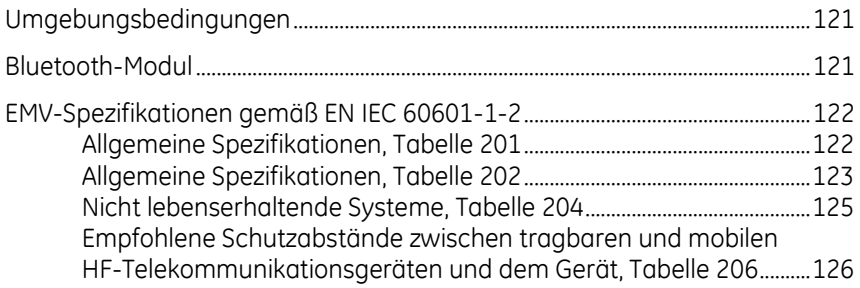

**1**

# <span id="page-8-0"></span>**<sup>1</sup> Einleitung**

Dieses Dokument beschreibt die SEER 1000 EKG-Rekorder und SEER 1000 Software-Apps, auch bezeichnet als "Systeme", "Geräte", "Produkte" oder "Ausrüstung". Diese Gebrauchsanweisung richtet sich an Anwender dieser Geräte.

Es gibt drei SEER 1000 EKG-Rekorder, die sich in der maximal möglichen Aufzeichnungsdauer und in der Farbe der Vorderseite unterscheiden:

- 24 Stunden (blau)
- 48 Stunden (violett)
- 7 Tage\* (grün)

\*Das MARS Langzeit-EKG Analyse-System unterstützt die EKG-Aufzeichnung über eine Dauer von bis zu drei Tagen.

Alle drei SEER 1000 EKG-Rekorder sind sowohl für die Verwendung bei erwachsenen als auch bei pädiatrischen Patienten geeignet (einschließlich Patienten, die weniger als 10 kg wiegen). Informieren Sie sich bitte über etwaige Einschränkungen in der Gebrauchsanweisung Ihrer Langzeit-EKG-Analyse-Software.

Es sind zwei Software-Apps erhältlich, die eine als Apple iOS App, die andere als Software-App für das Microsoft Windows Betriebssystem. Beide Apps sind dazu bestimmt, bei der Vorbereitung der Aufzeichnung Patientendaten zu einem Rekorder zu übertragen, die EKG-Kurven visuell zu prüfen, Rekordereinstellungen zu ändern und die Aufzeichnung zu starten. Die Verwendung dieser Apps ist optional.

Dieses Kapitel enthält allgemeine Informationen, die für die ordnungsgemäße Verwendung der Produkte und dieser Gebrauchsanweisung erforderlich sind. Machen Sie sich mit diesen Informationen vertraut, bevor Sie das System verwenden.

# <span id="page-9-0"></span>**Zielgruppe**

Die Geräte sind für die Verwendung durch geschulte Anwender in Krankenhäusern bzw. medizinischen Einrichtungen unter direkter Aufsicht eines entsprechend qualifizierten Arztes bestimmt.

# <span id="page-9-1"></span>**Indikation**

Der SEER 1000 ist ein Langzeit-EKG-Rekorder, der für Patienten indiziert ist, die von einer kontinuierlichen Langzeit-EKG-Aufzeichnung profitieren können. Zu diesen zählen solche, die über Herzklopfen, Brustschmerzen oder Kurzatmigkeit klagen, oder solche, die überwacht werden müssen, um ihre gegenwärtige kardiale Leistungsfähigkeit zu beurteilen.

# <span id="page-9-2"></span>**Zweckbestimmung**

Der SEER 1000 Langzeit-EKG-Rekorder ist zur kontinuierlichen Aufzeichnung von EKG-Daten bestimmt. Der Rekorder führt selbst keine kardiologische Analyse durch und ist dazu bestimmt, zusammen mit einer Langzeit-EKG-Analyse-Software verwendet zu werden. Die aufgezeichneten Daten werden auf einen PC heruntergeladen, um analysiert und anschließend von einem erfahrenen Arzt oder Mediziner ausgewertet zu werden.

# <span id="page-9-3"></span>**Gegenanzeigen**

Gegenanzeigen für die Verwendung der Ausrüstung sind nicht bekannt.

# <span id="page-9-4"></span>**Verschreibungspflichtiges Gerät**

#### **VORSICHT**

Beachten Sie, dass in den USA ein Bundesgesetz die Verwendung des Geräts nur durch einen Arzt oder auf dessen Anweisung erlaubt.

# <span id="page-10-0"></span>**Bestimmungen und Sicherheitsinformationen**

Dieser Abschnitt enthält Information über die sichere Verwendung dieses Systems und die Einhaltung der gesetzlichen Vorschriften. Machen Sie sich mit diesen Informationen vertraut, und lesen und verstehen Sie alle Anweisungen, bevor Sie versuchen, dieses System zu verwenden. Die Systemsoftware wird als medizinische Software angesehen. Als solche wurde sie den entsprechenden medizinischen Vorschriften und Kontrollen gemäß entwickelt und erstellt.

#### **HINWEIS**

Eine Missachtung der enthaltenen Sicherheitsinformationen wird als nicht sachgemäße Verwendung dieses Systems erachtet und kann zu Verletzungen, Datenverlust oder zum Erlöschen der Garantie führen.

## <span id="page-10-1"></span>**Die Bedeutung der Signalwörter**

Ein Risiko ist als Quelle einer möglichen Verletzung einer Person oder Beschädigung von Sachwerten definiert.

Die Begriffe "Warnung", "Vorsicht" und "Achtung" werden in dieser Gebrauchsanweisung verwendet, um Risiken und die Schwere einer Bedrohung anzuzeigen. Machen Sie sich mit den folgenden Definitionen vertraut:

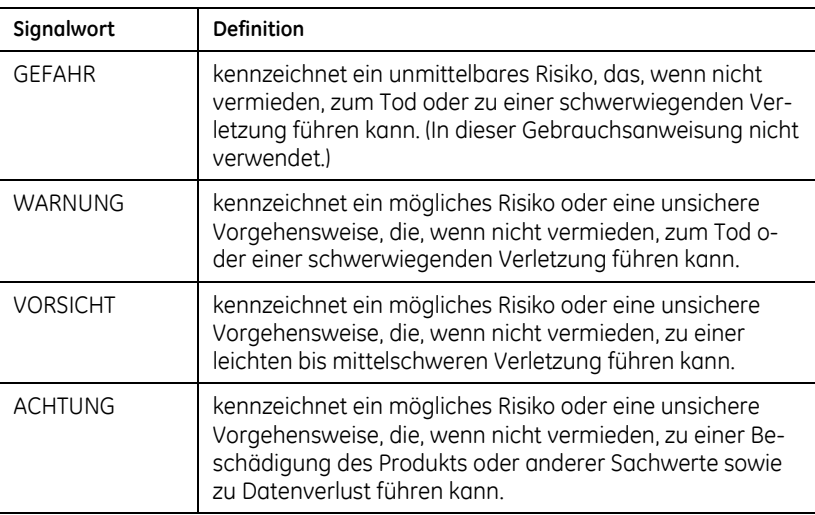

#### *Definition der Signalwörter*

### <span id="page-11-0"></span>**Sicherheitshinweise**

Die folgenden Sicherheitshinweise beziehen sich auf das gesamte System. Spezifische Sicherheitshinweise können an anderer Stelle in dieser Gebrauchsanweisung vorkommen.

#### *WARNUNGEN*

#### **WARNUNG**

KEIN ÜBERWACHUNGSGERÄT – Der SEER 1000 ist kein Überwachungsgerät und nicht für die Überwachung des klinischen Zustands eines Patienten geeignet.

Verwenden Sie den SEER 1000 nicht als Überwachungsgerät.

#### **WARNUNG**

VERWECHSLUNG VON AUFZEICHNUNGEN – Gefahren für Gesundheit oder Leben eines Patienten können entstehen, wenn einem Patienten die EKG-Aufzeichnung eines anderen zugeordnet wird und dies zu einer falsch zugeordneten Diagnose führt.

Verwenden Sie besondere Sorgfalt darauf, immer die richtige Aufzeichnung und den richtigen Patienten auszuwählen. Geben Sie immer die Patienten-ID ein oder schreiben Sie die Patienten-ID auf den Datenträger, um sicherzustellen, dass eine Aufzeichnung nicht dem falschen Patienten zugeordnet wird.

#### **WARNUNG**

ELEKTROCHIRURGIE – Es besteht das Risiko von Verbrennungen und einer Verletzung des Patienten.

Wenn ein Elektrochirurgie-Gerät verwendet wird, ist es erforderlich, das EKG-Kabel vom Rekorder zu trennen.

#### **WARNUNG**

EXPLOSIONSGEFAHR – Elektrische Funken können in der Gegenwart bestimmter Gase zu Explosionen führen.

Verwenden Sie den Rekorder nicht in sauerstoffreicher Umgebung oder in Gegenwart anderer brennbarer oder explosiver Gase.

Stellen Sie fest, ob ein Patient sich, möglicherweise beruflich bedingt, in derartigen Umgebungen aufhalten würde.

#### **WARNUNG**

KABEL – Kabel stellen ein mögliches Strangulationsrisiko dar.

Führen Sie, um eine mögliche Strangulation zu vermeiden, alle Kabel mit ausreichendem Abstand vom Hals des Patienten. Verwenden Sie für pädiatrische Patienten kurze Versionen der Kabel.

#### **WARNUNG**

LEITFÄHIGE MATERIALIEN – Es kann zu Stromschlag oder fehlerhaftem Funktionieren des Geräts kommen, wenn Elektroden Kontakt mit leitfähigen Materialien haben.

Achten Sie darauf, dass die leitfähigen Teile der Elektrodenleitungen und der mit diesen verbundenen Teilen keine anderen leitfähigen Teile oder den Erdungsanschluss berühren. Stellen Sie sicher, dass es auch nicht zu Berührungen anderer leitfähiger Teile kommen kann, wenn sich Elektroden während der Aufzeichnung lösen.

#### **WARNUNG**

ALLGEMEINE GEFAHR FÜR DEN PATIENTEN – Die in dieser Gebrauchsanweisung aufgeführten Hinweise ersetzen in keiner Hinsicht die gute medizinische Praxis der Patientenfürsorge.

Verfahren Sie unter allen Umständen entsprechend der guten medizinischen Praxis.

#### **WARNUNG**

GEFAHR DER KONTAMINATION ODER INFEKTION – Der Rekorder und das Zubehör können nach der Verwendung mit Bakterien oder Viren kontaminiert sein.

Wenn der Rekorder in irgendeiner Weise kontaminiert ist, beachten Sie die Standard-Prozeduren für die Behandlung kontaminierter Gegenstände und die folgenden Sicherheitshinweise:

- o Verwenden Sie Schutzhandschuhe, wenn Sie die Gegenstände berühren.
- o Isolieren Sie das Material durch geeignete Verpackung und Beschriftung.
- o Versenden Sie das Material nur nach Absprache mit dem Adressaten und entsprechend beschriftet.

o Reinigen Sie Rekorder und Zubehör nach jeder Verwendung. In-formationen finden Sie im Kapitel "[Wartung](#page-112-0)" auf Seite [113.](#page-112-0)

#### **WARNUNG**

ERSTICKUNGSGEFAHR – Verpackungsmaterialien stellen eine Erstickungsgefahr dar.

Lassen Sie Verpackungsmaterial nicht in die Reichweite von Kindern gelangen.

#### *VORSICHTSHINWEISE*

#### **VORSICHT**

INFEKTIONSGEFAHR – Die Wiederverwendung von Verbrauchsmaterialien, die Kontakt zum Patienten haben, stellt ein Risiko dar, weitere Patienten zu infizieren.

Verwenden Sie keine Verbrauchsmaterialien (beispielsweise Elektroden), nachdem diese bereits bei einem Patienten verwendet wurden.

#### **VORSICHT**

INFEKTIONSGEFAHR – Unser Service-Personal ist einer Infektionsgefahr ausgesetzt, wenn Sie Teile oder Produkte einsenden, die nicht desinfiziert wurden.

Desinfizieren Sie Rekorder und EKG-Kabel aus hygienischen Gründen und insbesondere zum Schutz unseres Service-Personals vor dem Einschicken für Inspektion oder Wartung.

#### *ACHTUNGSHINWEISE*

#### *ACHTUNG*

BESCHÄDIGUNG DES KABELS – Das Kabel kann beschädigt werden, wenn es geknickt, stark gebogen oder gewickelt wird.

Achten Sie beim Anlegen und Befestigen des EKG-Kabels darauf, dass dieses nicht beschädigt werden kann. Wickeln Sie das Kabel nie um den Rekorder. Die korrekte Handhabung wird im Abschnitt "[EKG-Ka](#page-50-0)[bel mit dem Rekorder und den Elektroden verbinden](#page-50-0)", Seite [51](#page-50-0) erläutert.

#### *ACHTUNG*

BESCHÄDIGUNG DES GERÄTS DURCH AUSLAUFENDF BATTFRIFFI ÜS-SIGKEIT – Batterien können auslaufen, wenn ein Gerät für längere Zeit nicht verwendet wird.

Entfernen Sie die Batterie aus dem Gerät, wenn dieses für länger als eine Woche nicht verwendet wird.

#### *ACHTUNG*

UNGENÜGENDE QUALITÄT DER EKG-AUFZEICHNUNGEN – Es kann zu einer ungenügenden Qualität der EKG-Aufzeichnungen führen, wenn der Patient nicht korrekt vorbereitet wird.

Bereiten Sie den Patienten korrekt auf die Aufzeichnung vor, wie es im Kapitel "[Aufzeichnung vorbereiten](#page-42-0)" auf Seite [43](#page-42-0) erläutert wird.

#### *ACHTUNG*

UNGENÜGENDE QUALITÄT DER EKG-AUFZEICHNUNGEN – Wenn Rekorder und Zubehör Fehler aufweisen, kann dies zu einer ungenügenden Qualität der EKG-Aufzeichnungen führen.

Überprüfen Sie den Rekorder und das EKG-Kabel jedes Mal visuell auf Beschädigungen, bevor Sie einem Patienten den Rekorder und die Elektroden anlegen.

#### *ACHTUNG*

FEHLFUNKTION ODER BESCHÄDIGUNG DES GERÄTS – Temperatur- oder Feuchtigkeitsänderungen können zur Betauung des Rekorders führen.

Warten Sie mindestens zwei Stunden über die von außen sichtbare Trocknung des Rekorders hinaus ab, bis Sie ihn wieder einsetzen.

#### *ACHTUNG*

BESCHÄDIGUNG DES GERÄTS – Am Rekorder dürfen Sie nur das Batteriefach öffnen.

Wenden Sie unter keinen Umständen Gewalt am Rekorder an.

#### *ACHTUNG*

SICHERHEIT NUR MIT FREIGEGEBENEM ZUBEHÖR – Ein sicherer und zuverlässiger Betrieb des Geräts ist nur bei Verwendung des mitgelieferten bzw. des freigegebenen Zubehörs möglich.

Beachten Sie die entsprechenden in dieser Gebrauchsanweisung und im "Referenzhandbuch Ersatzteile und Zubehör" enthaltenen Hinweise sowie die mit dem Zubehör gelieferten Instruktionen.

#### *ACHTUNG*

SICHERHEIT UND ZUVERLÄSSIGKEIT NUR BEI ORDNUNGSGEMÄSSER INSTANDHALTUNG – Eine ordnungsgemäße Instandhaltung ist Voraussetzung für die langfristige Sicherheit und Zuverlässigkeit des Rekorders.

Beachten Sie die Informationen des Kapitels "[Wartung](#page-112-0)" auf Seite [113.](#page-112-0)

#### *ACHTUNG*

BESCHÄDIGUNG VON GERÄT UND ZUBEHÖR – Unbefugtes Personal verfügt nicht über die erforderliche Ausbildung, um das Gerät zu reparieren. Wenn Reparaturen von unbefugtem Personal ausgeführt werden, kann dies zur Beschädigung von Gerät und Zubehör führen.

Schicken Sie das Gerät, wenn Sie eine Funktionsstörung feststellen oder auch nur vermuten, zur Überprüfung an GE Healthcare oder an einen von GE Healthcare autorisierten Repräsentanten. Fügen Sie bitte eine präzise Beschreibung der beobachteten Störung bei.

#### *ACHTUNG*

SCHWIERIGKEITEN BEI DER STÖRUNGSSUCHE – Rekorder und EKG-Kabel werden benötigt, um Störungen zu finden und zu reparieren.

Schicken Sie für Service oder Reparatur mit dem Gerät immer auch das mit diesem verwendete EKG-Kabel ein. (Wickeln Sie das EKG-Kabel nicht um den Rekorder, weil dies das Kabel beschädigen kann.)

Verwenden Sie einen Rekorder immer mit demselben EKG-Kabel. Achten Sie, wenn in einer Einrichtung mehrere Rekorder vorhanden sind, darauf, dass ein Rekorder immer mit einem bestimmten EKG-Kabel zusammenbleibt. Fehler können auf diese Weise schneller lokalisiert und behoben werden.

#### *ACHTUNG*

UMWELTBELASTUNGEN – Elektronische Geräte und das Zubehör enthalten Metall- und Kunststoffteile, die nach Ablauf der Nutzungsdauer in Übereinstimmung mit den geltenden Abfallbestimmungen entsorgt werden müssen, um Umweltbelastungen zu vermeiden.

Entsorgen Sie Gerät und Zubehör nach Ablauf der Lebensdauer so, wie es die jeweils anwendbaren regionalen und nationalen Regelungen vorschreiben.

Wenn Sie Fragen zur Entsorgung dieses Produkts haben, wenden Sie sich bitte an GE Healthcare oder an einen von GE Healthcare autorisierten Repräsentanten.

#### *ACHTUNG*

VERLUST VON EKG-AUFZEICHNUNGEN ODER UNGENÜGENDE SIGNAL-QUALITÄT – Es kann sein, dass der Rekorder mit ungenügenden Ergebnissen verwendet wird, wenn der Patient nicht über alle erforderlichen Informationen verfügt.

Es liegt in der Verantwortung des Arztes, dem Patienten die für eine auswertbare EKG-Aufzeichnung erforderlichen Hinweise zu geben. Im Abschnitt "[Den Patienten aufklären](#page-43-0)" auf Seit[e 44](#page-43-0) finden Sie weitere Informationen.

#### *ACHTUNG*

INTERFERENZ – Elektrische Emissionen von einer elektrischen Heizdecke können die Signalqualität vermindern.

Verwenden Sie den Rekorder nicht in Verbindung mit einer elektrischen Heizdecke.

# <span id="page-16-0"></span>**Klassifizierungen des medizinischen Geräts**

Das Gerät ist gemäß EN IEC 60601-1 wie folgt klassifiziert:

| Kategorie                                                                                                    | Klassifizierung                                                                                                    |
|----------------------------------------------------------------------------------------------------|----------------------------------------------------------------------------------------------------|
| Schutzgrad gegen elektrischen<br>Schlag                                                                                                    | Typ CF, nicht defibrillatorgeschütztes<br>Anwendungsteil                                                                                                    |
| Schutz gegen das schädliche Ein-<br>dringen von Staub und Wasser                                                                                      | Die Schutzklasse des Rekorders ist<br>IP43, wobei:<br>$4 =$ Schutz gegen Objekte > 1 mm<br>3 = Schutz gegen Sprühwasser                                            |
| Sicherheitsstufe bei Anwendung in<br>Gegenwart von entzündlichen Mi-<br>schungen von Narkosemitteln und<br>Luft oder mit Sauerstoff oder Lach-<br>gas | Das Gerät ist nicht geeignet zur An-<br>wendung in Gegenwart einer entzünd-<br>lichen Mischung von Narkosemitteln<br>und Luft oder mit Sauerstoff oder<br>Lachgas. |
| Vom Hersteller empfohlenes<br>Sterilisations- oder Desinfektions-<br>verfahren                                                                        | Nicht zutreffend                                                                                                    |
| <b>Betriebsart</b>                                                                                                    | Dauerbetrieb                                                                                                    |

*Klassifizierungen des medizinischen Geräts*

# <span id="page-17-0"></span>**Zertifizierung**

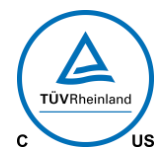

#### **Medizinische Ausrüstung**

Zertifizierung hinsichtlich elektrischem Schlag, Brand und mechanischen Gefahren nur gemäß IEC 60601-1, CAN/USA C22.2 NO. 601.1, IEC 60601-1-2, und IEC 60601-2-47.

# <span id="page-17-1"></span>**Genauigkeit des Eingangssignals**

Der Amplitudenfrequenzgang entspricht folgenden Anforderungen der Norm EN IEC 60601-2-47 Teil 51.5.9:

 Im Rekorder führt die Auswirkung eines rechteckförmigen Pulses von 5 mV / 100 ms nach dem Puls nicht zu einer Nulllagen-Amplituden-Verschiebung von mehr als 0,1 mV bezogen auf die Nulllinie vor dem Puls. Der Abfall außerhalb des Pulses beträgt weniger als 0,3 mV/s. Das Überschwingen der ersten Pulsflanke ist kleiner als 10 %.

 Die Wiedergabe aller Pulse einer 1,5 mV / 40 ms dreieckförmigen Pulssequenz, die eine Serie von nahen R-Zacken simuliert, liegt innerhalb von 80 % bis 110 % der Wiedergabe einer 1,5 mV / 200 ms dreieckförmigen Pulssequenz.

### <span id="page-18-0"></span>**EMS/EMV/HF-Warnung**

Das System wurde entwickelt und getestet, um den anwendbaren Vorschriften zur Elektromagnetischen Verträglichkeit (EMV) zu entsprechen. Änderungen des Systems oder Ergänzungen zu diesem System, die nicht ausdrücklich vom Hersteller genehmigt wurden, können EMV-Probleme mit dieser oder anderer Ausrüstung verursachen.

Hochfrequenzgeräte können zu Beeinträchtigungen der Nutzung oder Genauigkeit des Geräts oder Systems führen. Bei der Installation und beim Einsatz des Geräts oder Systems sind bekannte HF-Quellen in der Umgebung zu beachten, dazu gehören:

- Radio- und Fernsehsender,
- tragbare und mobile Geräte für Funkkommunikation (Mobiltelefone, Funkgeräte) und
- Röntgen-, CT- oder MRT-Geräte

Diese Geräte stellen ebenfalls mögliche Ursachen von Beeinträchtigungen dar, da sie möglicherweise höhere Pegel elektromagnetischer Strahlung aussenden.

#### **WARNUNG**

FEHLFUNKTION DER AUSRÜSTUNG — Die Verwendung von tragbaren Telefonen oder anderen HF-Geräten in der Nähe des Systems kann zu unerwartetem oder unerwünschtem Verhalten führen.

Verzichten Sie in der Nähe des Systems auf die Nutzung von tragbaren Telefonen oder anderen HF-Geräten.

#### **WARNUNG**

ZUBEHÖR ODER KOMPONENTEN — Das Hinzufügen von Zubehör oder Komponenten zum System oder die Modifikation des Geräts oder Systems kann zu erhöhten Ausstrahlungen oder verringerter Immunität des Geräts oder Systems führen.

Weitere Informationen zum Thema EMS/EMV und HF erhalten Sie über folgende Quellen:

- o Referenzhandbuch Ersatzteile und Zubehör für Ihr System
- o GE Healthcare oder bevollmächtigte Repräsentanten von GE Healthcare
- o Anhang zur Elektromagnetischen Verträglichkeit in dieser Gebrauchsanweisung.

### <span id="page-19-0"></span>**Biokompatibilität**

Die in dieser Gebrauchsanweisung beschriebenen Systemteile, einschließlich der Zubehörteile, die bei bestimmungsgemäßem Gebrauch mit dem Patienten in Kontakt kommen, erfüllen die Biokompatibilitätsanforderungen der zutreffenden Normen. Wenn Sie diesbezügliche Fragen haben, wenden Sie sich bitte an GE Healthcare oder seine Vertreter.

### <span id="page-19-1"></span>**Informationen über Ersatzteile und Zubehör**

Sie finden die Bestellinformationen und eine Liste der Produkte, die für den Gebrauch mit diesem Gerät zugelassen sind, im SEER 1000 *Referenzhandbuch Ersatzteile und Zubehör*, das mit jedem Rekorder geliefert wird.

### <span id="page-19-2"></span>**Verantwortlichkeit des Herstellers**

Der Hersteller ist für die Ergebnisse hinsichtlich Sicherheit, Zuverlässigkeit und Leistung nur dann verantwortlich, wenn die folgenden Bedingungen erfüllt werden:

- Zusammenbau, Erweiterungen, Neueinstellungen, Modifikationen oder Reparaturen werden von Personen durchgeführt, die von GE Healthcare hierzu autorisiert sind.
- Die Elektroinstallation des betreffenden Raums erfüllt die Anforderungen der entsprechenden Normen.
- Das System wird gemäß der Gebrauchsanweisung verwendet.

 Bei GE Healthcare werden Informationen eingeholt, bevor irgendwelche Geräte, die nicht in dieser Gebrauchsanweisung empfohlen werden, mit der Ausrüstung verbunden werden.

# <span id="page-20-0"></span>**Informationen auf Produkt und Verpackung**

Dieser Abschnitt beschreibt, wo die auf Ihrem Gerät und seiner Verpackung verwendeten Etiketten zu finden sind. Zuvor werden die auf den Etiketten verwendeten Symbole erläutert.

#### <span id="page-20-1"></span>*Symbole*

Folgende Symbole können auf dem Gerät und der Verpackung des Systems vorkommen. Wenn Sie sich mit der Bedeutung dieser Symbole vertraut machen, dient dies der sicheren Verwendung und Entsorgung der Ausrüstung. Die Bedeutung von hier nicht aufgeführten Symbolen entnehmen Sie bitte den Informationen der Originalgerätehersteller (OEM).

Symbole dienen zur Übermittlung von Warnungen, Vorsichtsmaßnahmen, Verboten, verbindlichen Maßnahmen oder Informationen. Ein Gefahrensymbol auf dem Gerät oder der Verpackung mit farblichen Kennzeichnungen deutet auf eine bestimmte Gefahr oder stellt eine Warnung dar. Alle auf Ihrem Gerät oder der Verpackung vorhandenen Gefahrensymbole in Schwarzweiß geben eine mögliche Gefahr an und weisen auf eine Vorsichtsmaßnahme hin.

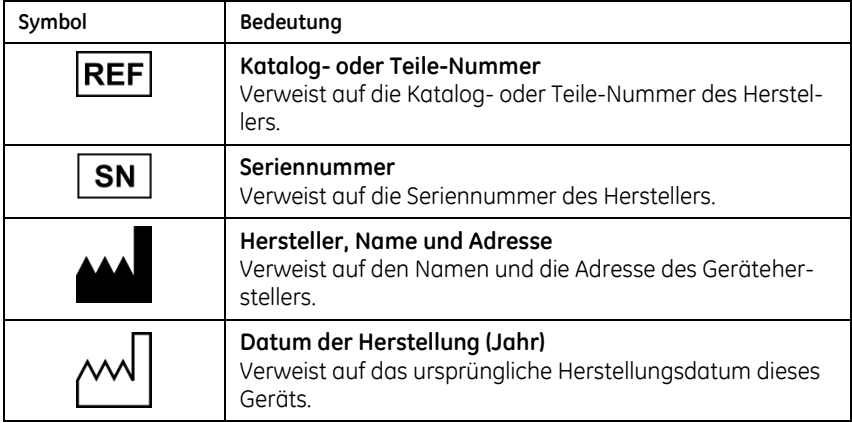

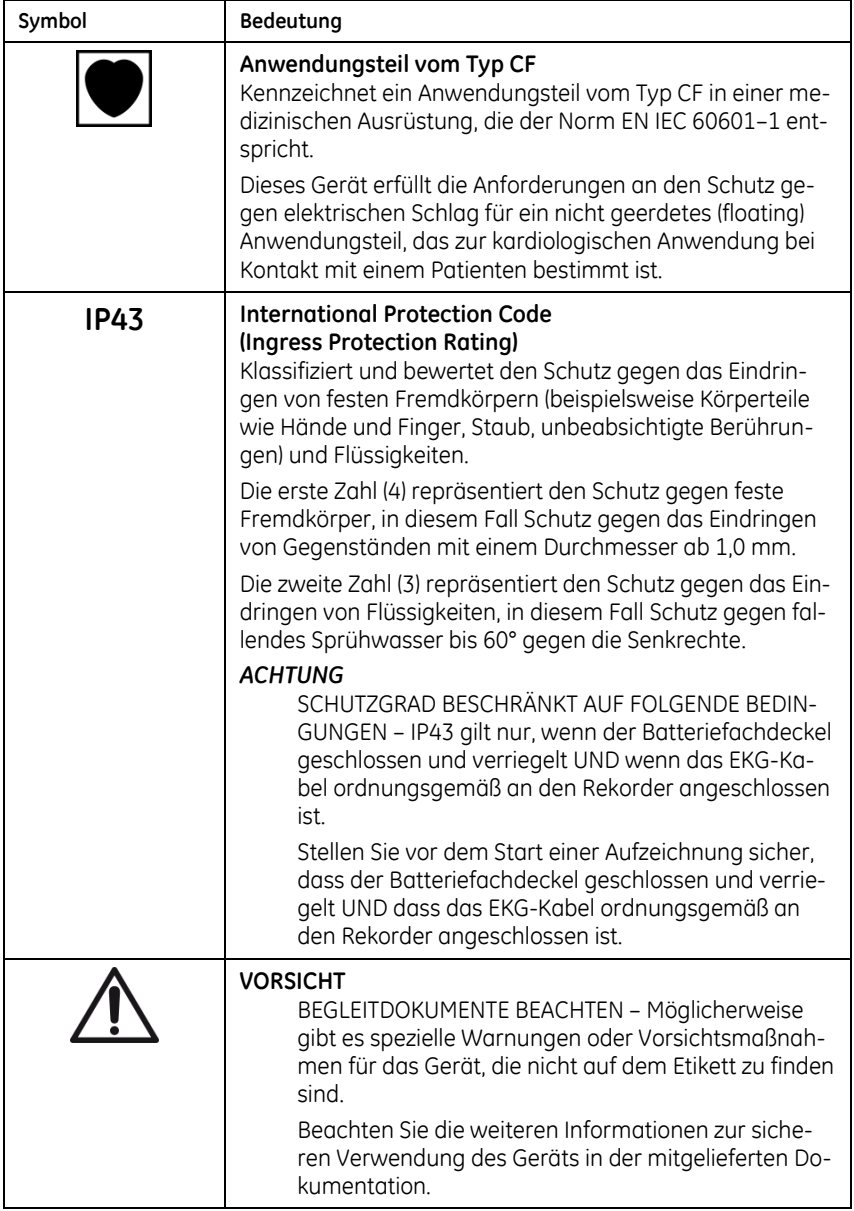

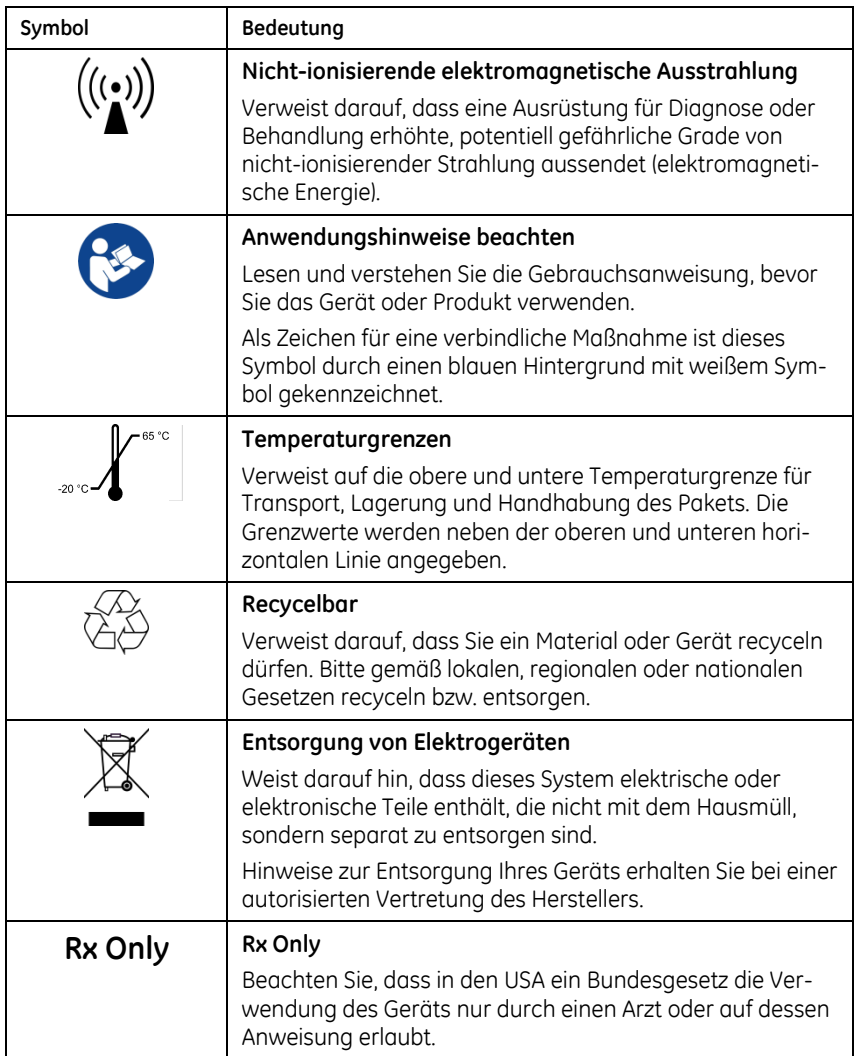

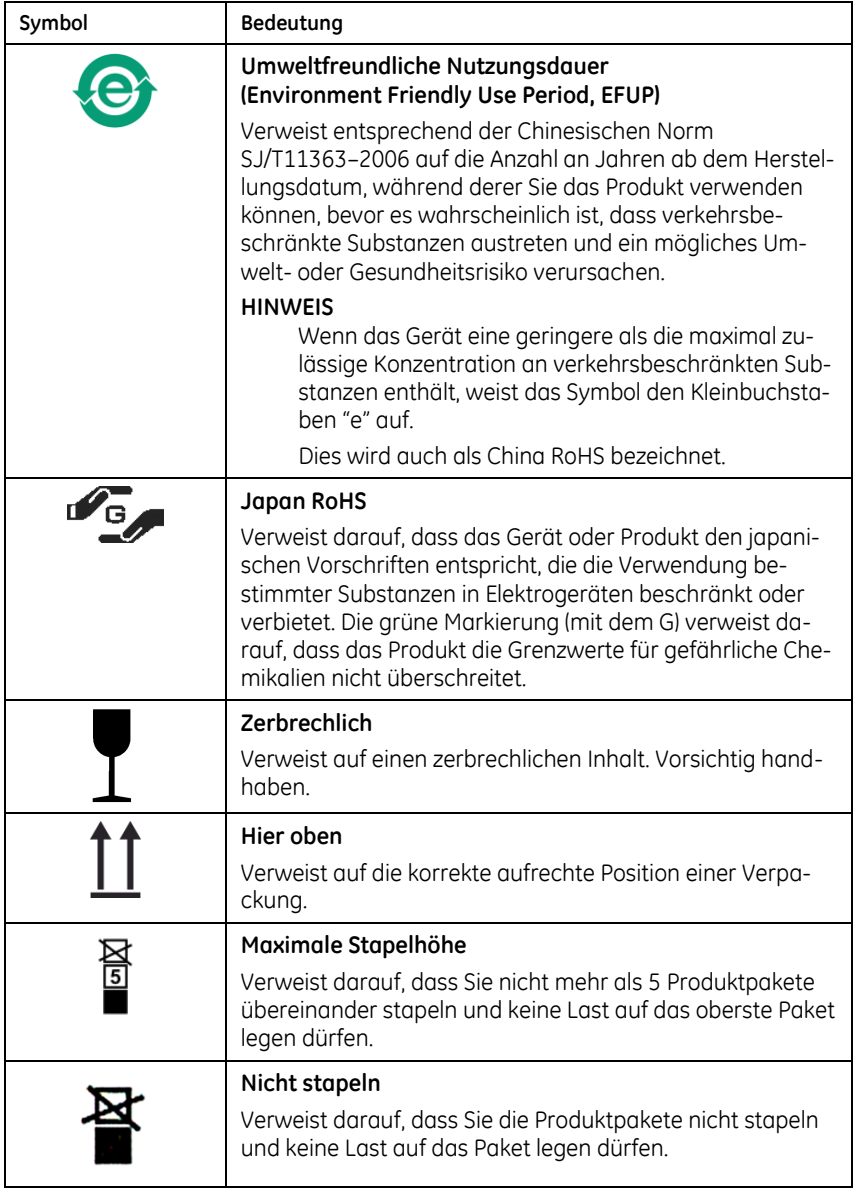

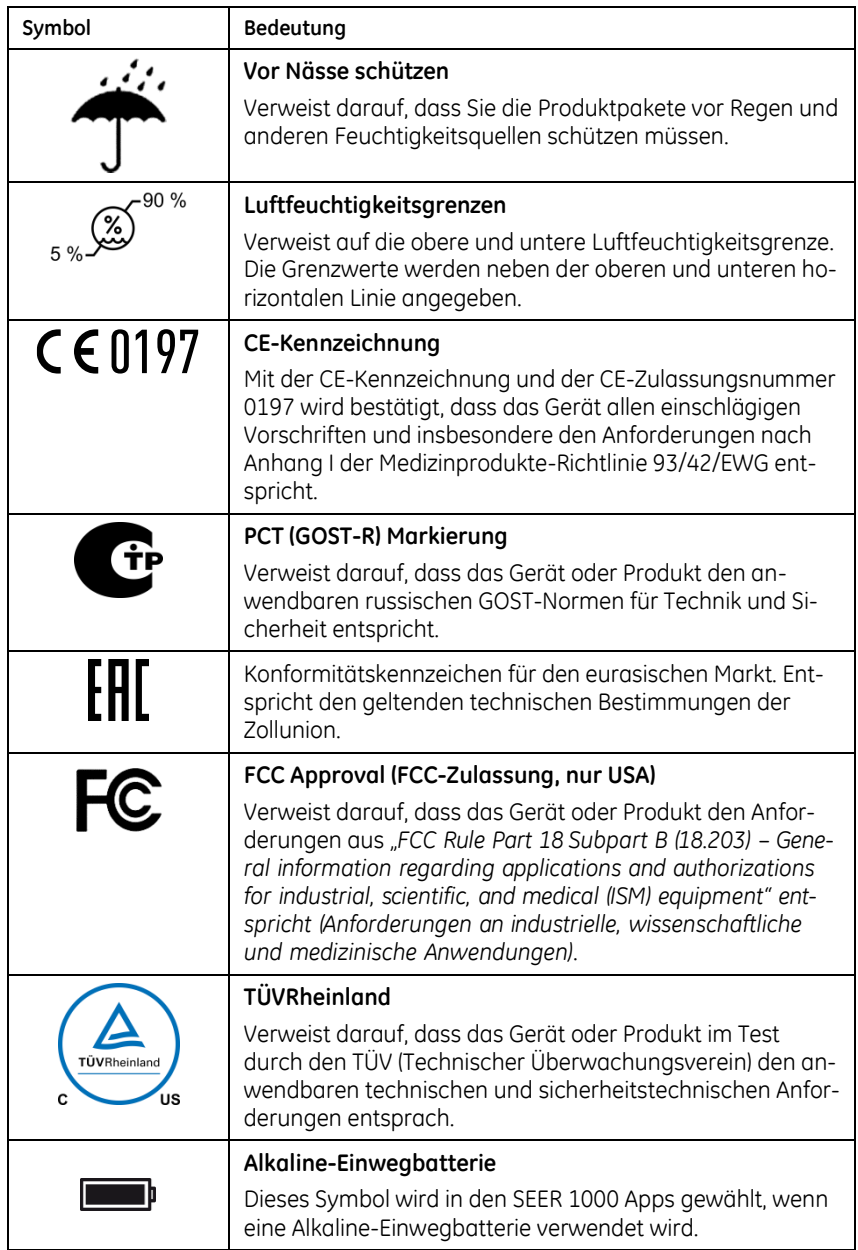

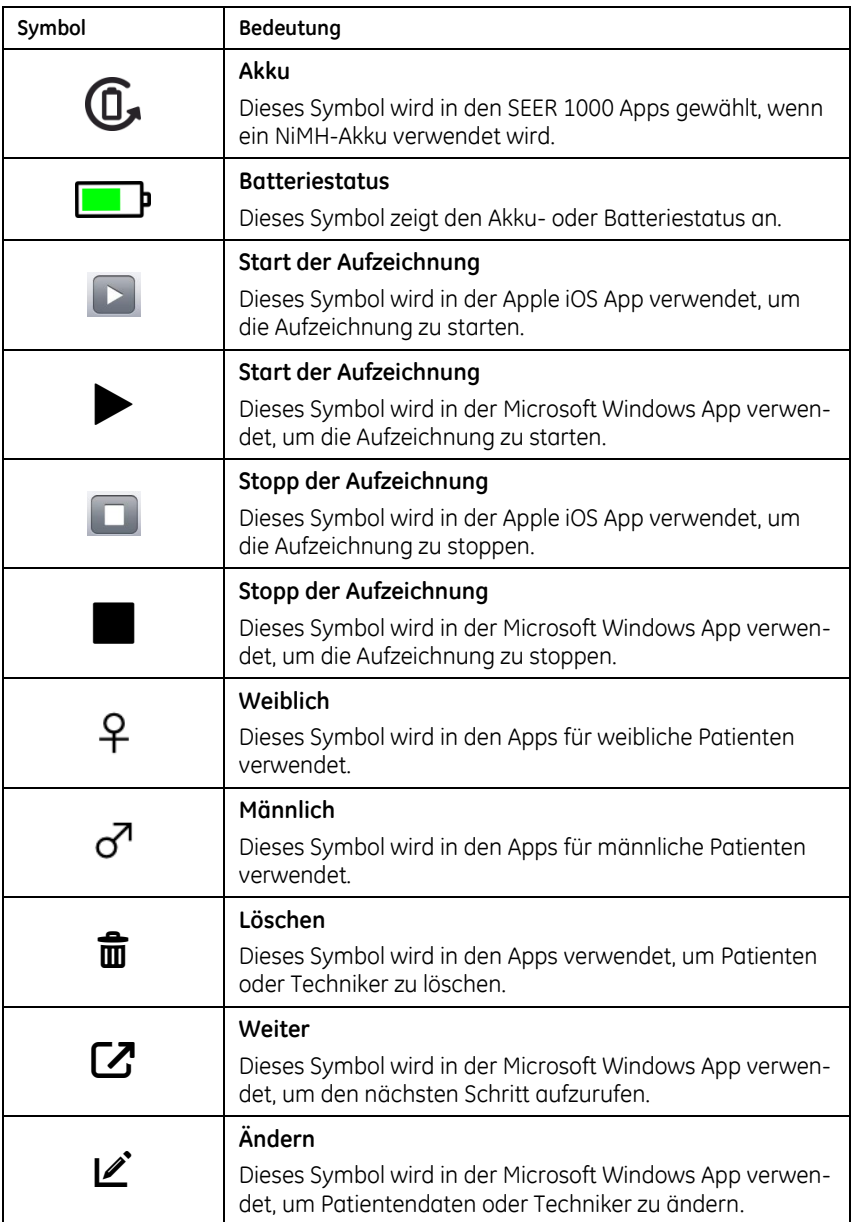

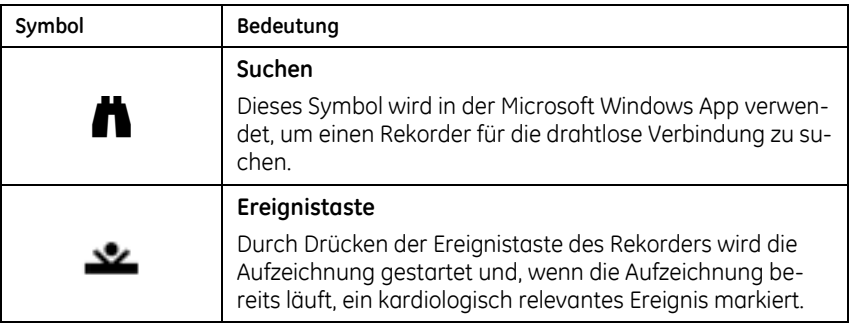

### *Wo welche Etiketten zu finden sind*

Dieser Abschnitt beschreibt die Etiketten und, wo sie auf Ihrem Gerät oder seiner Verpackung zu finden sind. Im Abschnitt "[Symbole](#page-20-1)" auf Seite [21](#page-20-1) finden Sie nähere Erläuterungen.

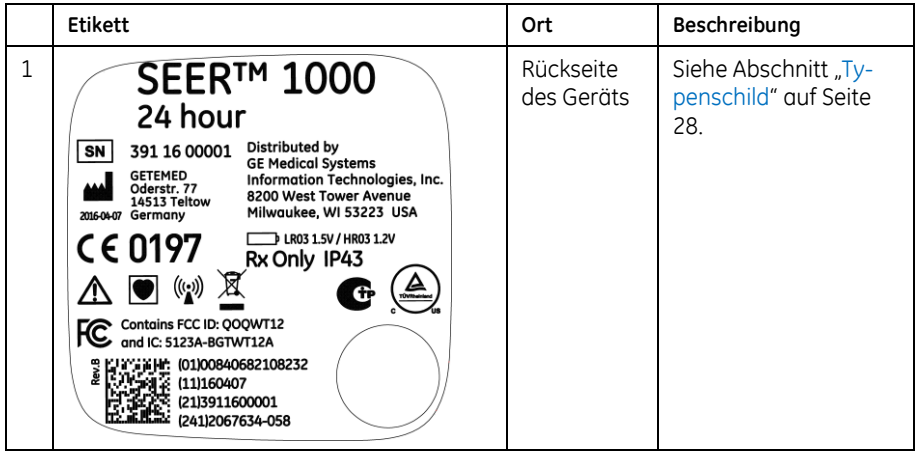

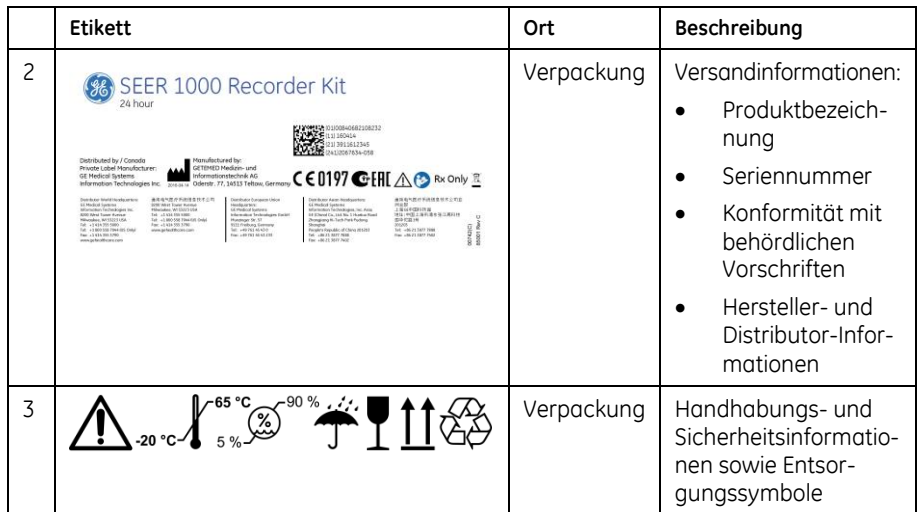

# <span id="page-27-0"></span>**Identifizierung der Ausrüstung**

Jedes Gerät von GE Healthcare verfügt über ein Typenschild, das die Produktbezeichnung, die Teilenummer, Herstellerinformationen und eine einmalige Seriennummer enthält. Diese Informationen werden benötigt, wenn Sie sich an den Service von GE Healthcare wenden.

# <span id="page-27-1"></span>**Typenschild**

Das Typenschild ist wie abgebildet angelegt. Abhängig vom Produkt kann das Typenschild sich ein wenig unterscheiden, enthält aber dieselben Informationen.

Im Abschnitt "[Symbole](#page-20-1)" auf Seite [21](#page-20-1) finden Sie nähere Erläuterungen.

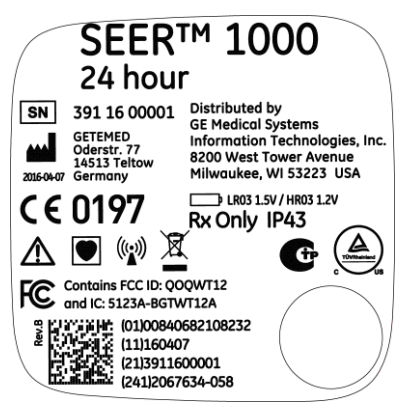

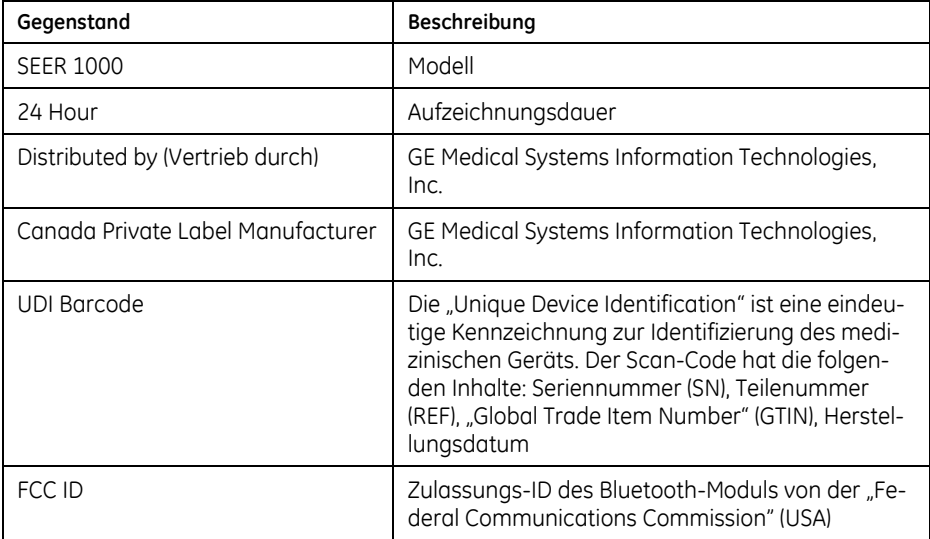

# <span id="page-28-0"></span>**Seriennummernformat und Produktcode**

Jedes Gerät hat eine Seriennummer, die es eindeutig identifiziert und gleichzeitig wichtige Information über das Gerät bereitstellt.

Die folgende Graphik zeigt das Format der Seriennummer:

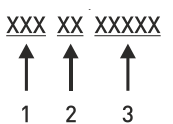

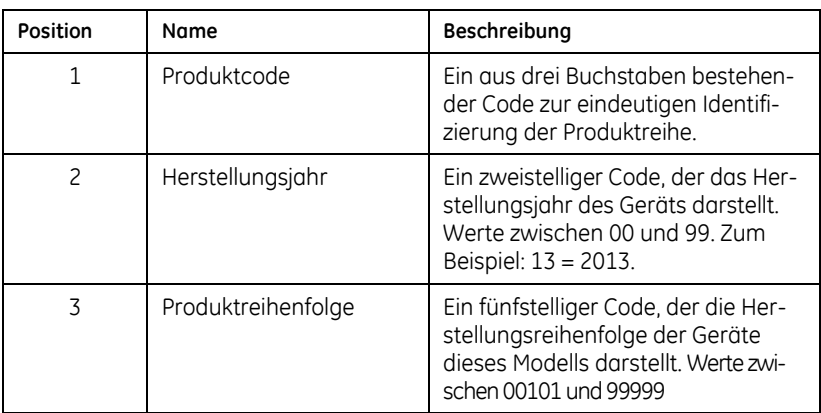

# <span id="page-30-0"></span>**Software-Identifikation**

Die UDI-Nummer zur eindeutigen Identifizierung des medizinischen Geräts wird – neben der Software-Version, einer Copyright-Erklärung und den Informationen zum Hersteller – in der Apple iOS-App und der PC-App angezeigt.

In der Apple iOS App finden Sie die UDI-Nummer, wenn Sie das Menü *Einstellungen* der SEER 1000 App öffnen.

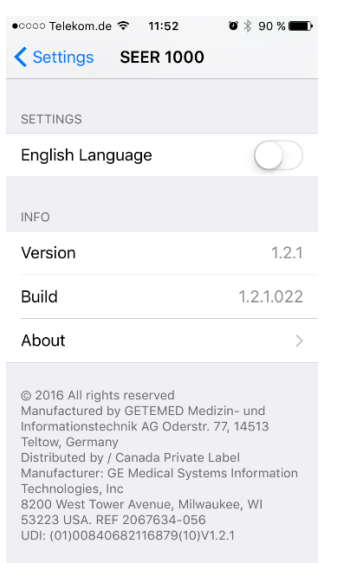

In der PC-App finden Sie die UDI-Nummer, wenn Sie den Mauszeiger über das GE-Logo oben links im Display stellen.

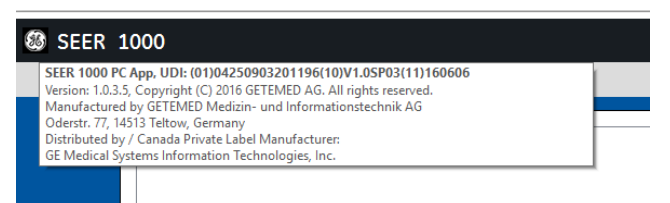

# <span id="page-31-0"></span>**Hinweise zur Wartung**

Dieser Abschnitt enthält Informationen zur Wartung und Pflege des Systems. Machen Sie sich mit diesen Informationen vertraut, bevor Sie GE Healthcare oder autorisierte Vertretungen mit der Wartung beauftragen.

## <span id="page-31-1"></span>**Wartungsbedarf**

Falls es von den verantwortlichen Personen, Krankenhäusern oder Instituten, die dieses Gerät verwenden, versäumt wird, einen hinreichenden Wartungsplan zu implementieren, kann dies zu Geräteversagen und potenziellen Gefährdungen der Sicherheit führen.

Eine regelmäßige Wartung ist unabhängig von der Nutzung erforderlich, um sicherzustellen, dass die Komponenten dieses Systems funktionstüchtig sind, wenn sie benötigt werden.

Es liegt in der Verantwortung des Anwenders, einen möglicherweise bestehenden Wartungsbedarf bei GE Healthcare oder einer der autorisierten Vertretungen zu melden.

### <span id="page-31-2"></span>**Garantiehinweis**

Dieses Gerät ist im Vertrieb von GE Healthcare. Das Gerät darf ausschließlich von autorisiertem GE Healthcare Servicepersonal gewartet werden. Bei unsachgemäßer Reparatur des Geräts erlischt möglicherweise eine noch bestehende Garantie.

### <span id="page-31-3"></span>**Weitere Hilfe**

GE Healthcare hält ein gut ausgebildetes Team von Anwendungsexperten und technischen Spezialisten bereit, um Ihre Fragen zu beantworten und auf Probleme zu reagieren, die sich bei der Installation, Wartung und Verwendung dieses Produkts ergeben.

Wenn Sie zusätzliche Unterstützung benötigen, nehmen Sie bitte Kontakt zu Ihrer lokalen GE Healthcare Vertretung auf.

# <span id="page-32-0"></span>**Informationen über diese Gebrauchsanweisung**

In diesem Abschnitt finden Sie Informationen für die richtige Verwendung dieses Handbuchs.

Bewahren Sie dieses Handbuch immer in der Nähe der Ausrüstung auf und lesen Sie es gründlich. Wenn erforderlich, sollten Sie von GE Healthcare Unterstützung bei der Schulung anfordern.

# <span id="page-32-1"></span>**Zweck der Gebrauchsanweisung**

Diese Gebrauchsanweisung gibt die für das Einrichten und die sichere Verwendung in Übereinstimmung mit der Funktion und dem bestimmungsgemäßen Gebrauch des Geräts erforderlichen Informationen. Die Gebrauchsanweisung ist nicht als Ersatz für ein gründliches Training am Produkt gedacht, sondern als Ergänzung dazu. Bewahren Sie die Gebrauchsanweisung immer mit der Ausrüstung zusammen auf. Auf Anfrage sind elektronisch weitere Exemplare der Gebrauchsanweisung erhältlich.

## <span id="page-32-2"></span>**Konventionen für die Gebrauchsanweisung**

In dieser Gebrauchsanweisung werden die folgenden Konventionen verwendet:

#### *Typographische Konventionen*

Die folgende Tabelle stellt die Konventionen dar, die in diesem Dokument, in anderen Dokumenten von GE Healthcare Diagnostic Cardiology und in den Produktdokumenten Dritter verwendet werden, deren Produkte von GE Healthcare Diagnostic Cardiology vertrieben werden.

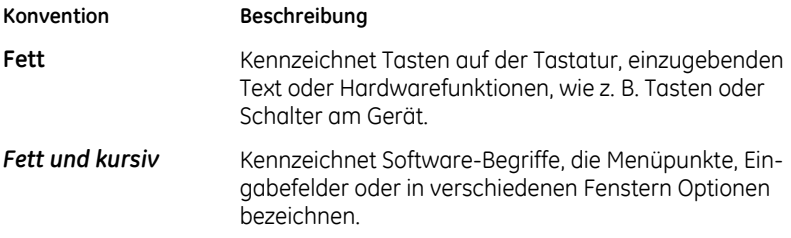

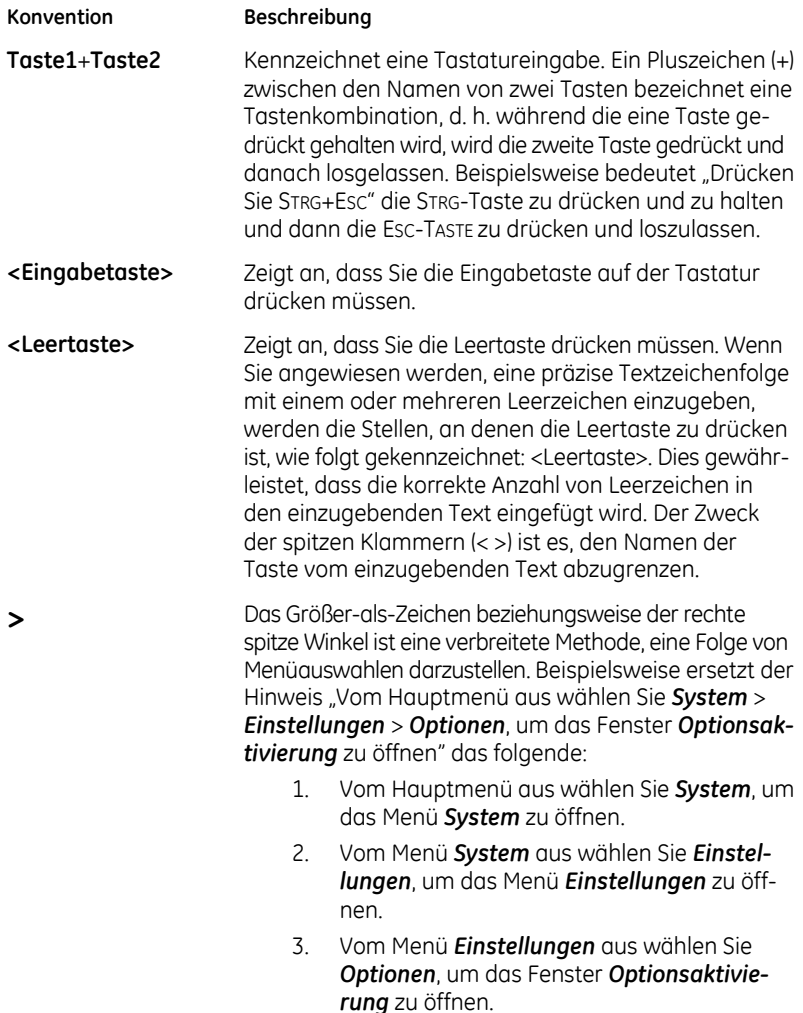

#### *Abbildungen*

Alle Abbildungen im Handbuch sind nur als Beispiele zu verstehen. Abhängig von der Systemkonfiguration können die im Handbuch abgebildeten Bildschirmoberflächen von den tatsächlich in Ihrem System angezeigten abweichen.

#### *Hinweise*

Hinweise enthalten Anwendungstipps oder zusätzliche Informationen, die zwar nützlich sind, aber für die korrekte Bedienung des Systems nicht zwingend erforderlich sind. Hinweise werden vom Fließtext durch ein Signalwort und eine Einrückung abgehoben.

### <span id="page-34-0"></span>**Mitgeltende Dokumente**

Die folgenden Dokumente liefern zusätzliche Informationen, die bei der Installation, Konfiguration, Wartung und Verwendung dieses Systems hilfreich sein können.

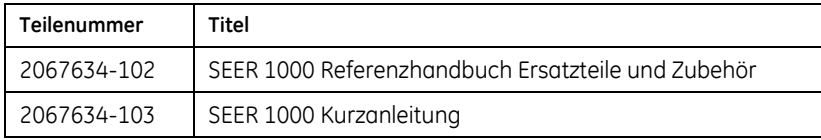
# **2**

# **<sup>2</sup> Produktübersicht**

Dieses Kapitel beschreibt die wichtigsten Funktionen des Rekorders. In den sich anschließenden Kapiteln finden Sie die Details.

# **Rekorder und App – allgemein**

Den SEER 1000 Rekorder gibt es in drei Modellen:

- 24 Stunden (blau)
- 48 Stunden (violett)
- 7 Tage\* (grün)

\*Das MARS Langzeit-EKG Analyse-System unterstützt die EKG-Aufzeichnung über eine Dauer von bis zu drei Tagen.

Alle Rekorder können ein Langzeit-EKG mit 2 oder 3 Kanälen aufzeichnen. Die Anzahl der aufgezeichneten Kanäle richtet sich nach dem verwendeten EKG-Kabel. Die Rekorder erkennen Schrittmacherimpulse automatisch, ohne dass Eingaben erforderlich sind.

Für den drahtlosen Datenaustausch mit einem Rekorder gibt es externe Apps, und zwar sowohl für das Apple iPad, iPod oder iPhone als auch für einen Standard-PC mit einem Microsoft Windows Betriebssystem. Beide Apps dienen bei der Patientenvorbereitung dazu, Patientendaten zu einem Rekorder zu übertragen, die Signalqualität zu prüfen und die Aufzeichnung zu starten. Die SEER 1000 Rekorder können auch verwendet werden, ohne die Apps zu nutzen.

Für die Auswertung werden die EKG-Aufzeichnungen mit Hilfe eines speziellen USB-Kabels in den PC eingelesen.

# **Bedienelemente des Rekorders**

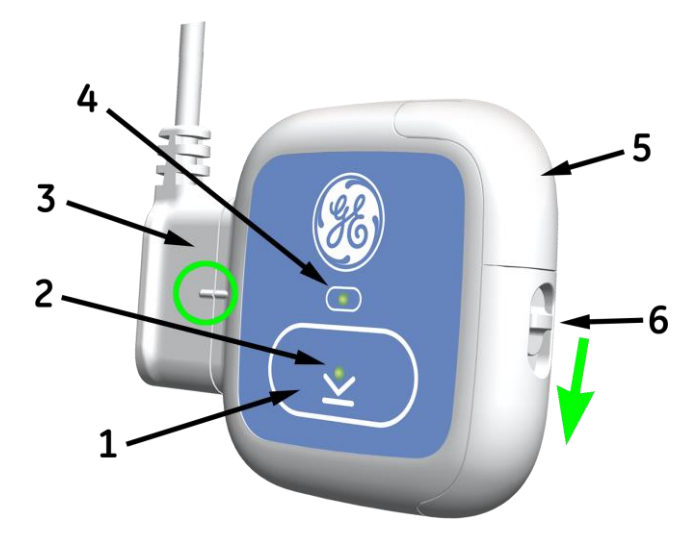

- **1. Ereignistaste**
- **2. Ereignistasten-LED**
- **3.** Kombinierter **EKG-Kabel-Anschluss** und **USB-Kabel-Anschluss**
- **4. Elektroden-LED**
- **5. Batteriefach**
- **6. Batteriefach-Sperre**

# **Ereignistaste**

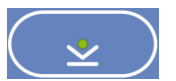

Diese Taste hat folgende Funktionen:

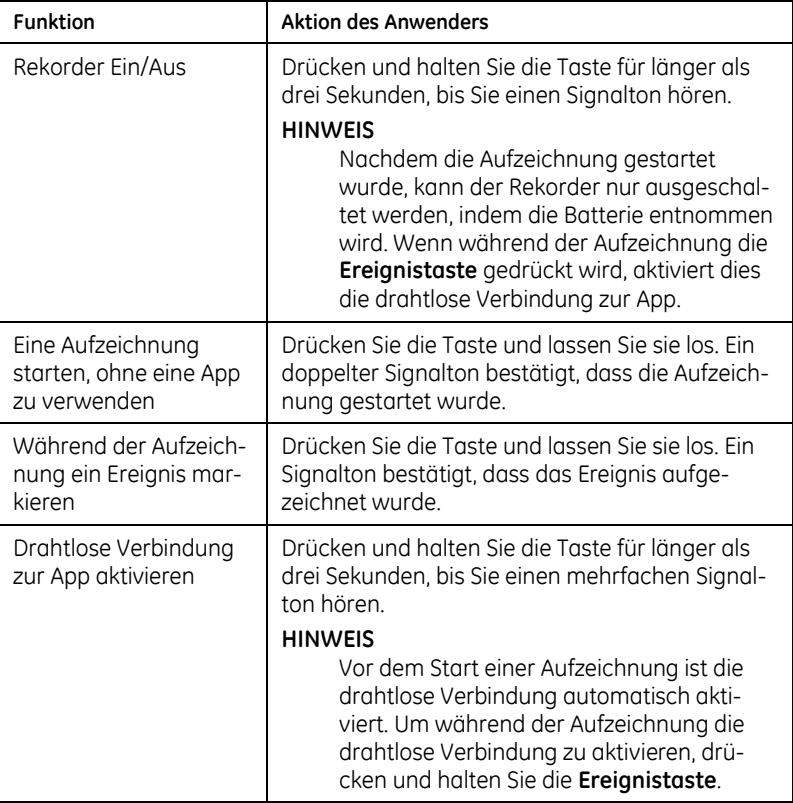

#### **Ereignistasten-LED**

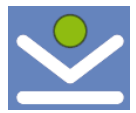

Diese Zwei-Farben-LED zeigt den jeweiligen Status des Rekorders an.

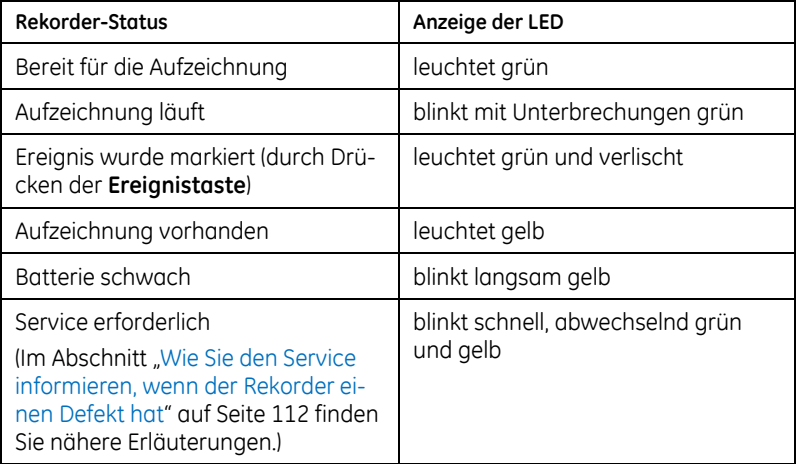

#### **Elektroden-LED**

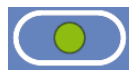

Vor der Aufzeichnung zeigt diese Zwei-Farben-LED den jeweiligen Status der Elektroden an:

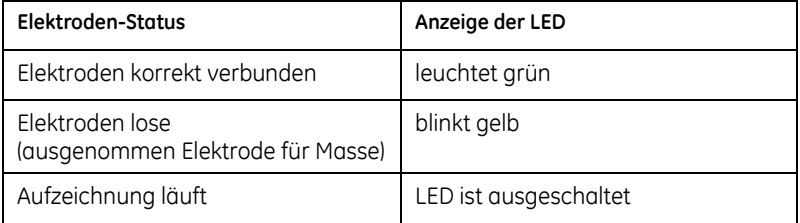

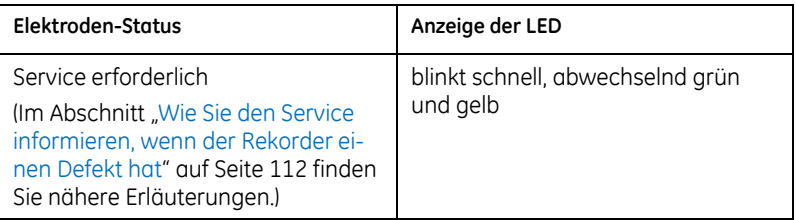

#### **HINWEIS**

Nachdem der Rekorder eingeschaltet wurde, leuchten beide LEDs für 0,5 Sekunden grün und dann gelb auf, um den Anwender über ihre Betriebsbereitschaft zu informieren.

#### **Akustische Meldungen**

Der Rekorder meldet akustisch die folgenden Bedienschritte:

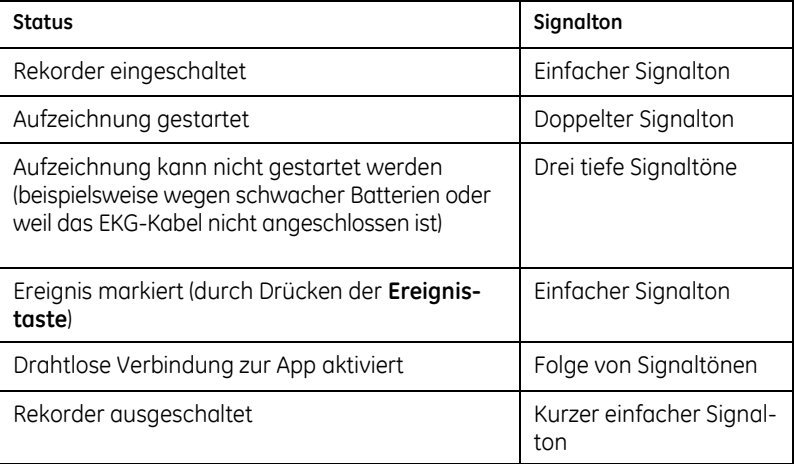

# **3**

# **<sup>3</sup> Aufzeichnung vorbereiten**

Dieses Kapitel informiert darüber, wie Sie den Patienten aufklären, die Haut des Patienten vorbereiten, die Elektroden richtig platzieren und die Aufzeichnung starten, ohne eine App zu verwenden.

#### **HINWEIS**

Sie finden die Erläuterungen, wie man die App zum Starten der Auf-zeichnung nutzt, in den Abschnitten "[Verwendung der Apple iOS App](#page-64-0)" auf Seite [65](#page-64-0) und "[Verwendung der Microsoft Windows App](#page-84-0)" auf Seite [85.](#page-84-0) 

Im Anschluss an Schritt 6 können Sie eine der Apps nutzen, um Patientendaten einzugeben und die Signalqualität zu prüfen.

Wir empfehlen die Vorbereitung der Aufzeichnung in den folgenden, anschließend im Detail erläuterten Schritten.

- 1. Erklären Sie dem Patienten die erforderlichen Vorsichtsmaß- nahmen und das Aufzeichnungsprotokoll.
- 2. Bereiten Sie die Haut des Patienten vor.
- 3. Legen Sie dem Patienten die Elektroden an.
- 4. Verbinden Sie das EKG-Kabel mit dem Rekorder und den Elektroden.
- 5. Legen Sie eine frische Batterie in den Rekorder ein.

6. Schalten Sie den Rekorder ein.

Die **Ereignistasten-LED** muss grün sein. Die **Elektroden-LED** muss grün sein.

7. Starten Sie die Aufzeichnung.

### **Den Patienten aufklären**

Es liegt in der Verantwortung des Arztes, dem Patienten die für eine sichere und effektive EKG-Aufzeichnung erforderlichen Sicherheitshinweise zu vermitteln.

#### **Sicherheitshinweise für den Patienten**

Informieren Sie bei Hautproblemen den Arzt.

In seltenen Fällen kann es auch bei der Verwendung bioverträglicher Elektroden zu allergischen Reaktionen kommen.

 Lassen Sie den Rekorder nicht feucht oder nass werden. Schützen Sie ihn vor ungünstigem Wetter. Duschen oder baden Sie nicht.

Nässe kann Teile des Geräts beschädigen.

- Lassen Sie den Rekorder in dessen Tasche und tragen Sie ihn bei ungünstigem Wetter unter einem Mantel.
- Setzen Sie den Rekorder keinen extremen Temperaturen aus.

Die Betriebstemperatur des Rekorders darf 5 °C nicht unter- und 45 °C nicht überschreiten. Bleiben Sie bei abweichenden klimatischen Bedingungen nach Möglichkeit in temperierten Bereichen und tragen Sie den Rekorder bei Kälte unter der Oberbekleidung.

 Schützen Sie den Rekorder vor plötzlichen Änderungen von Temperatur oder Luftfeuchtigkeit.

Schnelle Änderungen von Temperatur oder Luftfeuchtigkeit können Kondensation verursachen. Bringen Sie den Rekorder nicht in die Nähe von Wärmequellen wie Öfen oder Herde und setzen Sie ihn nicht der direkten Sonneneinstrahlung aus.

 Knicken Sie das EKG-Kabel nicht und wickeln Sie es nicht um den Rekorder.

Das EKG-Kabel kann dadurch beschädigt werden.

- Halten Sie Abstand zu elektrischen Geräten.
- Verwenden Sie keine elektrische Heizdecke, wenn Sie den Rekorder tragen.

### **Aufzeichnungstagebuch**

Im Kopf des Tagebuchs sollten die Daten zur Patienten- und Aufzeichnungsidentifikation sowie die Medikamentierung während der Aufzeichnung vermerkt werden. Im Patiententagebuch sollte der Patient mindestens eintragen:

- alle zwei Stunden seine Aktivitäten und sein Befinden,
- jedes Mal, wenn er die Ereignistaste gedrückt hat,
- **Juber Schmerz, jedes Unwohlsein, jeden Eindruck der Benommenheit, "** jedes Schwindelgefühl, Herzklopfen, jeden Gang zur Toilette,
- Medikamenteneinnahmen,
- jede anstrengende Tätigkeit wie z. B. Laufen, Tragen, Einkaufen oder Radfahren und
- die bevorzugte oder vorherrschende Schlafposition, ob auf der rechten oder linken Seite, auf dem Rücken oder dem Bauch.

#### **Patientenereignis markieren**

Erläutern Sie dem Patienten, dass er während der Aufzeichnung die **Ereignistaste** kurz drücken soll, um ein Patientenereignis zu markieren. Eine zweite Markierung kann benutzt werden, um das Ende eines Ereignisses zu markieren.

Der Arzt kann Patientenereignisse nutzen, um EKG-Abschnitte für bestimmte Zeiten oder Bedingungen gesondert auszuwerten.

# **Haut des Patienten vorbereiten**

Für störungsfreie EKG-Aufzeichnungen muss die Haut des Patienten sorgfältig vorbereitet werden.

1. Wählen Sie die Elektrodenanordnung für die EKG-Überwachung oder –Diagnose wie von der Klinik oder dem Arzt vorgegeben.

Im Abschnitt "[Elektroden anlegen](#page-45-0)", auf Seite [46](#page-45-0) finden Sie Diagramme und Beschreibungen der Elektrodenanordnung.

2. Stellen Sie sicher, dass jede Stelle, an der eine Elektrode angelegt wird, trocken, sauber und weitgehend frei von Haaren ist.

#### **HINWEIS**

Verwenden Sie ein flusenfreies Tuch, um die Haut zu trocknen. Wenn Lösungsmittel unter Elektroden eingeschlossen sind, kann dies zu ungewöhnlichen Hautreaktionen führen.

3. Legen Sie die Elektroden an den vorbereiteten Stellen an.

#### **WARNUNG:**

GEFAHR EINES STROMSCHLAGS — Wenn die leitfähigen Teile berührt werden, ist der Schutz durch den isolierten Signaleingang außer Kraft gesetzt.

Achten Sie darauf, dass die leitfähigen Teile der Elektrodenleitungen keine anderen leitfähigen Teile berühren.

4. Schauen Sie auf die **Elektroden-LED**, ob Elektrodenprobleme angezeigt werden.

#### **HINWEIS:**

Verwenden Sie ausschließlich Elektroden und Haftmaterialien, die von GE Healthcare empfohlen wurden.

# <span id="page-45-0"></span>**Elektroden anlegen**

Dieser Abschnitt beschreibt, wie Sie die Elektroden für ein 2- und ein 3-Kanal-Langzeit-EKG anlegen.

#### **VORSICHT**

KORREKTER ANSCHLUSS DER ELEKTRODENLEITUNGEN — Ein inkorrekter Anschluss bewirkt Ungenauigkeiten im EKG.

Verwenden Sie Schlaufen zur Zugentlastung, um zu verhindern, dass Elektroden durch Zug von den Elektrodenleitungen aus ihrer korrekten Position geraten.

Befestigen Sie die Elektroden mit Klebeband. So verhindern Sie, dass sich Elektroden bewegen, und sichern den elektrischen Kontakt.

Befestigen Sie das Klebeband locker genug, dass kein Gel auf die Haftflächen der Elektroden gedrückt wird.

#### **Anordnung von 7 Elektroden für 3 EKG-Kanäle**

Sieben Elektroden werden angelegt und mit farblich markierten Leitungen angeschlossen, um ein Drei-Kanal-EKG aufzuzeichnen.

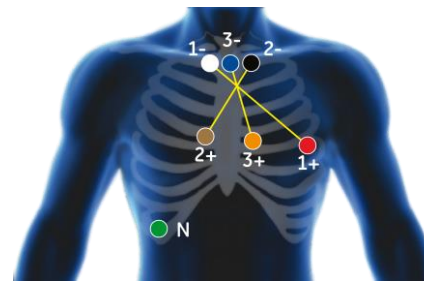

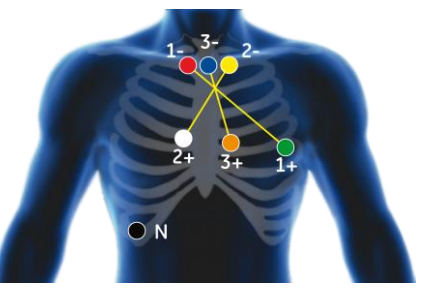

AHA-Farbcodierung and IEC-Farbcodierung

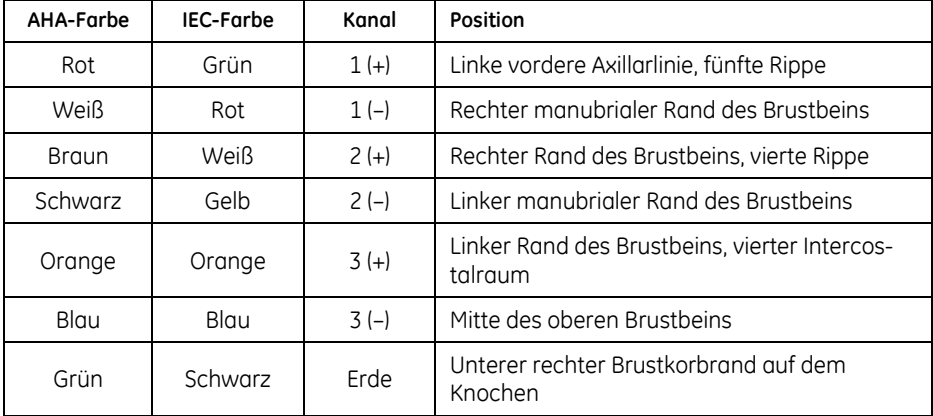

#### **Anordnung von 5 Elektroden für 2 EKG-Kanäle**

Fünf Elektroden werden angelegt und mit farblich markierten Leitungen angeschlossen, um ein Zwei-Kanal-EKG aufzuzeichnen.

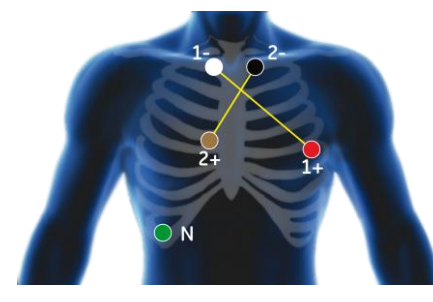

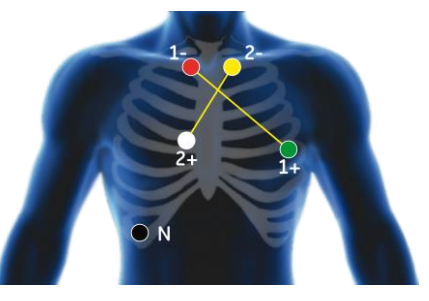

AHA-Farbcodierung and IEC-Farbcodierung

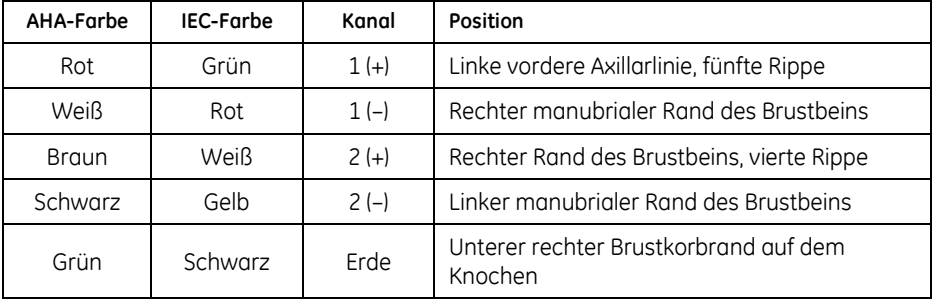

#### **Anordnung von 3 Elektroden für 3 nicht-unabhängige EKG-Kanäle**

Um drei nicht-unabhängige EKG-Kanäle aufzuzeichnen, werden drei Elektroden angelegt und mit farblich markierten Leitungen angeschlossen.

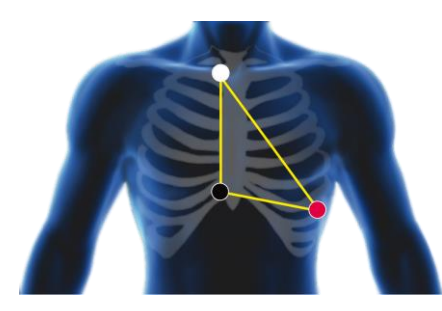

AHA Color Coding **IEC Color Coding** 

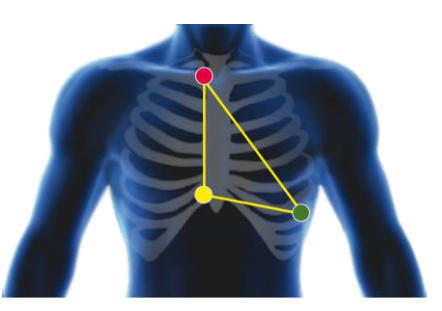

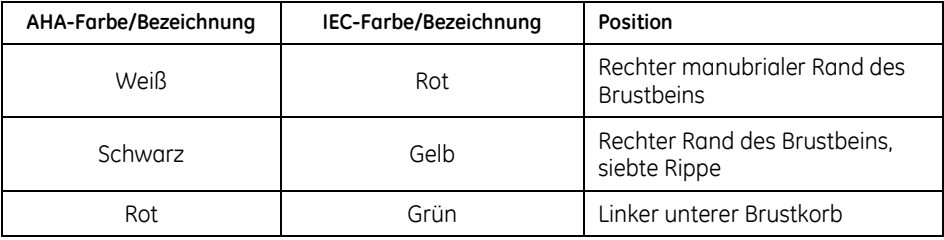

# <span id="page-50-0"></span>**EKG-Kabel mit dem Rekorder und den Elektroden verbinden**

#### *ACHTUNG*

KABELBESCHÄDIGUNGEN – Beschädigte Kabel sind die häufigste Ursache für eine ungenügende Qualität von Aufzeichnungen.

Prüfen Sie das Kabel, bevor Sie die Elektroden anschließen.

#### *ACHTUNG*

BESCHÄDIGUNG VON ANSCHLUSS UND REKORDER – Der Stecker des EKG-kabels kann nur in einer Position am Rekorder eingesteckt werden. Wenn der Stecker falsch eingesteckt wird, kann dies zu schweren Schäden am Gerät führen. Schäden durch unsachgemäße Verwendung werden nicht von der Garantie abgedeckt.

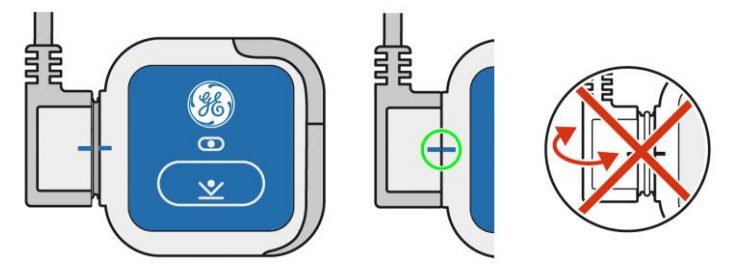

Stecker und Rekorder sind richtig positioniert, wenn die Markierungen am Stecker und am Rekorder voreinander liegen, wie es durch den grünen Kreis in der Graphik gezeigt wird. Stecken Sie den Stecker in keiner anderen Lage ein.

Verdrehen Sie nie den Stecker in einem Winkel zur Vorderseite oder Rückseite des Rekorders, wie es durch die roten Pfeile in der rechten Graphik gezeigt wird.

Wenden Sie niemals Gewalt an, um das Patientenkabel am Rekorder einzustecken. Knicken Sie das Patientenkabel nicht und wickeln Sie es nicht um den Rekorder.

Ziehen Sie den Stecker gerade vom Rekorder ab, um Kabel und Rekorder voneinander zu trennen. Ziehen Sie nicht am Kabel, um Kabel und Rekorder voneinander zu trennen.

# **Batterie einlegen**

#### *ACHTUNG*

AUFZEICHNUNGSDAUER KÖNNTE NICHT ERREICHT WERDEN – Um die volle Aufzeichnungsdauer von 7 Tagen zu erreichen, ist eine frische Batterie oder ein voll aufgeladener Akku erforderlich. Eine Batterie von minderer Qualität und ohne Markenbezeichnung oder ein Akku, der nicht vollständig aufgeladen ist, könnte keine 7 Tage halten.

Vor jeder Aufzeichnung muss die **Ereignistasten-LED** grün sein. Wenn sie einmal in der Sekunde blinkt, ist eine frische Batterie oder ein voll geladener Akku erforderlich.

#### *ACHTUNG*

KEIN BATTERIE-LADEGERÄT – Der Rekorder ist nicht dazu geeignet, einen Akku zu laden.

Verwenden Sie einen Akku nur, wenn dieser vollständig geladen ist.

Schieben Sie die **Batteriefach-Sperre** zurück.

Legen Sie die Batterie oder den Akku wie unten dargestellt, mit dem negativen Ende nach oben, in den Rekorder ein.

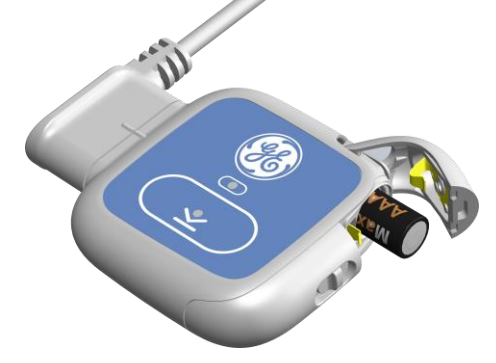

# **Batteriefachdeckel wieder anbringen oder ersetzen**

Um das Batteriefach zu öffnen, schieben Sie die **Batteriefach-Sperre** zurück, wie im vorausgehenden Abschnitt dargestellt.

Wenn Sie den **Batteriefachdeckel** weiter öffnen, wird er vom Rekordergehäuse getrennt.

Um den Batteriefachdeckel wieder anzubringen oder zu ersetzen, halten Sie den Deckel wie in der linken folgenden Graphik gezeigt und drücken Sie ihn in seine Halterung.

#### *ACHTUNG*

BESCHÄDIGUNG DES REKORDERS – Der **Batteriefachdeckel** kann nur in einer Lage am Rekorder eingesteckt werden.

Halten Sie den **Batteriefachdeckel**, wie in der linken folgenden Graphik gezeigt. Versuchen Sie nicht, den **Batteriefachdeckel** in einer anderen Lage wieder anzubringen.

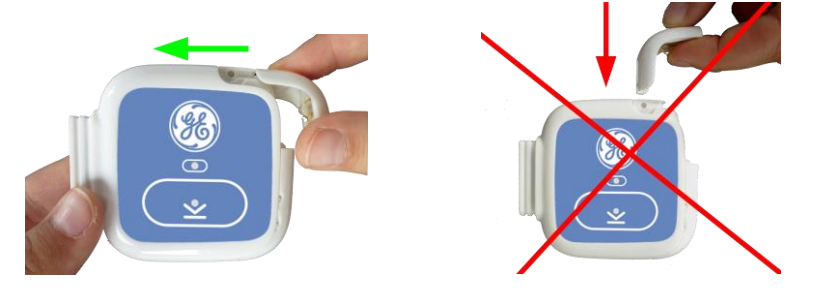

# **Rekorder einschalten**

Drücken Sie die **Ereignistaste** in der Mitte des Rekorder-Gehäuses, um den Rekorder einzuschalten.

#### **HINWEIS**

Wenn beide LEDs drei Mal pro Sekunde abwechselnd grün und gelb blinken, ist der Rekorder defekt und benötigt Service. Im Abschnitt "Wie Sie [den Service informieren, wenn der Rekorder einen Defekt hat](#page-111-0)" auf Seite [112](#page-111-0) finden Sie nähere Erläuterungen.

# **Aufzeichnung starten**

Drücken Sie die **Ereignistaste** in der Mitte des Rekorder-Gehäuses, um die Aufzeichnung zu starten. Die Aufzeichnung startet nur, wenn keine schwache Batterie oder lose Elektrode erkannt wird.

#### **VORSICHT**

SIGNALQUALITÄT – Im Fall, dass das EKG starkes Muskelzittern oder Artefakte aufweist, wenn Sie leicht auf die Elektroden klopfen oder

wenn sich der Patient bewegt, kann es sein, dass die Elektroden nicht korrekt befestigt sind.

Befestigen Sie die Elektroden neu und korrekt.

#### *ACHTUNG*

AUFZEICHNUNGSDAUER KÖNNTE NICHT ERREICHT WERDEN – Um die volle Aufzeichnungsdauer zu erreichen, ist eine frische Batterie oder ein voll geladener Akku erforderlich. Eine Alkaline-Einwegbatterie von minderer Qualität und ohne Markenbezeichnung oder ein nicht voll aufgeladener Akku könnten keine sieben Tage halten.

Vor jeder Aufzeichnung muss die **Ereignistasten-LED** grün sein. Wenn sie einmal in der Sekunde gelb blinkt, ist eine frische Batterie oder ein voll aufgeladener Akku erforderlich.

#### **HINWEIS**

Wenn im Rekorder noch eine frühere Aufzeichnung gespeichert ist, leuchtet die **Ereignistasten-LED** gelb und die Aufzeichnung kann nicht starten. Sie müssen die Aufzeichnung löschen, bevor Sie fortfahren können. Eine Aufzeichnung kann nur unter Verwendung der App oder der Langzeit-EKG-Analyse-Software gelöscht werden.

#### **HINWEIS**

Wenn Sie über eine App verfügen, können Sie die Aufzeichnung auch mit dieser starten, nachdem Sie einen Patienten gewählt oder hinzugefügt und die Signalqualität geprüft haben.

In den folgenden Kapiteln finden Sie weitere Informationen über die Apps: "Apps - [Allgemeine Informationen](#page-58-0)" auf Seite [59](#page-58-0), "Verwendung [der Apple iOS App](#page-64-0)" auf Seite [65](#page-64-0) und "Verwendung der Microsoft [Windows App](#page-84-0)" auf Seite [85.](#page-84-0)

#### **Auto-Start**

Wenn eine Aufzeichnung noch nicht gestartet wurde, aber zumindest von einem Kanal ein gültiges Signal vorliegt, startet der Rekorder nach acht Minuten automatisch.

Der Zeitraum von acht Minuten beginnt erneut,

jedes Mal, wenn eine drahtlose Verbindung hergestellt wird,

- wenn sich der Kabel-Status ändert (beispielsweise, wenn das Kabel angeschlossen oder abgezogen wird), oder
- wenn die **Ereignistaste** gedrückt wird, die Aufzeichnung aber wegen einer schwachen Batterie oder einer losen Elektrodenverbindung nicht startet (drei tiefe Signaltöne).

#### **HINWEIS**

Wenn eine Aufzeichnung einmal automatisch gestartet wurde, ist es nicht mehr möglich, über die App auf die Patienten- und EKG-Daten zuzugreifen. Zuvor muss die Aufzeichnung gestoppt und müssen die Daten mittels der Analyse-Software MARS oder CardioDay gelöscht werden.

#### **HINWEIS**

Auch wenn die Auto-Start-Funktion verhindert, dass ein Patient den Rekorder umsonst trägt, empfehlen wir, jede Aufzeichnung ordnungsgemäß zu starten und die Auto-Start-Funktion nur als zusätzliche Sicherheit anzusehen.

#### **Automatische Ausschaltung**

Wenn keine Aufzeichnung gestartet wurde, keine Eingabe erfolgt und wenn kein gültiges Signal vorliegt, schaltet sich der Rekorder nach acht Minuten automatisch aus.

Der Zeitraum von acht Minuten beginnt erneut,

- jedes Mal, wenn eine drahtlose Verbindung hergestellt wird,
- wenn sich der Kabel-Status ändert (beispielsweise, wenn das Kabel angeschlossen oder abgezogen wird) oder
- wenn die **Ereignistaste** gedrückt wird, die Aufzeichnung aber wegen einer schwachen Batterie oder einer losen Elektrodenverbindung nicht startet (drei tiefe Signaltöne).

# **4**

# **<sup>4</sup> Maßnahmen nach Ende der Aufzeichnung**

Der Rekorder wird automatisch beim Erreichen der eingestellten Aufzeichnungsdauer ausgeschaltet.

#### **VORSICHT**

DATENVERLUST – Der Rekorder speichert Daten für mindestens einen Monat, nachdem die Aufzeichnung beendet wurde.

Stellen Sie sicher, dass die Daten übertragen und gelöscht werden, bevor Sie den Rekorder einem anderen Patienten zuweisen.

# **Rekorder vor dem Ende der Aufzeichnung ausschalten**

#### **HINWEIS**

Eine Aufzeichnung kann, ohne eine App zu verwenden, nur vorzeitig beendet werden, indem die Batterie oder der Akku entnommen wird.

Wenn die Batterie entnommen wird, bevor die Aufzeichnungsdauer erreicht ist, endet die Aufzeichnung zu diesem Zeitpunkt, wird aber dennoch korrekt gespeichert.

Informationen darüber, wie man eine Aufzeichnung unter Verwendung ei-ner App beendet, finden Sie im Abschnitt ["Das Register "Geräte""](#page-83-0) auf Seite [84](#page-83-0) (für die iOS Apple App) oder Seite [99](#page-98-0) (für die Microsoft Windows App).

# **Elektroden lösen**

#### **VORSICHT**

GEFAHR VERMEIDBARER HAUTREIZUNGEN – In vielen Fällen sitzen die Elektroden nach einem Langzeit-EKG ziemlich fest.

Lösen Sie jede Elektrode, um unnötige Hautreizungen zu vermeiden, langsam und vorsichtig an ihrem äußeren Rand und ziehen Sie sie dann behutsam ab. Ziehen Sie zum Lösen von Druckknöpfen oder Steckverbindungen nie am Kabel, sondern nur am Stecker.

# **Aufzeichnung in den PC einlesen**

#### **HINWEIS**

Ziehen Sie das USB-Kabel während der Datenübertragung nicht ab.

#### **HINWEIS**

Wenn Sie den Rekorder ausschalten, während er noch mit dem USB-Anschluss Ihres PC verbunden ist, müssen Sie die USB-Verbindung lösen, damit er ganz herunterfahren kann.

Verwenden Sie das USB-Kabel, um den Rekorder mit einem PC zu verbinden, auf dem die Langzeit-EKG-Analysesoftware installiert ist. Die korrekte Handhabung wird im Abschnitt "[EKG-Kabel mit dem Rekorder und den](#page-50-0)  [Elektroden verbinden](#page-50-0)", Seite [51](#page-50-0) erläutert.

Weil der Rekorder eine Reihe interner Tests durchführt, müssen Sie warten, bis die **Ereignistasten-LED** gelb leuchtet, bevor Sie das Einlesen der Daten in Ihre Software starten können. Dies kann bis zu 10 Sekunden dauern.

Wenn Sie einen Rekorder an den USB-Anschluss Ihres PC anschließen, wird ein USB-Treiber installiert. Dieser Vorgang wird wiederholt, wenn Sie denselben Rekorder an einen anderen Anschluss desselben PC anschließen.

Informieren Sie sich in der Gebrauchsanweisung der Langzeit-EKG-Analysesoftware über das Einlesen von Daten.

#### **Kompatible Langzeit-EKG-Analysesoftware**

Die von den Geräten gespeicherten Daten sind kompatibel mit der GETEMED Langzeit-EKG-Analysesoftware CardioDay 2.4 (und höher) und dem GE Healthcare MARS Ambulatory ECG System, V8.0 SP3 (und höher).

# **5**

# <span id="page-58-0"></span>**<sup>5</sup> Apps – Allgemeine Informationen**

Es sind zwei Apps erhältlich. Die eine läuft unter dem Betriebssystem Apple iOS auf einem iPod touch, iPhone oder iPad. Die andere läuft als unabhängige Software auf einem PC unter dem Betriebssystem Microsoft Windows.

#### *ACHTUNG*

PATIENTENDATENSCHUTZ – Demographische und medizinische Patientendaten unterliegen besonderen Bestimmungen.

Beachten Sie bitte, dass Sie in einigen Ländern die schriftliche Einwilligung von Patienten oder deren Vertretern benötigen, bevor Sie die Daten der Patienten in eine Datenbank eingeben oder ihre medizinischen Daten auswerten.

#### *ACHTUNG*

SOFTWARE-VIREN – Systeme und Software werden vor der Auslieferung auf Virenbefall geprüft. Trotzdem können sie von Viren befallen sein.

Wir empfehlen folgendes:

- o Installieren Sie ein leistungsfähiges Viren-Scan-Programm und aktualisieren Sie es regelmäßig.
- o Unterbinden Sie durch die jeweils geeigneten Schritte, dass von Viren befallene Software überhaupt auf Ihren Computer gelangt. Achten Sie beispielsweis genau auf die Herkunft jeder verwendeten Software und verwenden Sie nur Original-Software.
- o Installieren Sie die Software nicht auf einem Computer, der regelmäßig dazu verwendet wird, Informationen aus dem Internet herunterzuladen.
- o Sichern Sie Patienten- und Aufzeichnungsdaten regelmäßig durch geeignete Speicherungsprozeduren.

#### **HINWEIS**

Es ist nicht möglich, unter Verwendung der Apps eine Aufzeichnung aus dem Rekorder auszulesen. Aufzeichnungen werden unter Verwendung der MARS oder CardioDay Analysesoftwaresoftware ausgelesen.

# **Funktionalität**

Beide Apps bieten die folgenden Funktionen:

- eine sichere drahtlose Verbindung zu einem Rekorder herstellen,
- die Patienten-ID und demographische Daten zu einem Rekorder übertragen,
- die Techniker-ID zu einem Rekorder übertragen,
- die Einstellungen des Rekorders anzeigen,
- die Aufzeichnungsdauer einstellen,
- den Batterietyp einstellen, 1,5-V-Einwegbatterie oder 1,2-V-Akku,
- den Batteriestatus anzeigen,
- auf dem Rekorder gespeicherte Patienten-Daten anzeigen,
- Datum und Uhrzeit der internen Uhr des Rekorders anzeigen,
- Datum und Uhrzeit der internen Uhr des Rekorders einstellen,
- die Farbcodierung der Kabel und die EKG-Kurven anzeigen,
- den Techniker informieren, wenn die Batterie für eine neue Aufzeichnung nicht ausreichend geladen ist,
- den Techniker informieren, wenn die frühere Aufzeichnung noch nicht gelöscht worden ist,
- eine Aufzeichnung und Patientendaten von einem Rekorder löschen und
- die Funktion einstellen, mit der die Daten von einem Rekorder nach dem Auslesen automatisch gelöscht werden.

Der Datenaustausch zwischen den Apps und den Rekordern erfolgt drahtlos mittels Bluetooth.

# **Datenschutz**

Für den Datenschutz verwenden beide Apps eine Zugangskontrolle mit zwei Ebenen des Kennwortschutzes. Auf der ersten Ebene wird das Administratorkennwort verwendet, auf der zweiten Ebene das EKG-Techniker-Kennwort. Wie diese Kennwörter eingerichtet werden, wird im Abschnitt "[Administratorkennwort ändern](#page-65-0)" erläutert, auf Seite [66](#page-65-0) (für die Apple-iOS-App) oder auf Seit[e 87](#page-86-0) (für die Microsoft Windows App).

#### **Schutz der Daten auf der App**

Nur ein EKG-Techniker, dem eine *Techniker-ID* zugewiesen wurde, hat Zugriff auf die App.

Nur der Administrator kann eine *Techniker-ID* eingeben und sie einem EKG-Techniker zuweisen.

Der EKG-Techniker gibt das in dieser Gebrauchsanweisung angegebene Standard-Kennwort ein und ändert es in sein persönliches Kennwort. Danach kann nur der Administrator das Techniker-Kennwort zurücksetzen.

#### **Schutz der Daten auf dem Rekorder**

Wenn der Datenaustausch mit einem Rekorder mittels einer App eingerichtet worden ist, wird an den Rekorder ein Schutz-Code übertragen, der unter Verwendung des Administratorkennworts automatisch erzeugt wird. Danach ist ein Zugriff auf den Rekorder nur von einer App mit demselben Administratorkennwort möglich.

Der Zugriff ist blockiert, bis die Patienten- und EKG-Daten mittels MARS oder CardioDay heruntergeladen und dann vom Rekorder gelöscht wurden. Auf diese Weise haben EKG-Techniker, die von einem gemeinsamen Administrator betreut werden, jederzeit Zugriff auf die Rekorder der ande-

ren EKG-Techniker. Personen außerhalb der Kontrolle dieses Administrators haben keinen Zugriff und erhalten beim Versuch sich zu verbinden die Fehlermeldung "Das im Rekorder gespeicherte Kennwort entspricht nicht dem aktuellen Administratorkennwort."

#### **HINWEIS**

Wenn der Administrator sein Kennwort ändert, ist kein Zugriff mehr auf Rekorder, die durch das frühere Administratorkennwort geschützt werden, möglich, bis die Daten heruntergeladen und gelöscht wurden.

#### **HINWEIS**

Wenn der Rekorder automatisch gestartet hat oder wenn er mit der **Ereignistaste** manuell gestartet wurde, wird vom Rekorder automatisch ein Schutz-Code erzeugt. In diesem Fall ist kein drahtloser Zugriff mehr möglich, bis die Daten heruntergeladen und gelöscht wurden.

Wenn der Zugriff auf einen Rekorder blockiert sein sollte, weil ein EKG-Techniker außerhalb der Kontrolle des Administrators eine Verbindung zu einem Rekorder hergestellt hat, kann der Rekorder zurückgesetzt werden: Die Erläuterungen finden Sie, je nach verwendeter App, im Abschnitt "[Re](#page-108-0)[korder mit der iOS App zurücksetzen](#page-108-0)", Seite [109,](#page-108-0) oder im Abschnitt "[Rekor](#page-109-0)[der mit der Microsoft Windows App zurücksetzen](#page-109-0)", Seite [110.](#page-109-0)

Anwender von CardioDay können anstatt einer App auch CardioDay verwenden, um vor dem Start einer Aufzeichnung die Patientendaten an die Rekorder zu übertragen. Wenn außerdem der CardioDay-Administrator dasselbe Kennwort wie der App-Administrator verwendet, können die EKG-Techniker ihre Apps für den Datenaustausch mit diesen Rekordern verwenden.

# **Basis-Informationen zur Bluetooth-Verbindung**

#### *ACHTUNG*

KEIN OPTIMALES FUNKTIONIEREN – Wenn Sie Bluetooth-Ausrüstung verwenden, die nicht von GE Healthcare geliefert wurde, kann kein optimales Funktionieren garantiert werden.

Verwenden Sie nur die von GE Healthcare gelieferte Bluetooth-Ausrüstung weil die Bluetooth-Technologie mit dieser Ausrüstung getestet und erprobt wurde.

Beachten Sie, sogar wenn Sie die von GE Healthcare gelieferte Bluetooth-Ausrüstung verwenden, dass eine vollständige Datenübertragung bei einer Verwendung der drahtlosen Bluetooth-Technologie nicht unter allen Umständen gewährleistet wer-den kann und dass es zu Bandbreitenverlusten kommen kann, wenn die drahtlose Bluetooth-Technologie und andere Hochfrequenzgeräte (beispielsweise WLAN) nahe beieinander verwendet werden. Auch andere Geräte könnten das System stören, sogar wenn sie den CISPR-Emissionsanforderungen entsprechen.

#### *ACHTUNG*

Der Rekorder verbraucht bei Verwendung der Bluetooth-Verbindung mehr Strom und eine gewünschte Aufzeichnungsdauer kann bei intensiver Nutzung möglicherweise nicht erreicht werden.

#### **HINWEIS**

Windows-Administratoren finden weitere Erläuterungen zur Blue-tooth-Verbindung im Abschnitt "[Bluetooth-Adapter verwenden](#page-85-0)" auf Seite [86.](#page-85-0)

Wenn es zu Unterbrechungen der Bluetooth-Verbindung kommt, versuchen Sie folgendes:

- Halten Sie zwischen den Geräten einen Abstand von nicht kleiner als 0,5 m und nicht größer als 10 m.
- Entfernen Sie etwaige Gegenstände aus der Sichtlinie zwischen den beiden Geräten.
- Entfernen Sie alle Geräte, die möglicherweise die Funkübertragung stören könnten, aus der Nähe der beiden Geräte.

Nachdem der Rekorder eingeschaltet wurde, bleibt die Bluetooth-Verbindung aktiv, bis die Aufzeichnung gestartet wird.

#### **HINWEIS**

Ziehen Sie das USB-Kabel während der Datenübertragung nicht ab.

Nachdem die Aufzeichnung gestartet wurde, ist die Bluetooth-Verbindung deaktiviert. Sie kann während der Aufzeichnung wieder aktiviert werden, indem die **Ereignistaste** für länger als 3 Sekunden gedrückt wird. Auf diese Weise kann man die Signalqualität jederzeit prüfen.

# **6**

# <span id="page-64-0"></span>**<sup>6</sup> Verwendung der Apple iOS App**

Wenn der Administrator die App bereits für die Verwendung durch einen EKG-Techniker vorbereitet hat, können Sie gleich fortfahren, wie es im Abschnitt "[App starten und Technikerkennwort ändern](#page-72-0)" auf Seite [73](#page-72-0) erläutert wird.

# **App installieren und einrichten**

Die SEER 1000 App wird von diversen iPad, iPhone und iPod-touch Modellen unterstützt. Wenn die App für ihr Mobilgerät verfügbar ist, finden Sie ihre Beschreibung im App Store.

#### **App installieren und starten**

- 1. Tippen Sie auf das Icon, um den *App Store* aufzurufen.
- 2. Suchen Sie nach der *SEER 1000 Mobile App*.
- 3. Tippen Sie auf *Install*.
- 4. Tippen Sie auf das App-Icon, um die App zu starten.

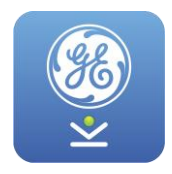

#### **HINWEIS**

Stellen Sie sicher, dass Bluetooth auf Ihrem iOS-Gerät eingeschaltet ist. Öffnen Sie auf Ihrem Apple-Gerät das Menü *Einstellungen*, wählen Sie *Bluetooth* und vergewissern Sie sich, dass die Bluetooth-Funktion eingeschaltet ist.

#### <span id="page-65-0"></span>**Administratorkennwort ändern**

Die App wird mit einem Kennwort gegen unbeabsichtigten Zugriff auf den Rekorder geschützt. GE empfiehlt Ihnen, das Standard-Kennwort bei Ihrer ersten Anmeldung zu ändern. Verwenden Sie jeweils dasselbe Administrator-Kennwort, um alle unterstützten Software-Programme mit dem Rekorder zu verbinden (iOS-App, PC-App, CardioDay und CardioRead). Das Kennwort wird zusammen mit den Patientendaten zum Rekorder übertragen und dient dazu, die Daten vor unautorisiertem Zugriff zu schützen.

#### *ACHTUNG*

NICHT-AUTORISIERTER ZUGRIFF AUF DEN REKORDER – Das Administratorkennwort wird verwendet, um den Rekorder vor nicht-autorisiertem Zugriff zu schützen.

Ändern Sie das Kennwort immer, wenn es erforderlich ist, beispielsweise, wenn es nicht-autorisierten Personen mitgeteilt wurde.

#### **HINWEIS**

Nur der Administrator kann *Techniker-IDs* anlegen oder Kennwörter auf das Standard-Kennwort zurücksetzen.

Die App wird immer mit dem Fenster *Anmelden* geöffnet.

Wenn die App erstmals gestartet wird, werden Sie aufgefordert, das *Standard-Administratorkennwort* einzugeben.

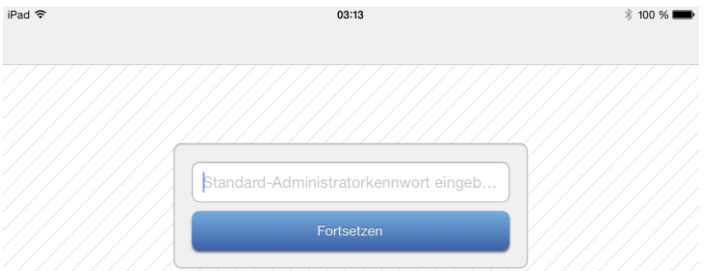

1. Geben Sie das *Standard-Administratorkennwort* ein: *14012013*

2. Tippen Sie auf *Fortsetzen*.

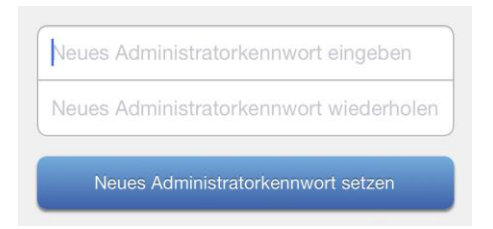

3. Ersetzen Sie das *Standard-Administratorkennwort*, indem Sie Ihr neues Kennwort eingeben und setzen.

Das neue Kennwort muss mindestens acht Zeichen lang sein.

4. Tippen Sie auf *Neues Administratorkennwort setzen*.

Das Fenster *Techniker* wird geöffnet.

#### **Techniker hinzufügen oder Technikerkennwort zurücksetzen**

Nur der App-Administrator kann *Techniker-IDs* hinzufügen und Kennwörter auf das Standardkennwort zurücksetzen.

Nachdem sich der Administrator angemeldet hat, wird das Fenster *Techniker* angezeigt.

#### Verwendung der Apple iOS App

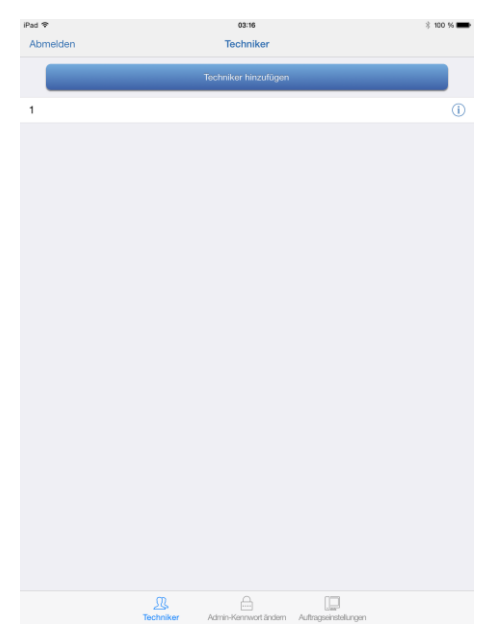

Unten im Fenster *Techniker* werden drei Auswahlfelder angezeigt: *Techniker hinzufügen*, wie in diesem Abschnitt erläutert, *Admin-Kennwort ändern* und *Auftragseinstellungen*.

- Die Informationen zu *Administratorkennwort ändern* finden Sie im Abschnitt "[Administratorkennwort ändern](#page-65-0)", Seit[e 66.](#page-65-0)
- Die Informationen zu den *Auftragseinstellungen* finden Sie im Ab-schnitt "[Verbindung zur MUSE-Auftragsliste einrichten](#page-69-0)", Seite [70.](#page-69-0)

Um eine neue *Techniker-ID* anzulegen, gehen Sie folgendermaßen vor:

1. Tippen Sie auf *Techniker hinzufügen*.

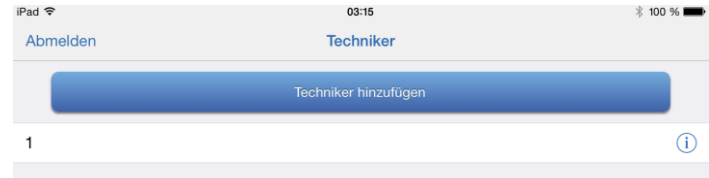

2. Geben Sie die *Techniker-ID* ein.

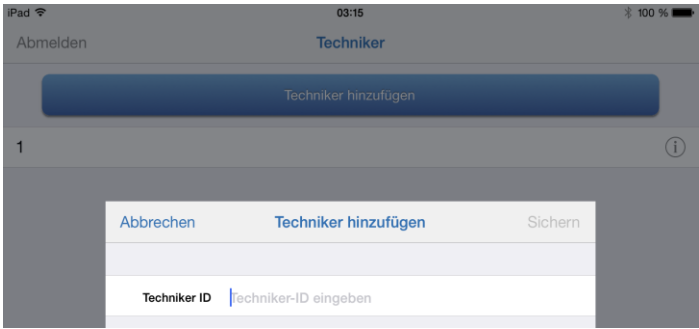

- 3. Tippen Sie auf *Speichern*.
- 4. Tippen Sie auf *Abmelden*, um zur *Technikeranmeldung* zurückzukehren.

Wenn sich ein Techniker zum ersten Mal anmeldet, wird er aufgefordert, ein neues Kennwort zu setzen. Das Standard-Technikerkennwort ist *20130114*. Das neue Kennwort muss mindestens acht Zeichen lang sein. Danach kann der Techniker die App verwenden.

Um ein Technikerkennwort zurückzusetzen, führen Sie als Administrator folgende Schritte aus:

1. Melden Sie sich als Administrator an.

Klicken Sie auf *Administrator* in der oberen rechten Ecke und geben Sie das Administratorkennwort ein.

2. Tippen Sie auf den Technikereintrag.

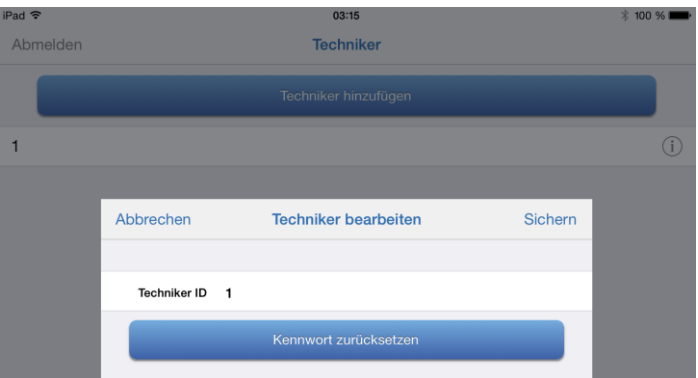

3. Klicken Sie auf *Kennwort zurücksetzen*.

Das Kennwort dieses Technikers wird auf das Standard-Technikerkennwort *20130114* zurückgesetzt.

- 4. Klicken Sie auf *Speichern*.
- 5. Tippen Sie auf *Abmelden*, um zur *Technikeranmeldung* zurückzukehren.

#### <span id="page-69-0"></span>**Verbindung zur MUSE-Auftragsliste einrichten**

Wenn Sie mit MUSE-Untersuchungsaufträgen arbeiten, können Sie die Aufträge über die iOS-App abrufen.

Dazu müssen Sie die MUSE-Auftragsliste zunächst mit der App verbinden:

1. Melden Sie sich als Administrator an.

Klicken Sie in der oberen rechten Ecke auf *Administrator* und geben Sie das Administratorkennwort ein.

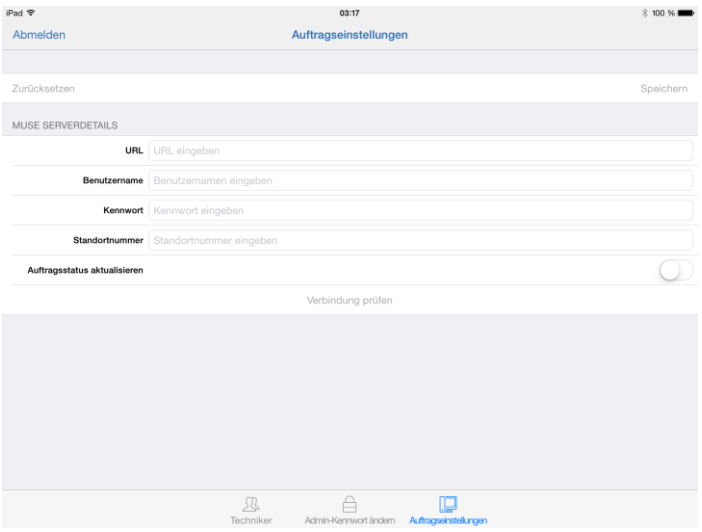

- 2. Wählen Sie aus der Menüleiste unten im Display das Menü *Auftragseinstellungen*.
- 3. Geben Sie die Einstellungen für die Verbindung zur MUSE-API-Auftragsschnittstelle ein. Bitte kontaktieren Sie den Administrator Ihrer MUSE-Webseite oder das Servicepersonal von GE Healthcare, um Informationen über die korrekten Einrichtungseinstellungen zu erhalten.

Als URL muss die Basis-URL für die REST-Schnittstelle gefolgt von der Port-Nummer eingegeben werden, zum Beispiel http://192.168.0.20:8100 oder [http://MUSEComputer.do](http://musecomputer.domain.com:8100/)[main.com:8100.](http://musecomputer.domain.com:8100/)

#### **HINWEIS:**

Es werden sowohl URLs mit Hostnamen als auch solche mit IP-Adressen unterstützt. Die IP-Port-Nummer des API-Services (Standard 8100) muss Teil der URL-Konfiguration sein.

Klicken Sie auf *Verbindung testen*, wenn Sie die Verbindung zur eingerichteten MUSE-Auftragsliste testen wollen. Als Ergebnis wird *MUSE-Verbindungstest war erfolgreich* oder *MUSE-Verbindungstest fehlgeschlagen* angezeigt.

4. Wählen Sie aus, ob sich der Status des Untersuchungsauftrags in der MUSE-Auftragsliste nach Beginn der Aufzeichnung ändern soll. Mit dem *Auftragsstatus aktualisieren* legen Sie in den MUSE-Konfigurationseinstellungen fest, ob der Auftragsstatus sich ändert, wenn der Auftrag auf einen Rekorder heruntergeladen wird oder wenn die Aufzeichnung gestartet wird.

Wenn Sie die Einstellung *Aus* wählen, bleibt der Auftragsstatus *Offen* und ändert sich nicht, wenn eine Aufzeichnung von diesem MUSE-Auftrag gestartet wird. Mit dem Auftragsstatus *Offen* wird der Auftrag weiterhin als Ergebnis angezeigt, wenn wieder die Funktion *Aufträge abfragen* ausgeführt wird. In diesem Workflow-Modus können weitere Aufzeichnungen von diesem Auftrag gestartet werden.

Wenn Sie die Einstellung *Ein* wählen, ändert sich der Auftragsstatus von *Offen* zu *Ausstehend*, wenn eine Aufzeichnung von diesem Auftrag gestartet wird. Weil nur MUSE-Aufträge mit dem Auftragsstatus *Offen* beim Abfragen der Auftragsliste angezeigt werden, wird ein Auftrag mit dem Auftragsstatus *Ausstehend* bei späteren MUSE-Abfragen nicht angezeigt. Der MUSE-Auftragsstatus muss manuell aktualisiert werden, nachdem ein Bericht an MUSE gesendet wurde.

5. Tippen Sie auf *Speichern*, um Ihre Einstellungen zu speichern.

#### **Applikation zurücksetzen**

Wenn der Administrator das Administratorkennwort vergisst, kann das System auf die Standardeinstellungen zurückgesetzt werden.

#### *ACHTUNG*

Die Funktion *Applikation zurücksetzen* löscht alle Daten und setzt die App auf die Standardeinstellungen zurück.

Ein Zurücksetzen der App wird:

- das *Administratorkennwort* auf das Standardkennwort zurücksetzen,
- alle Techniker-IDs und Kennwörter löschen,
- alle in der App gespeicherten Patientendaten löschen,
alle gespeicherten Rekorderinformationen löschen.

Um die Anwendung zurückzusetzen:

1. Klicken Sie auf *Anwendung zurücksetzen* im Fenster *Administrator*.

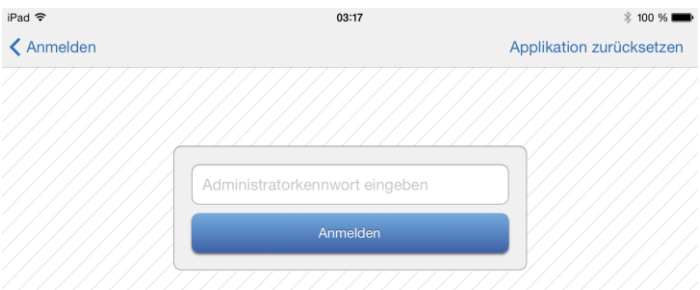

- 2. Geben Sie das *Standard-Administratorkennwort* ein: *14012013*.
- 3. Tippen Sie auf *Fortsetzen*.

# **App starten und Technikerkennwort ändern**

#### **HINWEIS**

Stellen Sie sicher, dass der externe Bluetooth-Adapter installiert worden ist.

Die App wird mit einem Kennwort gegen unbeabsichtigten Zugriff auf den Rekorder geschützt. Überschreiben Sie bei Ihrer ersten Anmeldung das Standard-Kennwort und ersetzen Sie es durch Ihr neues Kennwort.

1. Tippen Sie auf das App-Icon, um die App zu öffnen.

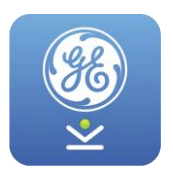

2. Geben Sie die *Techniker-ID* ein, die der Administrator für Sie eingerichtet hat.

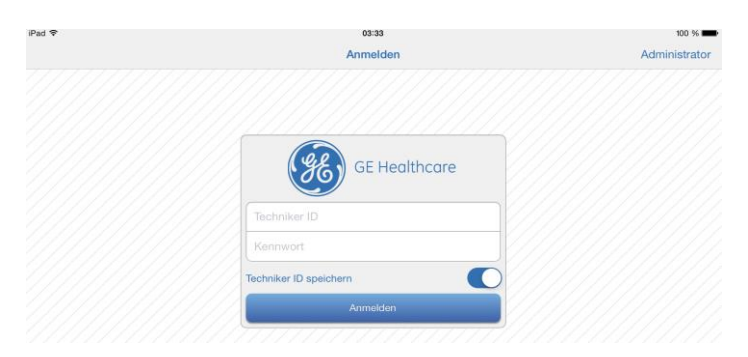

- 3. Geben Sie das Standardkennwort ein: *20130114*.
- 4. Klicken Sie auf *Anmelden*.
- 5. Ersetzen Sie das *Standardkennwort*, indem Sie Ihr neues Kennwort eingeben und setzen.

Das neue Kennwort muss mindestens acht Zeichen lang sein.

# **Techniker-ID speichern**

Wenn die Funktion *Techniker-ID speichern* aktiviert ist, zeigt die App im Feld *Techniker-ID* die zuletzt angemeldete Techniker-ID und Sie müssen nur das entsprechende Kennwort eingeben.

Um den Techniker zu wechseln, löschen Sie die vorhandene *Techniker-ID* und geben eine neue *Techniker-ID* ein.

Ziehen Sie den Kreis auf der rechten Seite nach rechts, bis das Icon blau dargestellt wird.

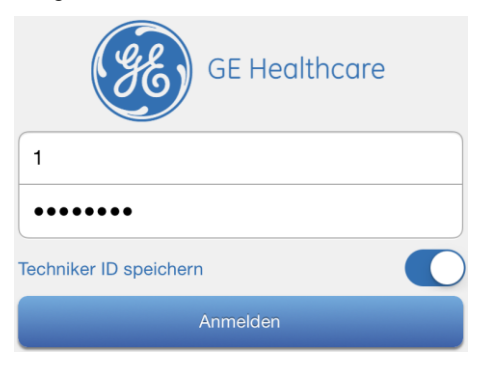

# **Das Register "Patienten" – EKG-Aufzeichnung vorbereiten und starten**

Wenn Sie die Aufzeichnung vorbereitet haben, wie im Abschnitt "[Aufzeich](#page-42-0)[nung vorbereiten](#page-42-0)" auf Seite [43](#page-42-0) erläutert, können Sie zum Starten der Aufzeichnung das Register *Patienten* verwenden.

Nachdem Sie sich angemeldet haben, wird das Register *Patienten* angezeigt.

Wenn Sie eine Aufzeichnung für einen vorhandenen Patienten starten möchten, wählen Sie diesen Patienten, indem Sie auf den Patientenein-trag tippen. Fahren Sie fort, wie im Abschnitt "[Gerät suchen](#page-78-0)". Seit[e 79,](#page-78-0) erläutert.

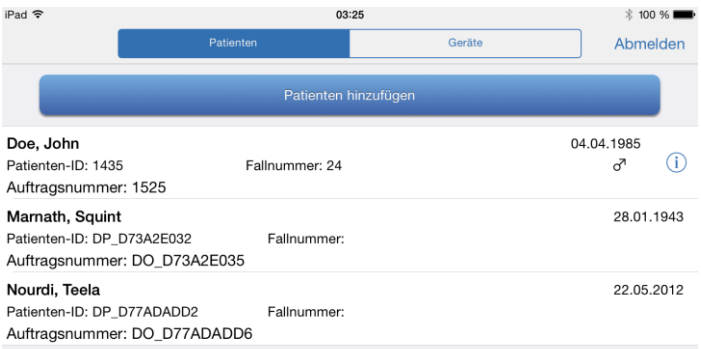

# **Patienten hinzufügen**

Sie können Patientendaten manuell eingeben oder, wenn Ihre App entsprechend konfiguriert ist, Patientendaten aus MUSE-Aufträgen übernehmen.

#### <span id="page-74-0"></span>*Patientendaten manuell einfügen*

1. Tippen Sie auf *Patienten hinzufügen*.

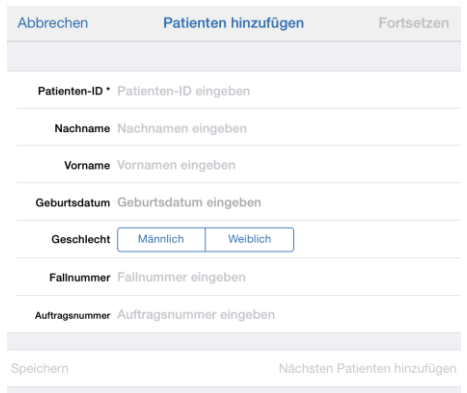

2. Geben Sie im Fenster *Patienten hinzufügen* die Patientendaten ein.

Sie müssen mindestens die *Patienten ID* eingeben.

Wenn Sie einen Patienten hinzugefügt haben, haben Sie drei Optionen: *Fortfahren*, *Speichern* oder *Nächsten Patienten hinzufügen*.

- Tippen Sie auf *Fortfahren*, um fortzufahren, wie im Abschnitt "[Gerät](#page-77-0)  [suchen](#page-77-0)", Seite [78,](#page-77-0) erläutert.
- Tippen Sie auf *Speichern*, um diesen Patienten in die Patientenliste aufzunehmen.
- Tippen Sie auf *Nächsten Patienten hinzufügen*, um eine weiteren Patienten hinzuzufügen.

#### *Patientendaten aus MUSE-Aufträgen übernehmen*

Wenn Ihre App für die Abfrage der Auftragsliste und die Übernahme von Patientendaten aus der MUSE-Auftragsliste konfiguriert ist, wird im Fenster *Patienten hinzufügen* die Option *Aufträge abfragen* angezeigt.

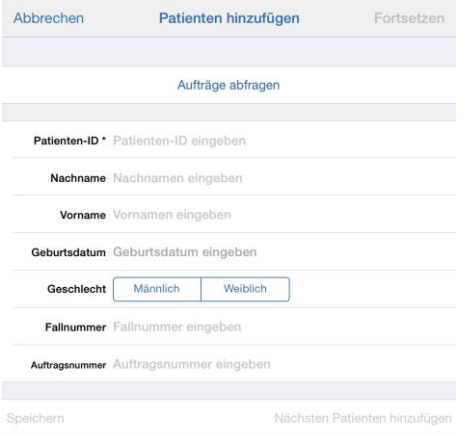

Klicken Sie auf *Aufträge abfragen*, um die Auftragsliste zu öffnen.

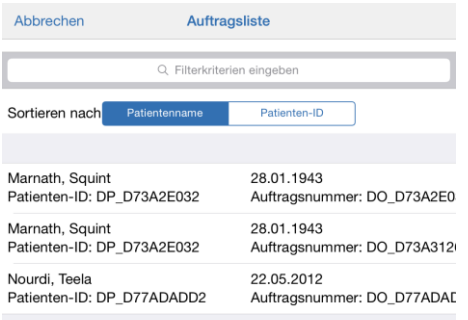

#### **HINWEIS:**

Nur MUSE-Aufträge für Langzeit-EKG-Aufzeichnungen mit dem Status *OFFEN* werden angezeigt. Wenn keine Aufträge diesem Kriterium entsprechen, ist die Liste leer.

Wählen Sie Ihren Patienten und fahren Sie fort, wie es im Abschnitt "[Pati](#page-74-0)[entendaten manuell einfügen](#page-74-0)", Seite [75,](#page-74-0) erläutert wird.

# **Patienteneintrag ändern oder löschen**

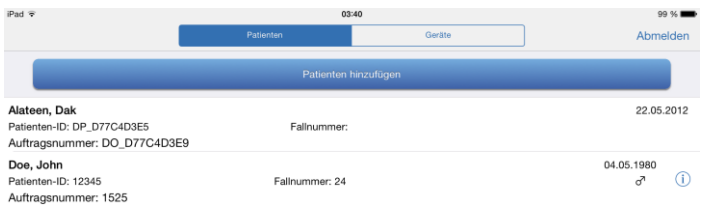

#### **HINWEIS:**

Patienteneinträge, die von MUSE-Aufträgen übernommen wurden, sind nicht änderbar, so dass kein Informationssymbol <sup>1</sup> neben dem Eintrag angezeigt wird.

Um einen Patienteneintrag zu ändern, tippen Sie auf das Informationssymbol, das rechts von dem Eintrag angezeigt wird. Es öffnet sich das Fenster *Patienten bearbeiten*, in dem Sie Ihre Änderungen vornehmen und speichern.

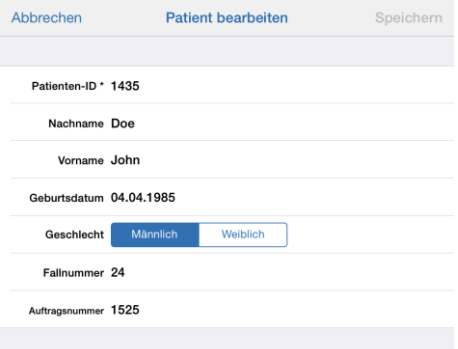

<span id="page-77-0"></span>Um einen Patienteneintrag zu löschen, streichen Sie von rechts nach links über den ausgewählten Patienteneintrag. Tippen Sie dann auf das Feld *Löschen*, das rechts von dem Eintrag angezeigt wird.

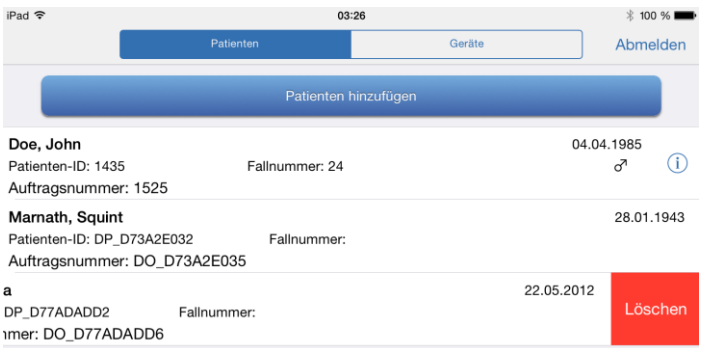

# <span id="page-78-0"></span>**Gerät suchen**

Nachdem Sie einen Patienten ausgewählt haben, wird das Fenster *Gerät suchen* angezeigt.

- 1. Wenn der Rekorder nicht eingeschaltet ist, drücken Sie, um den Rekorder einzuschalten, die **Ereignistaste**, bis Sie einen Signalton hören.
- 2. Tippen Sie auf *Gerät suchen*.

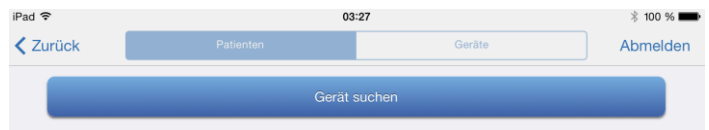

Der Rekordereintrag wird im Fenster *Zubehör auswählen* angezeigt.

#### **HINWEIS**

Es kann zwischen wenigen Sekunden und mehreren Minuten dauern, ein Gerät zu finden. Dies hängt davon ab, wieviel Bluetooth-Geräte es in der Umgebung gibt, und von anderen elektronischen Bedingungen.

3. Tippen Sie auf den Rekordereintrag, um den Rekorder auszuwählen.

Der Rekordereintrag wird nun in der Geräteliste angezeigt.

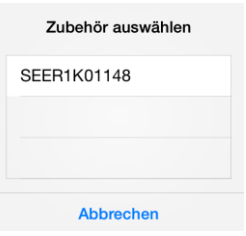

Wenn Sie den Rekorder in der Zubehörliste ausgewählt haben, werden der Rekorder und die iOS-App "Bluetooth-gekoppelt". Wenn der Rekorder bisher noch nicht mit der iOS-App gekoppelt war, fordert das iOS-Betriebssystem den Anwender auf, die Aufforderung zur Bluetooth-Kopplung zu bestätigen.

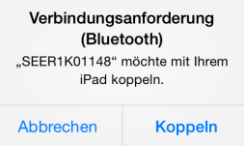

Wenn ein SEER-Rekorder gefunden und erfolgreich mit der iOS-App gekoppelt wurde, wird er in der Liste der verbundenen Geräte angezeigt.

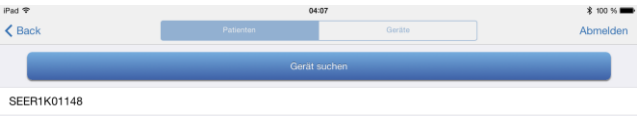

4. Wählen Sie den gewünschten Rekorder aus der Liste der verbundenen Geräte, um zur Übersichtsdarstellung zu wechseln. Im Ab-schnitt "[Elektrodenanordnung und Signalqualität](#page-79-0)", Seite [80](#page-79-0) werden die nächsten Schritte erläutert.

#### <span id="page-79-0"></span>**HINWEIS:**

Wenn der Rekorder gerade aufzeichnet oder wenn eine Aufzeichnung gespeichert ist, wird eine Warnung angezeigt.

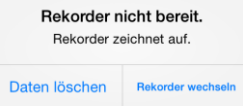

# **Elektrodenanordnung und Signalqualität**

#### **WARNUNG**

DIAGNOSTISCHE QUALITÄT DER EKG-KURVEN – Die im Vorschaufenster angezeigten EKG-Kurven sind ausschließlich dazu bestimmt, die Signalqualität zu beurteilen.

Verwenden sie diese Vorschau-Kurven nicht für diagnostische Zwecke.

#### **VORSICHT**

SIGNALQUALITÄT – Wenn Sie durch ein leichtes Klopfen auf die Elektroden starke Muskelinterferenzen oder Artefakte herbeiführen können oder wenn diese durch Patientenbewegungen entstehen, kann es sein, dass Elektroden nicht richtig befestigt sind.

Um die Genauigkeit der Analyse zu verbessern, stellen Sie sicher, dass der QRS-Komplex des Kanals eine große Amplitude aufweist. Wenn die Amplitude klein ist, verschieben Sie die Elektroden, um eine geeignete Position für die Elektrodenanordnung zu finden.

Die App zeigt die Abbildung eines Torsos mit der empfohlenen Elektrodenanordnung. Das System erkennt den Kabeltyp automatisch und zeigt die entsprechende Elektrodenanordnung. Doppeltippen Sie auf die EKG-Kurve oder den Torso, um die Darstellung zu vergrößern und wieder zu verkleinern.

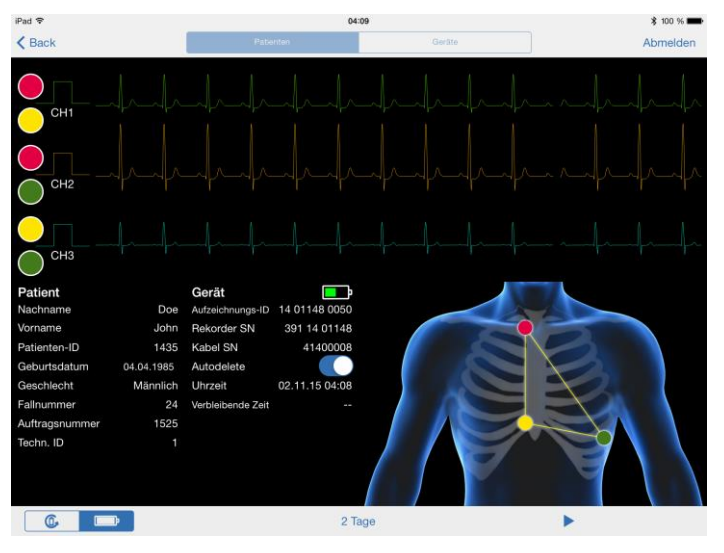

Die beiden zugehörigen Elektroden werden links von jeder Kurve angezeigt. Wenn eine Elektrode lose ist, werden eine rote Linie um das entsprechende Elektrodenpaar und ein roter Indikator auf dem Torso angezeigt.

Doppeltippen Sie auf die EKG-Kurve, um die Darstellung zu vergrößern und wieder zu verkleinern.

# **Einstellungen überprüfen oder ändern**

Mit der App können Sie den Batterietyp und die Aufzeichnungsdauer überprüfen oder ändern.

#### *Einwegbatterie oder Akku auswählen*

Für eine genaue Anzeige des Batteriestatus wählen Sie mit den Icons unten links in dem Fenster, ob eine Einwegbatterie oder ein Akku verwendet wird.

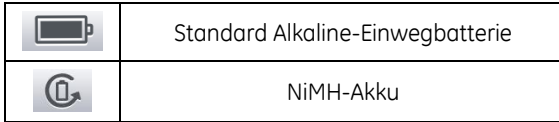

#### *Aufzeichnungsdauer wählen*

Um die Aufzeichnungsdauer zu wählen, tippen Sie auf das Feld in der Mitte unten und wählen die gewünschte Anzahl von Tagen. Wenn Sie eine andere Aufzeichnungsdauer einstellen möchten, tippen Sie auf *Benutzerdefiniert*, scrollen bis zur gewünschten Dauer und tippen dann auf *Festlegen*.

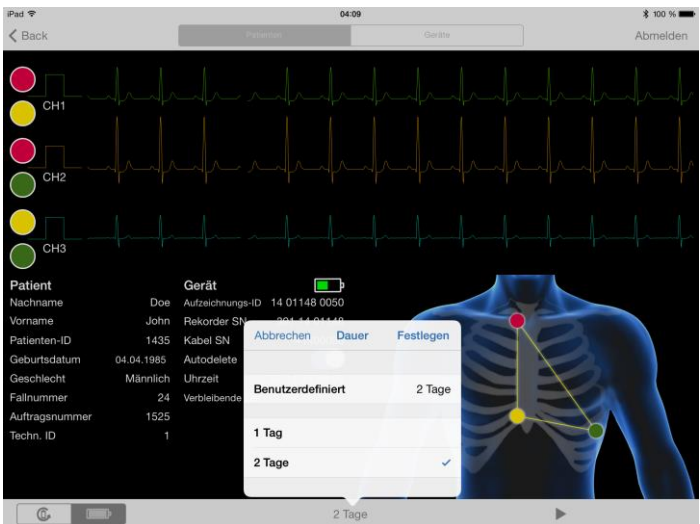

## *Die Option Autodelete*

Die Option *Autodelete* ist eine Einstellung des Rekorders. Die Standardeinstellung des Rekorders ist *Autodelete Ein*. Die App erkennt, wenn dies geändert wurde.

Um Aufzeichnungen automatisch zu löschen, nachdem Sie in das Analysesystem eingelesen wurden, wählen Sie *Autodelete Ein*.

Um Aufzeichnungen manuell zu löschen, nachdem Sie in das Analysesystem eingelesen wurden, wählen Sie *Autodelete Aus*.

# **Aufzeichnung starten**

Tippen Sie auf das Start-Feld **Dunten in dem Fenster**, um die Aufzeichnung zu starten.

Wenn der Batteriestatus nicht ausreichend ist, wird eine Meldung angezeigt und die Aufzeichnung kann nicht gestartet werden. Legen Sie eine frische Batterie ein.

# **Das Register "Geräte"**

Im Register *Geräte* können Sie die Verbindung zu einem Rekorder herstellen, der gerade aufzeichnet oder auf dem noch eine Aufzeichnung gespeichert ist.

#### **HINWEIS**

Wenn der Rekorder bereits aufzeichnet, müssen Sie das Bluetooth-Modul des Rekorders aktivieren, indem Sie die **Ereignistaste** für länger als drei Sekunden drücken, bis Sie einen Mehrfach-Signalton hören.

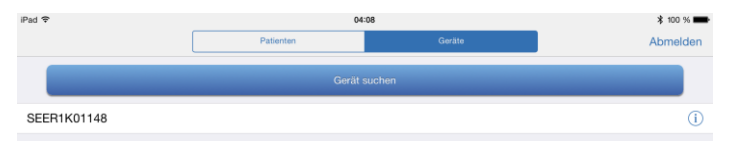

- Tippen Sie auf *Gerät suchen*, um neue Rekorder mit der App zu koppeln.
- Wenn Sie den Rekorder in der Liste auswählen, können Sie:
	- o während der Aufzeichnung das *EKG* ansehen,
	- o Patientendaten, Rekorder-Seriennummer, Kabel-Seriennummer, Rekorder-Uhrzeit und Batteriestatus ansehen,
	- o Aufzeichnungen stoppen und löschen oder gespeicherte Patientendaten löschen, und
	- o eine Aufzeichnung mit den auf dem Rekorder gespeicherten Patientendaten oder ohne Patientendaten starten.

Verwenden Sie folgende Icons, um eine Aufzeichnung zu starten, zu stoppen oder zu löschen.

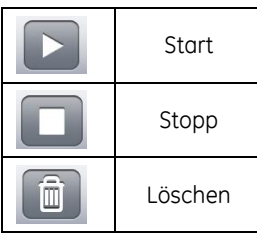

**7**

# **<sup>7</sup> Verwendung der Microsoft Windows App**

Wenn der Administrator die App bereits für die Verwendung durch einen EKG-Techniker vorbereitet hat, können Sie gleich fortfahren, wie es im Abschnitt "[App starten und Technikerkennwort ändern](#page-90-0)" auf Seite [91](#page-90-0) erläutert wird.

# **App installieren und einrichten**

#### **WARNUNG**

STÖRUNGEN MÖGLICH – Eine sichere und effektive Verwendung der SEER 1000 Mobile Application ist nur mit der geeigneten Hardware möglich.

Der verwendete PC muss der neusten Fassung der internationalen Norm EN IEC 60950 entsprechen.

## **Hardware-Spezifikationen**

Die verwendete Hardware muss folgende Mindestvoraussetzungen erfüllen:

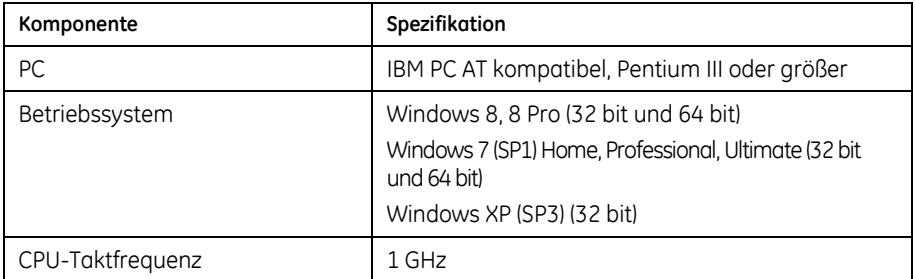

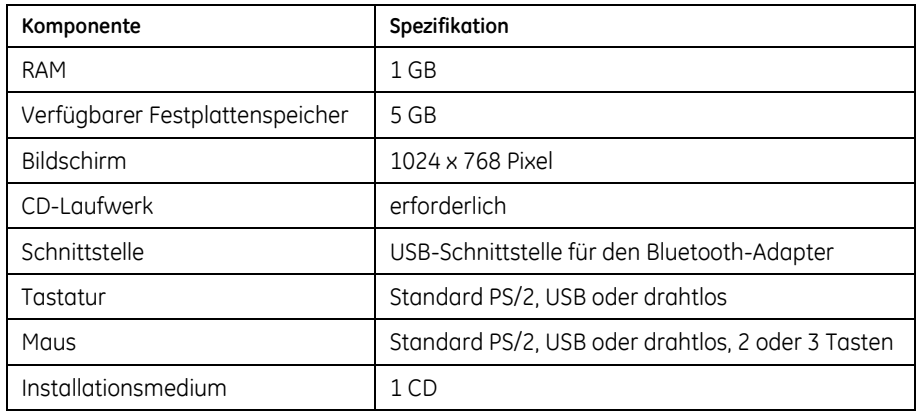

# **Bluetooth-Adapter verwenden**

Die PC App funktioniert nur mit dem Microsoft Bluetooth-Treiber. Nachdem der für den PC erhältliche Bluetooth-Adapter in den USB-Anschluss gesteckt wurde, wird er vom Microsoft Bluetooth-Treiber erkannt.

Alle anderen Bluetooth-Treiber müssen deaktiviert sein.

## <span id="page-85-0"></span>*Ein bereits eingebautes Modul zur drahtlosen Datenübertragung ausschalten*

Wenn Ihr PC mit einem internen Bluetooth-Modul ausgestattet ist, muss dieses ausgeschaltet werden, bevor der USB-Adapter eingesteckt wird.

Wenden Sie sich an Ihren System-Administrator oder gehen Sie folgendermaßen vor:

- 1. Klicken Sie auf das Windows-Feld *Start*.
- 2. Klicken Sie auf *Einstellungen*.
- 3. Klicken Sie auf *Systemsteuerung* und wählen Sie *Gerätemanager*.
- 4. Doppelklicken Sie auf *Bluetooth-Verbindungen*.
- 5. Wählen Sie mit Rechtsklick den installierten Bluetooth-Treiber und wählen Sie *Aus*.
- 6. Stecken Sie den Bluetooth-Adapter in einen USB-Anschluss.

# **PC-App installieren und starten**

1. Legen Sie die Installations-CD in das CD-Laufwerk und folgen Sie den Hinweisen auf dem Bildschirm.

Wenn die Auto-Start-Funktion auf Ihrem PC deaktiviert ist, müssen Sie die CD mit dem Windows Explorer aufrufen und auf *setup.exe* doppelklicken, um die Installation zu starten.

Wenn die Installation vollständig ist, wird das Icon der PC-App auf dem Bildschirm angezeigt.

2. Mit Doppelklick auf das Icon starten Sie die PC App.

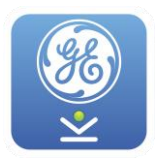

Sie können sich die Version der App anzeigen lassen, indem Sie den Mauszeiger über das GE-Logo in der linken oberen Ecke des App-Fensters stellen.

# **PC-App entfernen**

Um die PC-App zu entfernen, öffnen Sie *Systemsteuerung* auf dem PC, wählen *Programmen hinzufügen und entfernen* oder *Programme und Features* und entfernen *SEER 1000*.

Wenn die App später wieder installiert wird, werden das Administratorkennwort und die zuvor angelegten Techniker wiederhergestellt. Wenn alle früheren Einstelllungen gelöscht werden müssen, folgen Sie den Hinweisen im Abschnitt "Anwendung zurücksetzen" später in diesem Kapitel.

# **Administratorkennwort ändern**

Die App wird mit einem Kennwort gegen unbeabsichtigten Zugriff auf den Rekorder geschützt. Überschreiben Sie bei Ihrer ersten Anmeldung das Standard-Kennwort und ersetzen Sie es durch Ihr neues Kennwort.

## *ACHTUNG*

NICHT-AUTORISIERTER ZUGRIFF AUF DEN REKORDER – Das Administratorkennwort wird verwendet, um den Rekorder vor nicht-autorisiertem Zugriff zu schützen.

Ändern Sie das Kennwort immer, wenn es erforderlich ist, beispielsweise, wenn es nicht-autorisierten Personen mitgeteilt wurde.

#### **HINWEIS**

Nur der Administrator kann *Techniker-IDs* anlegen oder Kennwörter auf das Standard-Kennwort zurücksetzen.

Die App wird immer mit dem Fenster *Anmelden* geöffnet.

1. Wenn die App zum ersten Mal startet, werden Sie aufgefordert, das *Standard-Administratorkennwort* einzugeben.

Dies ist Voraussetzung dafür, neue Techniker anzulegen oder Technikerkennwörter zurückzusetzen.

2. Geben Sie das *Standard-Administratorkennwort 14012013* ein.

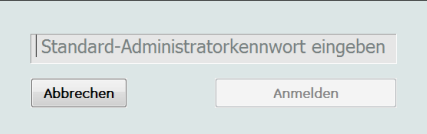

3. Ersetzen Sie das *Standard-Administratorkennwort*, indem Sie Ihr neues Kennwort eingeben und setzen.

Das neue Kennwort muss mindestens acht Zeichen lang sein.

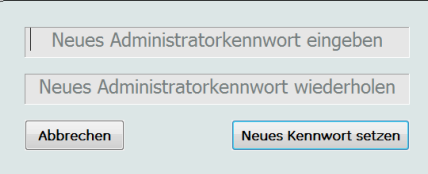

# **Techniker hinzufügen oder Technikerkennwort zurücksetzen**

Nur der App-Administrator kann *Techniker-IDs* hinzufügen und Kennwörter auf das Standard-Kennwort zurücksetzen.

1. Klicken Sie auf das + Symbol, um eine neue **Techniker-ID** anzulegen.

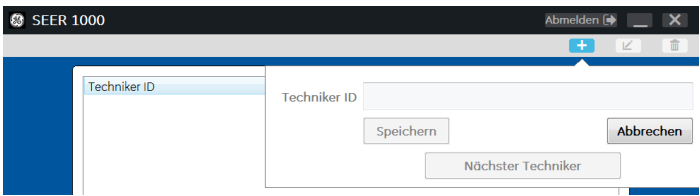

2. Geben Sie die *Techniker-ID* ein.

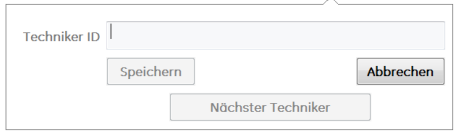

- 3. Klicken sie auf *Nächster Techniker*, wenn Sie eine weitere *Techniker-ID* eingeben möchten.
- 4. Klicken Sie auf *Speichern*, um die *Techniker-ID* zu setzen und den Dialog zu schließen.
- 5. Klicken Sie auf *Abbrechen*, um zur Techniker-Anmeldung zurückzukehren.

Wenn sich ein Techniker zum ersten Mal anmeldet, wird er aufgefordert, ein neues Kennwort zu setzen. Das Standard-Technikerkennwort ist *20130114*. Das neue Kennwort muss mindestens acht Zeichen lang sein. Danach kann der Techniker die App verwenden.

Um ein Technikerkennwort zurückzusetzen, führen Sie als Administrator folgende Schritte aus:

1. Melden Sie sich als Administrator an.

Klicken Sie auf *Administrator* in der oberen rechten Ecke und geben Sie das Administratorkennwort ein.

- 2. Wählen Sie den Techniker in der Liste.
- 3. Klicken Sie auf das L' Symbol, um das Fenster **Techniker bearbei***ten* zu öffnen.

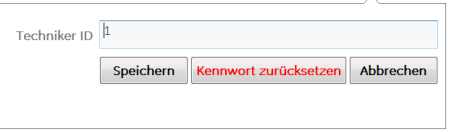

- 4. Klicken Sie auf *Kennwort zurücksetzen*. Das Kennwort dieses Technikers wird auf das Standard-Technikerkennwort *20130114* zurückgesetzt.
- 5. Klicken Sie auf *Speichern*.
- 6. Klicken Sie auf *Abbrechen*, um zur Techniker-Anmeldung zurückzukehren.

# **Applikation zurücksetzen**

Wenn der Administrator das Administratorkennwort vergisst, kann das System auf die Standardeinstellungen zurückgesetzt werden.

#### *ACHTUNG*

Die Funktion *Anwendung zurücksetzen* löscht alle Daten und setzt die App auf die Standardeinstellungen zurück.

Ein Zurücksetzen der App wird:

- das *Administratorkennwort* auf das Standardkennwort zurücksetzen,
- alle Techniker-IDs und Kennwörter löschen,
- alle in der App gespeicherten Patientendaten löschen,
- alle gespeicherten Rekorderinformationen löschen.

Um die Anwendung zurückzusetzen:

- **@ SEER 1000** Applikation zurücksetzen | X Administratorkennwort eingeben Abbrechen Anmelden
- 1. Klicken Sie auf *Anwendung zurücksetzen* im Fenster *Administrator*.

- 2. Geben Sie das *Standard-Administratorkennwort 14012013* ein.
- 3. Klicken Sie auf *Anmelden*.
- 4. Bestätigen Sie die Abfrage.

# <span id="page-90-0"></span>**App starten und Technikerkennwort ändern**

#### **HINWEIS**

Stellen Sie sicher, dass der externe Bluetooth-Adapter installiert worden ist.

Die App wird mit einem Kennwort gegen unbeabsichtigten Zugriff auf den Rekorder geschützt. Überschreiben Sie bei Ihrer ersten Anmeldung das Standard-Kennwort und ersetzen Sie es durch Ihr neues Kennwort.

1. Klicken Sie auf das App-Icon, um die Microsoft Windows App zu öffnen.

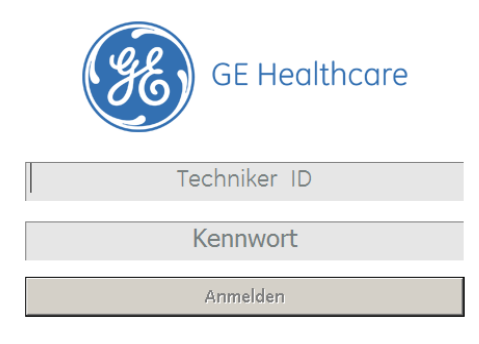

- 2. Geben Sie die *ID* ein, die der Administrator für Sie eingerichtet hat.
- 3. Geben Sie das Standardkennwort *20130114* ein
- 4. Klicken Sie auf *Anmelden*.
- 5. Ersetzen Sie das *Standardkennwort*, indem Sie Ihr neues Kennwort eingeben und setzen.

Das neue Kennwort muss mindestens acht Zeichen lang sein.

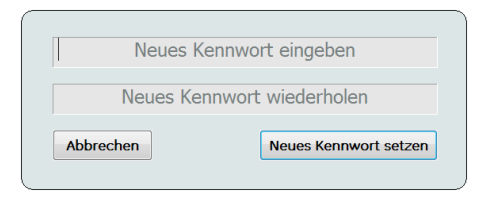

# **Das Register "EKG" – EKG vorbereiten und starten**

Wenn Sie die Aufzeichnung vorbereitet haben, wie im Abschnitt "[Aufzeich](#page-42-0)[nung vorbereiten](#page-42-0)" auf Seite [43](#page-42-0) erläutert, können Sie zum Starten der Aufzeichnung das Register *EKG* verwenden.

Nachdem Sie sich angemeldet haben, wird das Register *EKG* angezeigt.

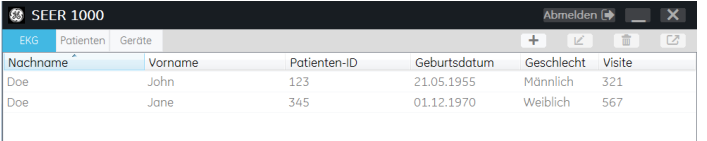

# **Einen Patienten hinzufügen oder auswählen, Verbindung zu einem Rekorder herstellen**

- 1. Klicken Sie auf das + Symbol, um einen neuen Patienten hinzuzufügen.
- 2. Geben Sie die Patientendaten ein.

Sie müssen zumindest die *Patienten-ID* eingeben.

Verwenden Sie die Tabulatortaste, um zwischen den Einträgen zu wechseln.

Im Feld *Geburtsdatum* können Sie entweder die Tastatur verwenden, um das Datum einzugeben, oder Sie können Tag, Monat und Jahr mit den Pfeiltasten <links> und <rechts> auswählen und dann die Pfeiltasten <auf> und <ab> verwenden, um die Werte zu ändern.

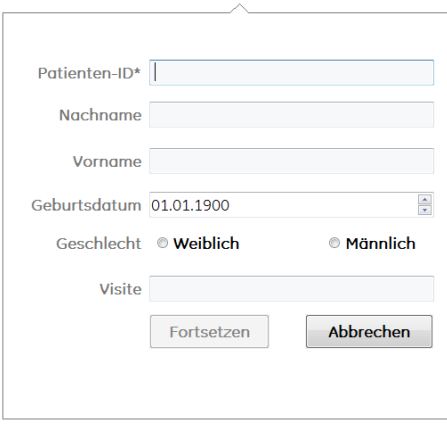

- 3. Klicken Sie auf *Fortsetzen*, wenn Sie für diesen Patienten eine Aufzeichnung starten wollen.
- 4. Wenn der Patient, für den Sie eine Aufzeichnung starten wollen, vorher in die App eingegeben wurde, doppelklicken Sie auf den Patientennamen oder klicken Sie auf den Patienteneintrag und dann auf das  $Z$  Symbol.

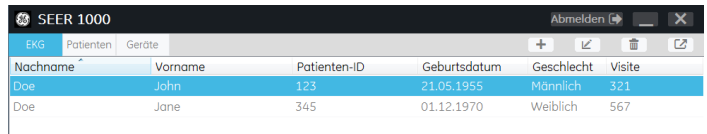

- 5. Drücken Sie die **Ereignistaste**, um den Rekorder einzuschalten.
- 6. Klicken Sie auf das **N** Symbol, um die Gerätsuche zu starten.

#### **HINWEIS**

Es kann zwischen wenigen Sekunden und mehreren Minuten dauern, ein Gerät zu finden. Dies hängt davon ab, wieviel Bluetooth-Geräte es in der Umgebung gibt, und von anderen elektronischen Bedingungen.

7. Klicken Sie auf *Abbrechen*, wenn anstelle der Meldung *Neue Geräte werden gesucht.* die Meldung *(Anzahl) neue Geräte gefunden.* angezeigt wird.

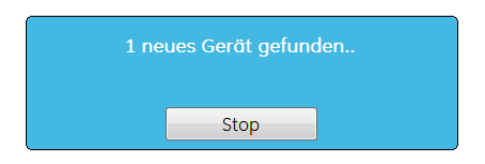

8. Doppelklicken Sie auf den Rekordereintrag oder klicken Sie auf den Rekordereintrag und dann auf das  $Z$  Symbol.

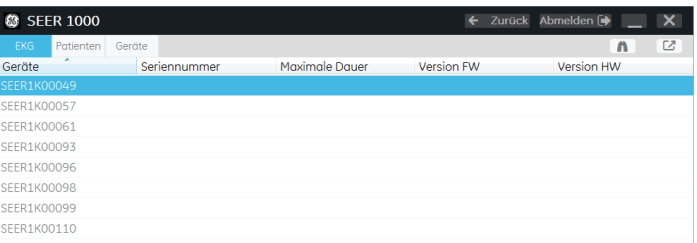

Bei der ersten Anmeldung werden Sie entweder aufgefordert, den PIN-Code 1234 einzugeben, oder den PIN-Code, der angezeigt wird, zu bestätigen. Dies ist die Voraussetzung dafür, dass eine Bluetooth-Verbindung zu diesem Gerät hergestellt werden kann.

Im folgenden Abschnitt werden die nächsten Schritte erläutert.

Wenn die Verbindung nicht hergestellt werden kann, werden Sie aufgefordert, es erneut zu versuchen.

#### **HINWEIS**

Wenn der Rekorder gerade aufzeichnet oder wenn noch eine Aufzeichnung gespeichert ist, wird eine Warnung angezeigt.

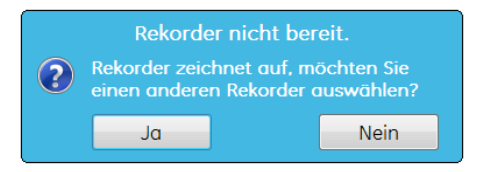

# **Elektrodenanordnung und Signalqualität**

#### **WARNUNG**

DIAGNOSTISCHE QUALITÄT DER EKG-KURVEN – Die im Vorschaufenster angezeigten EKG-Kurven sind ausschließlich dazu bestimmt, die Signalqualität zu beurteilen.

Verwenden sie diese Vorschau-Kurven nicht für diagnostische Zwecke.

#### **VORSICHT**

SIGNALQUALITÄT – Wenn Sie durch ein leichtes Klopfen auf die Elektroden starke Muskelinterferenzen oder Artefakte herbeiführen können oder wenn diese durch Patientenbewegungen entstehen, kann es sein, dass Elektroden nicht richtig befestigt sind.

Um die Genauigkeit der Analyse zu verbessern, stellen Sie sicher, dass der QRS-Komplex des Kanals eine große Amplitude aufweist. Wenn die Amplitude klein ist, verschieben Sie die Elektroden, um eine geeignete Position für die Elektrodenanordnung zu finden.

Die App zeigt die Abbildung eines Torsos mit der empfohlenen Elektrodenanordnung. Das System erkennt den Kabeltyp automatisch und zeigt die entsprechende Elektrodenanordnung. Doppelklicken Sie auf den Torso, um die Darstellung zu vergrößern und wieder zu verkleinern.

#### **HINWEIS**

Klicken Sie auf das **O** Symbol, um für die Dokumentation einen Bildschirmdruck der Kurvenvorschau zu erzeugen. Der Bildschirmdruck wird in der Zwischenablage von Windows abgelegt.

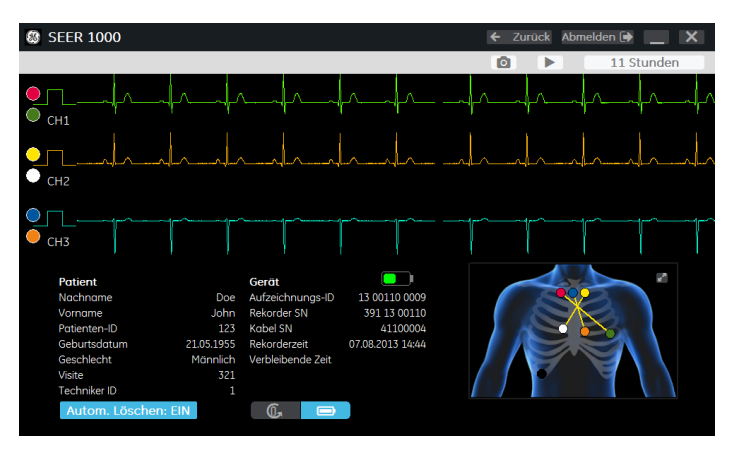

Die beiden zugehörigen Elektroden werden links von jeder Kurve angezeigt. Wenn eine Elektrode lose ist, werden eine rote Linie um das entsprechende Elektrodenpaar und ein roter Indikator auf dem Torso angezeigt. Doppelklicken Sie auf die EKG-Kurve oder den Torso, um die Darstellung zu vergrößern und wieder zu verkleinern.

# **Einstellungen überprüfen oder ändern**

Mit der App können Sie den Batterietyp und die Aufzeichnungsdauer überprüfen oder ändern.

## *Einwegbatterie oder Akku auswählen*

Für eine genaue Anzeige des Batteriestatus wählen Sie mit den Icons unten links in dem Fenster, ob eine Einwegbatterie oder ein Akku verwendet wird.

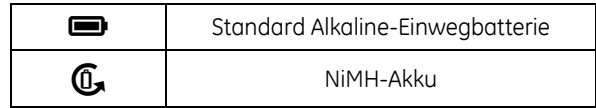

## *Aufzeichnungsdauer wählen*

Um die Aufzeichnungsdauer zu wählen, klicken Sie auf das Feld oben in dem Fenster, wählen die gewünschte Anzahl von Tagen und Stunden und klicken auf *Speichern*.

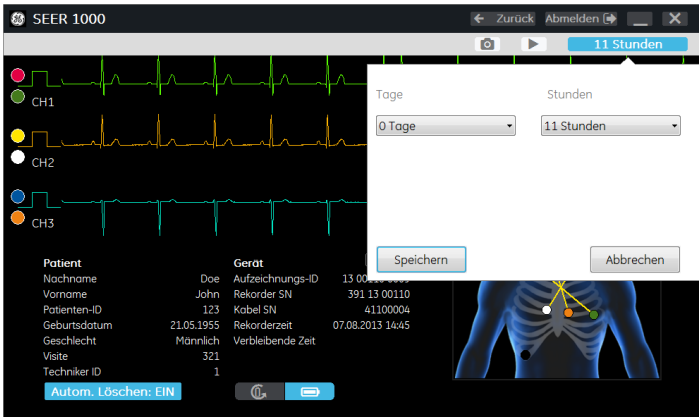

## *Die Option Autodelete*

Die Option *Autodelete* ist eine Einstellung des Rekorders. Die Standardeinstellung des Rekorders ist *Autodelete Ein*. Die App erkennt, wenn dies geändert wurde.

Um Aufzeichnungen automatisch zu löschen, nachdem Sie in das Analysesystem eingelesen wurden, wählen Sie *Autodelete Ein*.

Um Aufzeichnungen manuell zu löschen, nachdem Sie in das Analysesystem eingelesen wurden, wählen Sie *Autodelete Aus*.

# **Aufzeichnung starten**

Klicken Sie auf das Startsymbol > oben in dem Fenster, um die Aufzeichnung zu starten.

Wenn der Batteriestatus nicht ausreichend ist, wird eine Meldung angezeigt und die Aufzeichnung kann nicht gestartet werden. Legen Sie eine frische Batterie ein.

# **Das Register "Patienten"**

Im Register *Patienten* können Sie Patienteneinträge ansehen, ändern und löschen. Außerdem können Sie Patienten für spätere Aufzeichnungen hinzufügen.

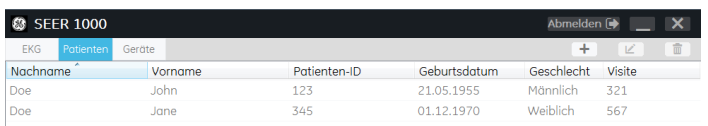

- Um die Patientenliste anzusehen, klicken Sie auf das Register *Patienten*.
- Um einen Patienteneintrag zu löschen, wählen Sie den Patienten aus und klicken auf das  $\widehat{\mathbf{m}}$  Symbol.
- Um einen Patienteneintrag zu ändern, klicken Sie auf das ∠ Symbol, geben Ihre Änderungen ein und speichern sie.

Sie müssen zumindest die *Patienten-ID* eingeben.

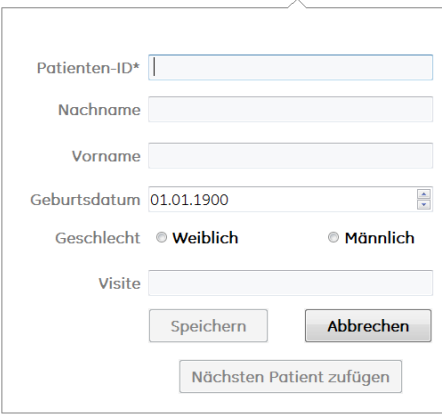

- Um einen Patienten hinzuzufügen, klicken Sie auf das + Symbol und geben die Patientendaten ein. Danach haben Sie zwei Möglichkeiten:
	- o Um den Patienteneintrag zu speichern und zur Patientenliste zurückzukehren, klicken Sie auf *Speichern*.
	- o Um der Patientenliste weitere Patienten hinzuzufügen, klicken Sie auf *Nächsten Patienten hinzufügen*.

# **Das Register "Geräte"**

Im Register *Geräte* können Sie die Verbindung zu einem Rekorder herstellen, der gerade aufzeichnet oder auf dem noch eine Aufzeichnung gespeichert ist.

#### **HINWEIS**

Wenn der Rekorder bereits aufzeichnet, müssen Sie das Bluetooth-Modul des Rekorders aktivieren, indem Sie die **Ereignistaste** für länger als drei Sekunden drücken, bis Sie einen Mehrfach-Signalton hören.

#### **HINWEIS**

Die Geräteinformationen *Seriennummer* und *Maximale Dauer* sowie die Software- und Hardware-Informationen werden nicht angezeigt, bevor der Rekorder und die App zum ersten Mal gekoppelt wurden.

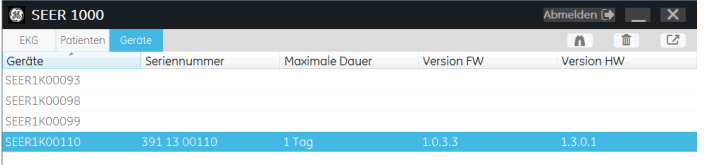

Doppelklicken Sie auf den Geräteeintrag oder klicken Sie auf den Geräteeintrag und dann auf das  $Z$  Symbol.

- Wenn Sie den Rekorder in der Liste auswählen, können Sie:
	- o während der Aufzeichnung das *EKG* ansehen,
	- o Patientendaten, Rekorder-Seriennummer, Kabel-Seriennummer, Rekorder-Uhrzeit und Batteriestatus ansehen,
	- o Aufzeichnungen stoppen und löschen oder gespeicherte Patientendaten löschen, und
	- o eine Aufzeichnung mit den auf dem Rekorder gespeicherten Patientendaten oder ohne Patientendaten starten.

Um einen Rekorder aus der Liste zu streichen, wählen Sie den Rekorder und klicken auf das  $\widehat{\mathbf{m}}$  Symbol.

Verwenden Sie folgende Icons, um eine Aufzeichnung zu starten, zu stoppen oder zu löschen.

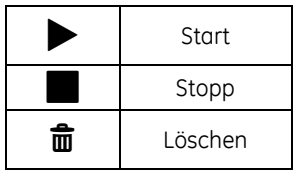

# **8**

# **<sup>8</sup> Fehlersuche**

Dieser Abschnitt erläutert Fehlersignale und gibt Empfehlungen zur Fehlerbehebung.

# **Fehlersuche beim Rekorder**

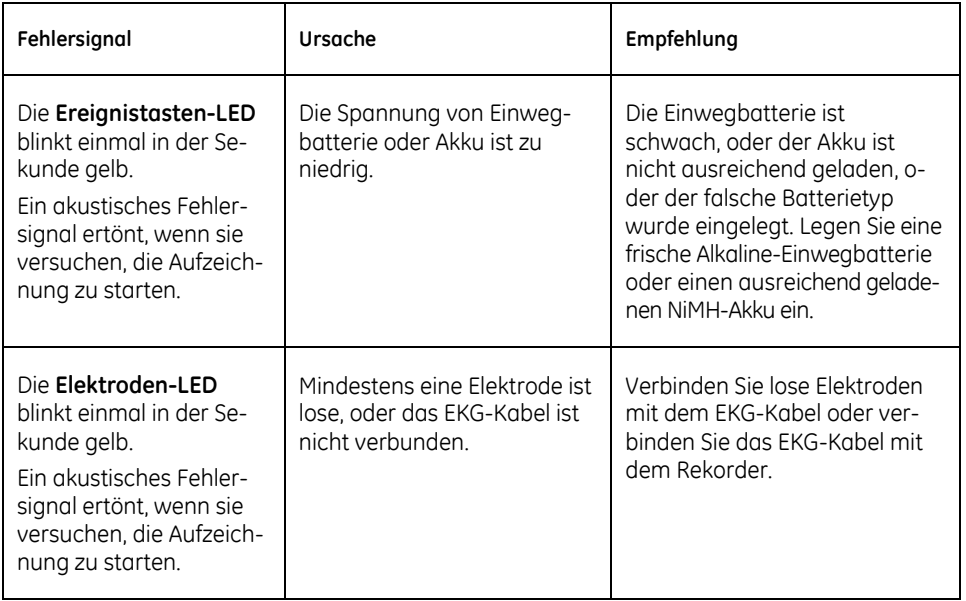

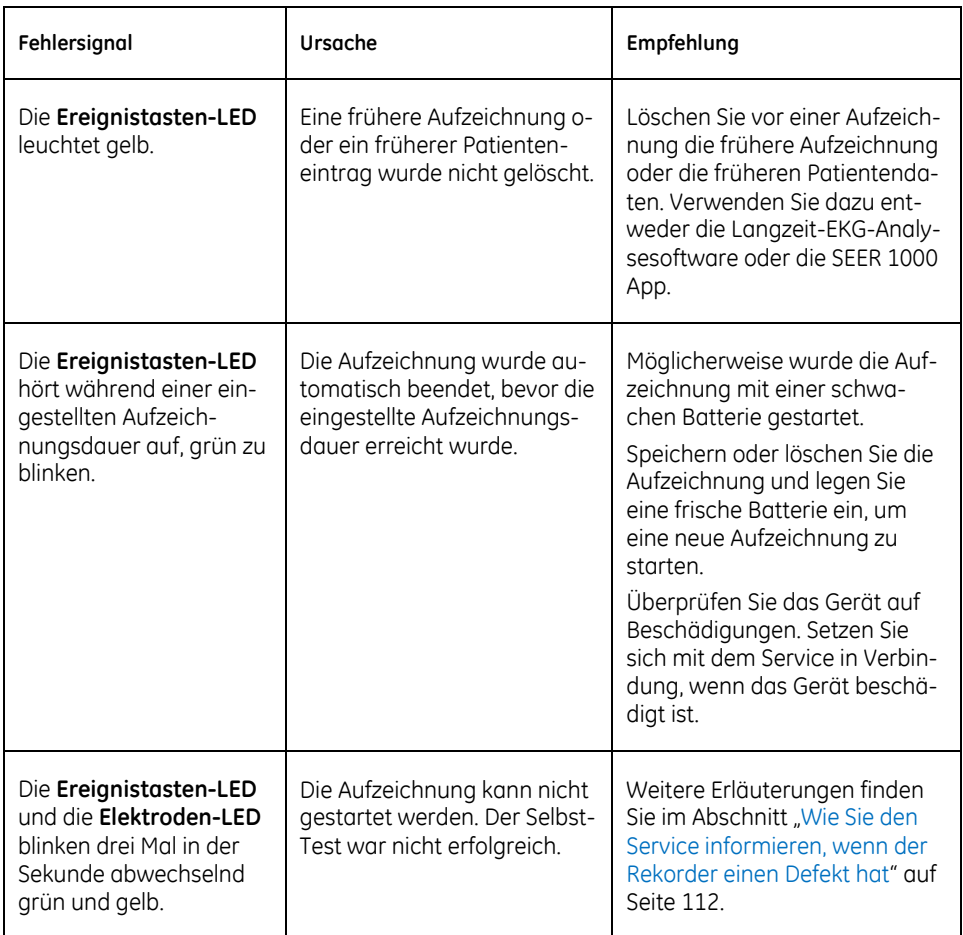

# **Fehlermeldungen der Apps**

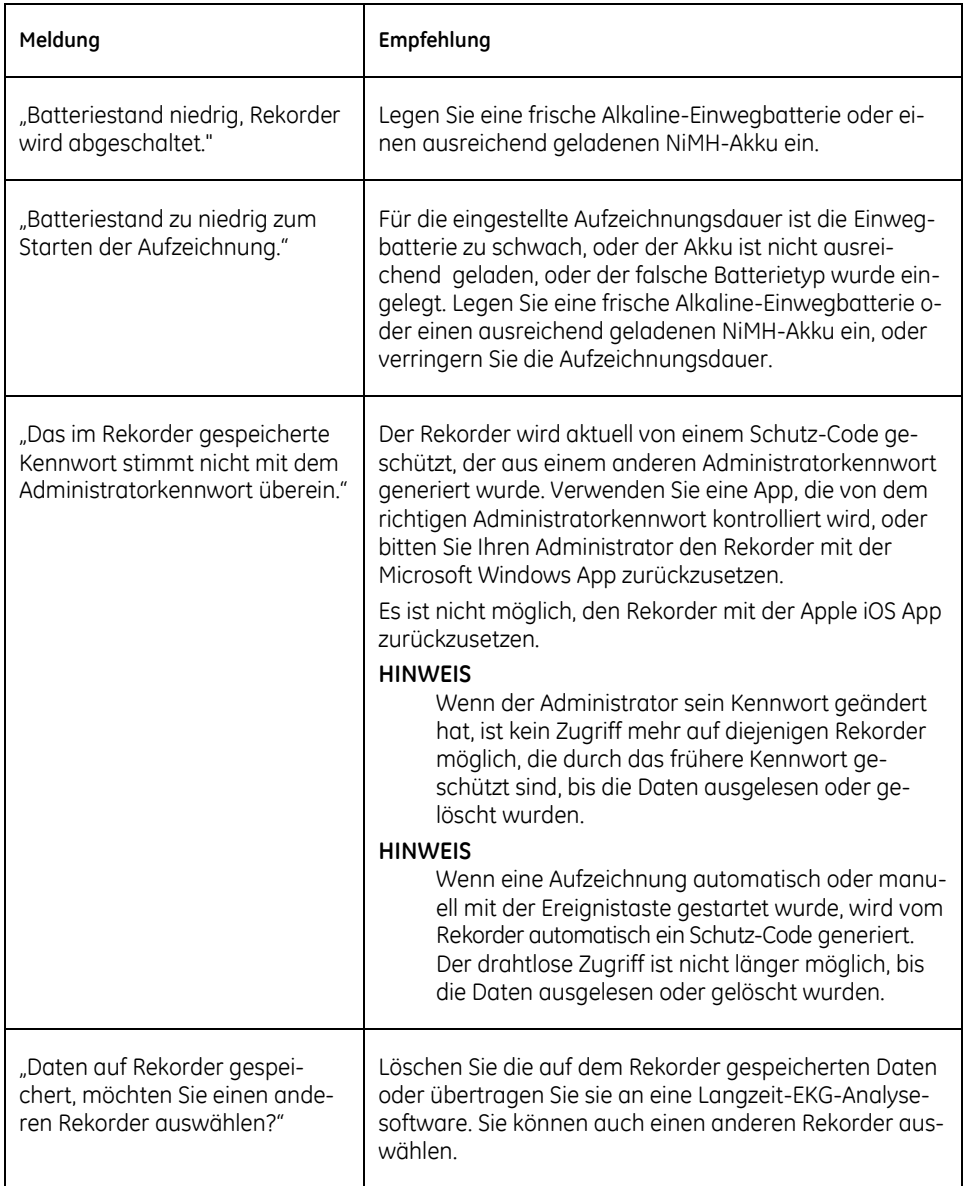

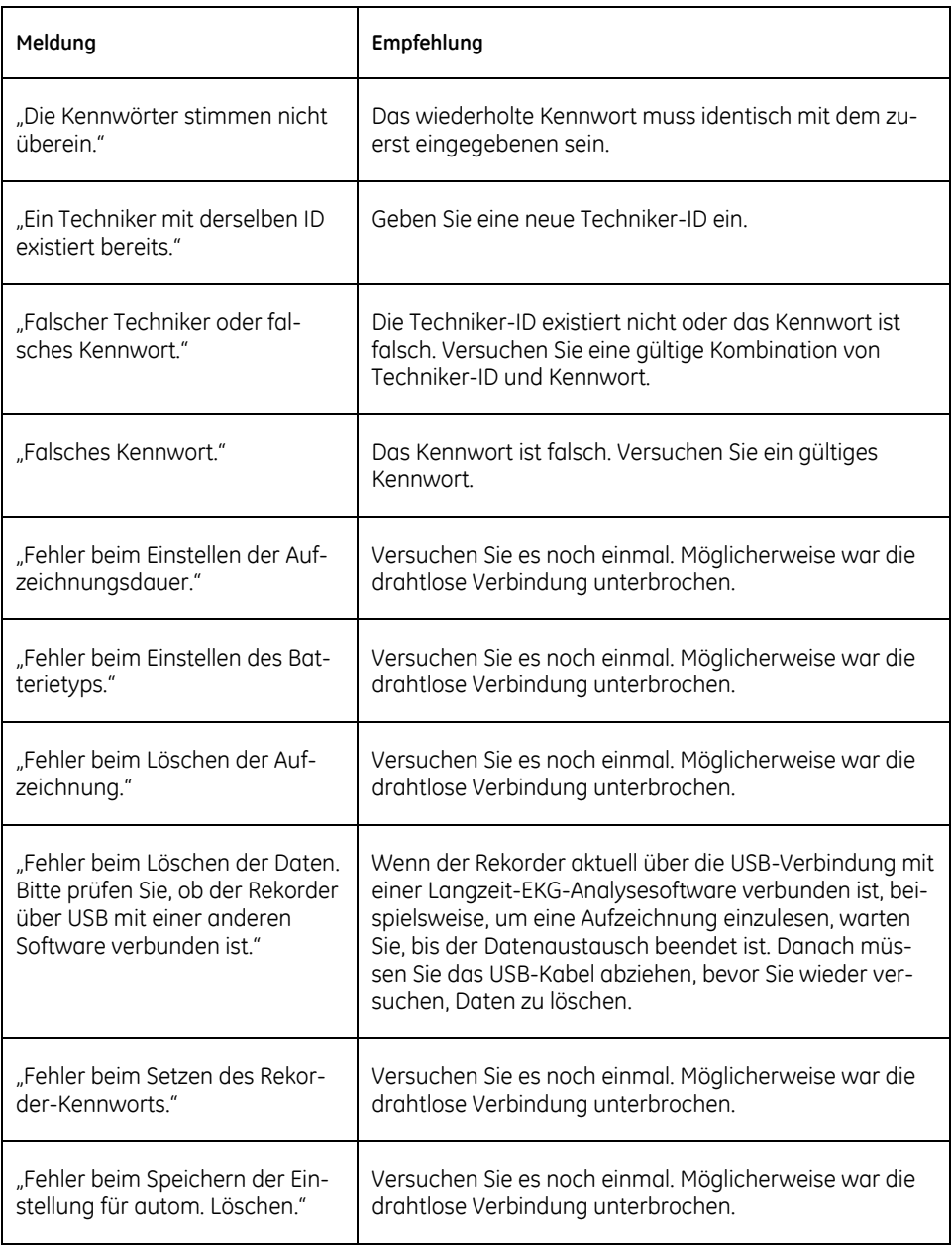

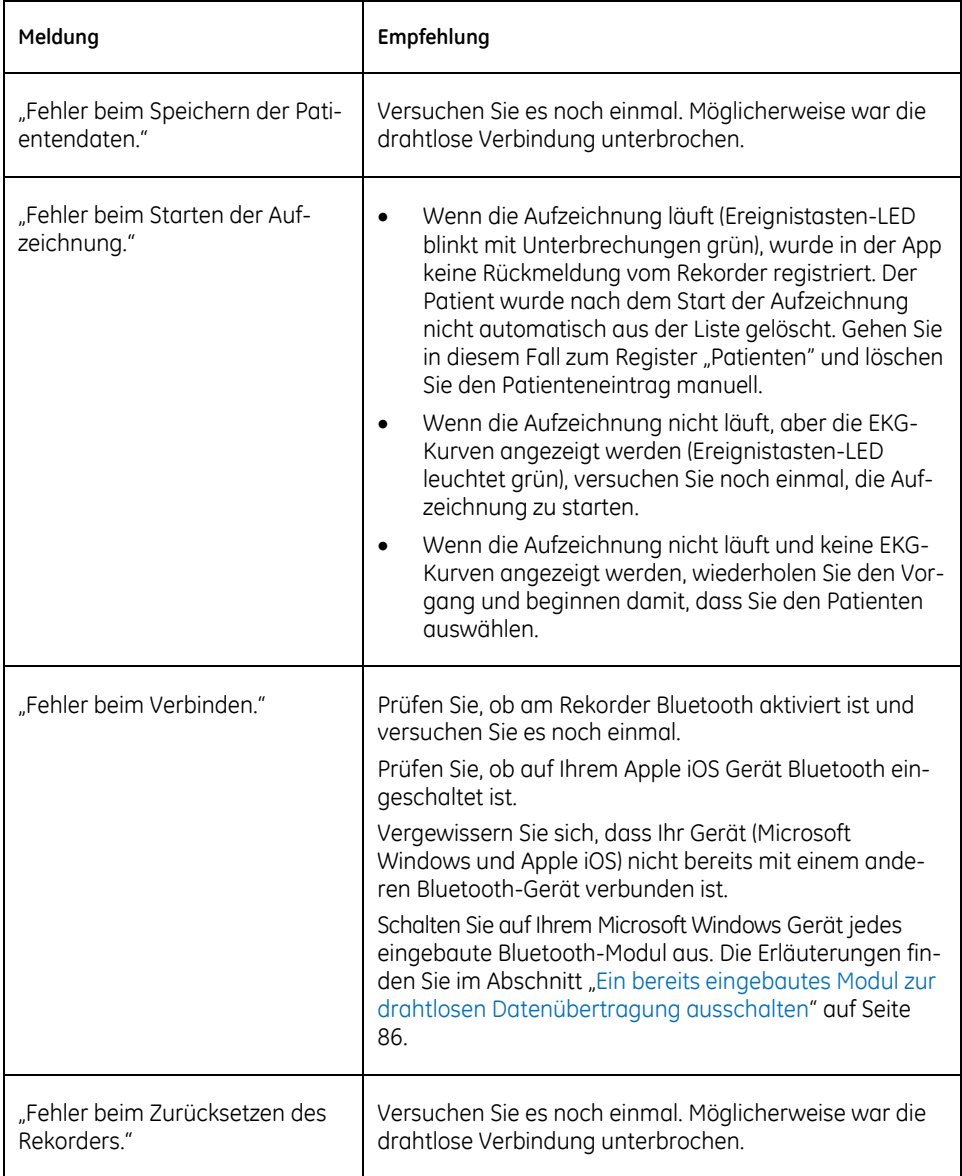

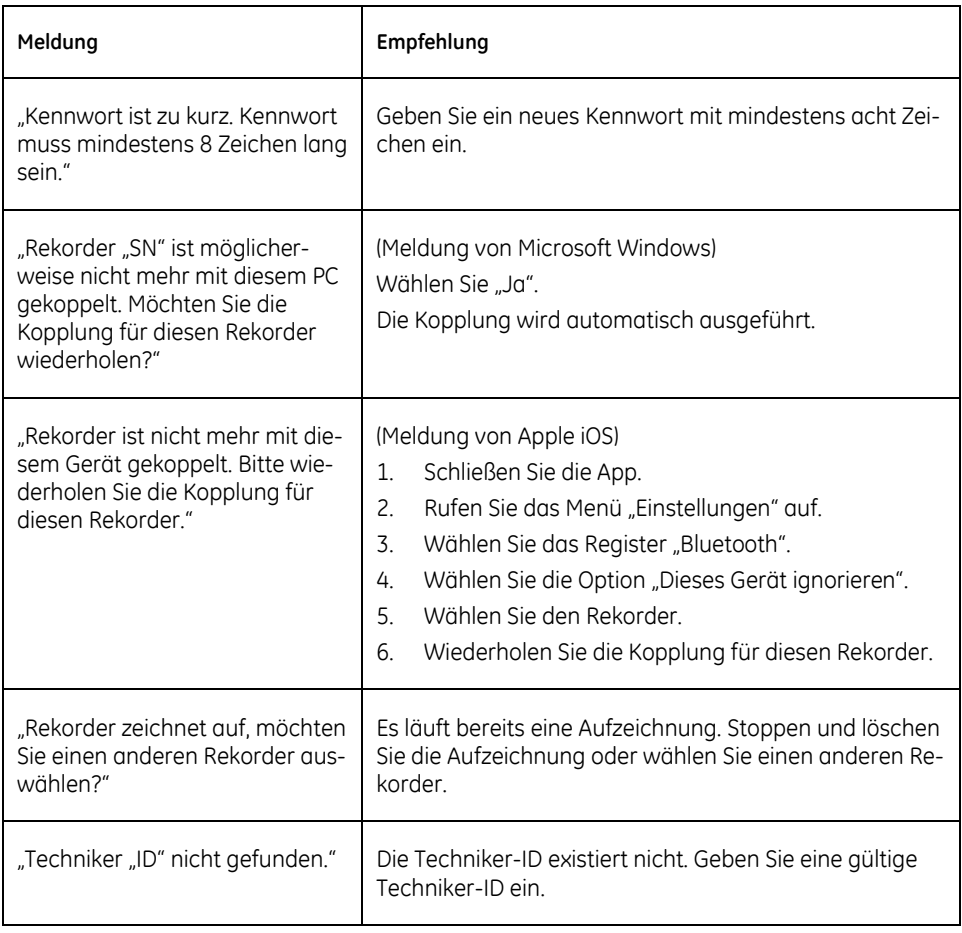

# **Störungen der Bluetooth-Verbindung**

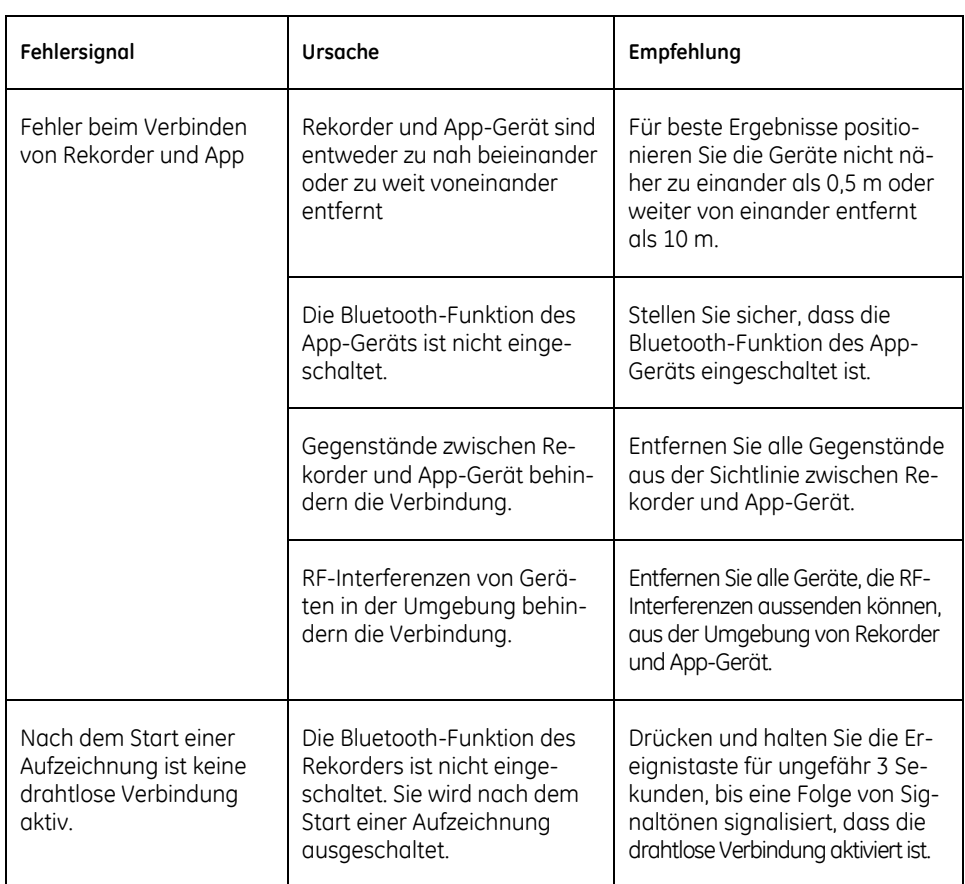

# **Störungen der MUSE-Verbindung**

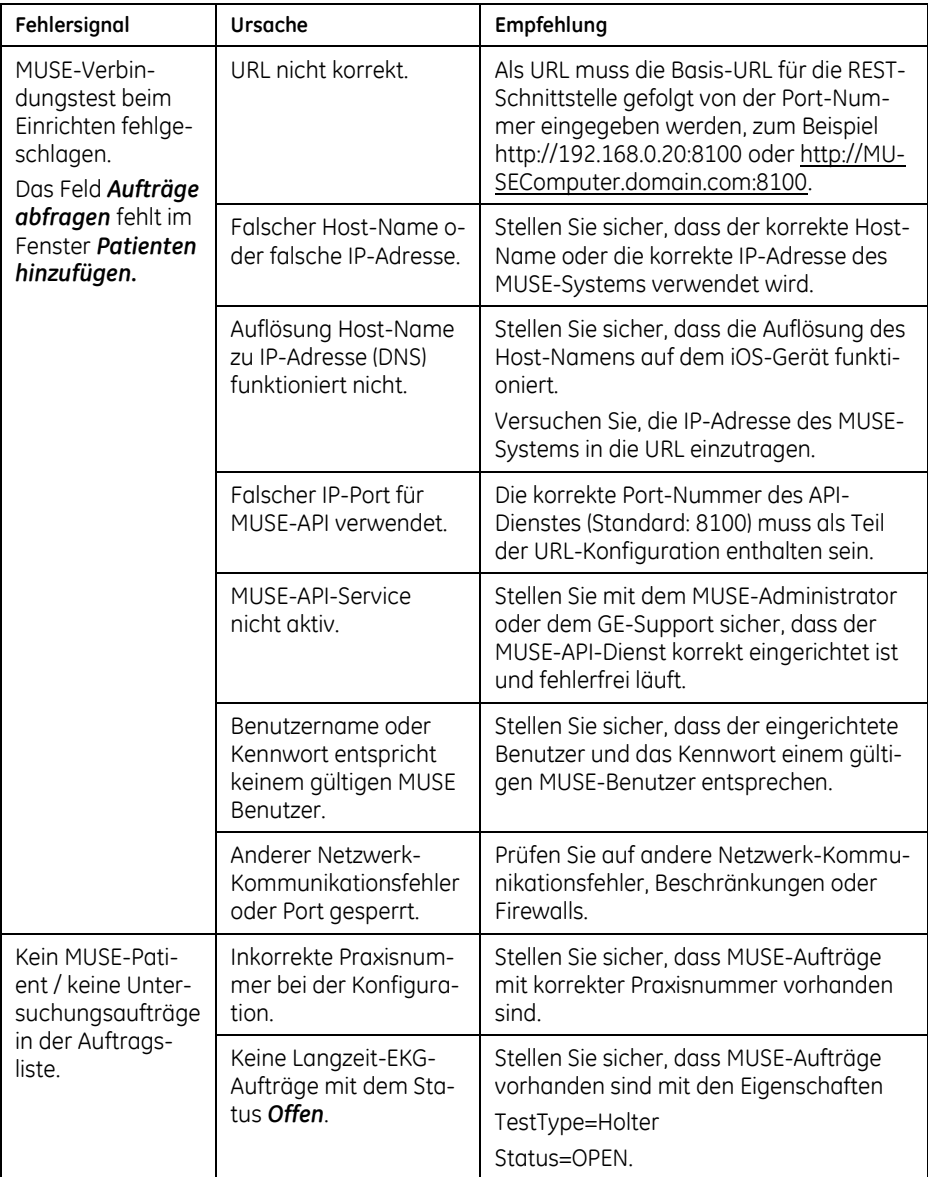
## **Bluetooth-Meldungen vom Microsoft Windows System**

Bestimmte Probleme beim Einrichten der Bluetooth-Verbindung zwischen PC und Rekorder werden vom Betriebssystem des PC gemeldet. Die App versucht, eine Lösung vorzuschlagen, kann aber die Ursache des Problems nicht unter allen Umständen bestimmen. In diesem Fall werden die Systemmeldungen und die entsprechenden Fehler-Codes angezeigt. Diese Meldungen und Fehler-Codes kann der Windows Systemadministrator interpretieren.

Sie können folgendes versuchen:

- Prüfen Sie, ob am Rekorder Bluetooth aktiviert ist und versuchen Sie es noch einmal.
- Wenn gerade eine Aufzeichnung läuft, drücken und halten Sie die Ereignistaste für ungefähr 3 Sekunden, bis eine Folge von Signaltönen signalisiert, dass die drahtlose Verbindung aktiviert ist.
- Schalten Sie auf Ihrem Microsoft Windows Gerät jedes eingebaute Bluetooth-Modul aus. Die Erläuterungen finden Sie im Abschnitt "Ein [bereits eingebautes Modul zur drahtlosen Datenübertragung aus](#page-85-0)[schalten](#page-85-0)" auf Seite [86.](#page-85-0)

### **Rekorder mit der iOS App zurücksetzen**

#### *ACHTUNG*

Beim Zurücksetzen des Rekorders werden alle Daten auf dem Rekorder gelöscht und wird der Schutz-Code zurückgesetzt.

Sie können den Rekorder folgendermaßen zurücksetzen:

- 1. Schalten Sie den Rekorder ein.
- 2. Starten Sie die App.

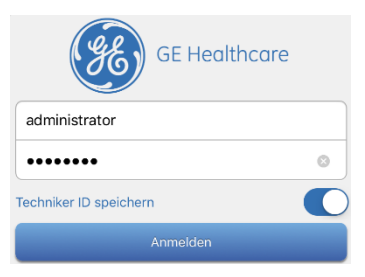

- 3. Geben Sie "administrator" in der ersten Zeile des Fensters *Anmelden* ein.
- 4. Geben Sie das *Administratorkennwort* in der zweiten Zeile ein.
- 5. Klicken Sie auf *Anmelden*.

Das Register *Patienten* wird geöffnet.

6. Wechseln Sie zum Register *Geräte*.

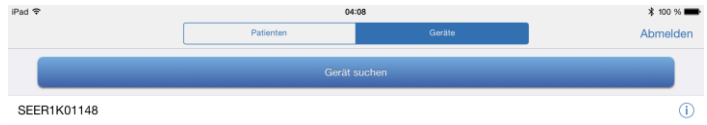

7. Wählen Sie den Rekorder.

Wenn der Rekorder, den Sie zurücksetzen wollen, nicht in der Liste aufgeführt wird, klicken Sie auf **Gerät suchen**.

8. Wenn der Rekorder, den Sie zurücksetzen wollen, in der Liste aufgeführt wird, klicken Sie auf das Informationssymbol und im angezeigten Bildschirm auf *Zurücksetzen*.

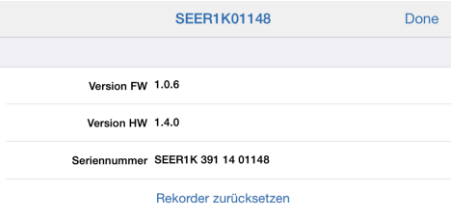

Eine Meldung bestätigt, dass der Rekorder zurückgesetzt wurde.

#### **Rekorder mit der Microsoft Windows App zurücksetzen**

#### *ACHTUNG*

Beim Zurücksetzen des Rekorders werden alle Daten auf dem Rekorder gelöscht und wird der Schutz-Code zurückgesetzt.

Sie können den Rekorder folgendermaßen zurücksetzen:

1. Schalten Sie den Rekorder ein.

2. Starten Sie die App.

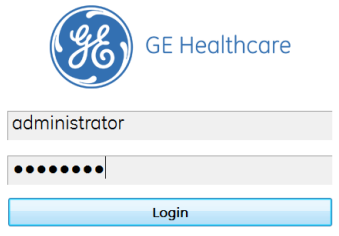

- 3. Geben Sie "administrator" in der ersten Zeile des Fensters *Anmelden* ein.
- 4. Geben Sie das *Administratorkennwort* in der zweiten Zeile ein.
- 5. Klicken Sie auf *Anmelden*.

Das Register *EKG* wird geöffnet.

6. Wechseln Sie zum Register *Geräte*.

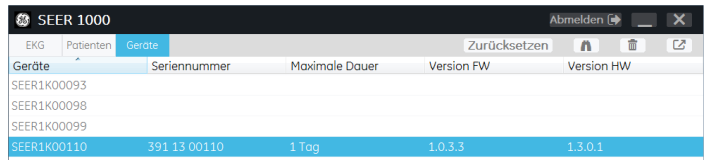

- 7. Wählen Sie den Rekorder.
- 8. Wenn der Rekorder, den Sie zurücksetzen wollen, nicht in der Liste aufgeführt wird, klicken Sie auf das **n** Symbol.
- 9. Wenn der Rekorder, den Sie zurücksetzen wollen, in der Liste aufgeführt wird, klicken Sie auf den Eintrag des Rekorders und klicken Sie dann auf *Zurücksetzen*.

Eine Meldung bestätigt, dass der Rekorder zurückgesetzt wurde.

## **Wie Sie den Service informieren, wenn der Rekorder einen Defekt hat**

Wenn der Rekorder einen Defekt hat, wird dies beim Selbsttest nach dem Einschalten erkannt. Wenn beim Selbsttest ein Defekt erkannt wird, warnt Sie die folgende Blinksequenz der LEDs davor, dass ein Problem erkannt wurde:

- Beide LEDs blinken gelb.
- **Beide LEDs blinken grün.**
- Es folgt eine Pause von 2 Sekunden.
- Die **Ereignistasten-LED** blinkt grün.

Setzen Sie sich, wenn ein solcher Defekt auftritt, mit GE Technical Support in Verbindung. Anhand der Anzahl, wie oft die **Ereignistasten-LED** grün blinkt, kann das Service-Personal die Art des Defekts bestimmen.

Die folgende Tabelle zeigt, welcher Defekt durch ein wie häufiges Blinken der LED angezeigt wird.

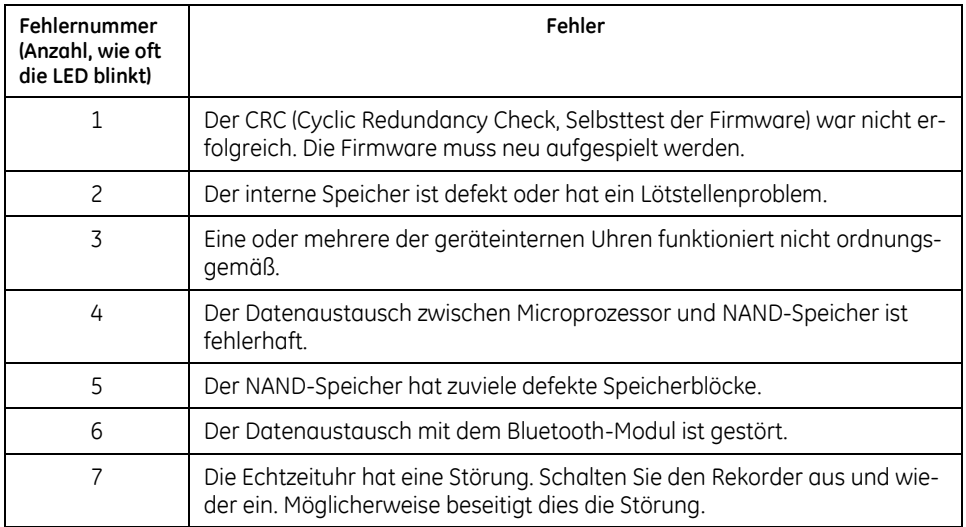

# **9**

# **<sup>9</sup> Wartung**

Führen Sie die folgenden Wartungsmaßnahmen wie beschrieben durch.

Führen Sie täglich eine Sichtprüfung durch. Sollten Sie feststellen, dass irgendwelche Teile repariert werden müssen, setzen Sie sich zur Durchführung der Reparaturarbeiten mit einem autorisierten Servicemitarbeiter von GE Healthcare in Verbindung.

## **Achtungshinweise**

#### *ACHTUNG*

BESCHÄDIGUNG DER AUSRÜSTUNG – Einige chemische Substanzen können den Kunststoff von Gerätegehäuse und Kabeln beschädigen. Außerdem sind einige Substanzen elektrisch leitend oder isolierend und können die Signalqualität beeinträchtigen.

- Verwenden Sie Reinigungs- und Desinfektionsmittel nur nach den Vorschriften des Herstellers. Beachten Sie vor allem dessen Vorschriften zur erforderlichen Verdünnung.
- Wringen Sie überschüssiges Desinfektionsmittel vor der Verwendung aus dem Tuch.
- Tauchen Sie das Gerät, das EKG-Kabel oder die Elektrodenleitungen nie in Flüssigkeiten. Dies kann zur Korrosion der metallischen Kontakte führen und die Signalqualität beeinträchtigen.
- An den Anschlusskontakten des Geräts darf sich keine Flüssigkeit ansammeln. Tupfen Sie in solchen Fällen die Flüssigkeit mit einem weichen, fusselfreien Tuch ab.
- Verwenden Sie keinesfalls Lösungsmittel wie Äther, Aceton oder Benzin.
- Verwenden Sie zum Reinigen des Geräts, des EKG-Kabels oder der Elektrodenleitungen niemals leitende Lösungen oder Lösungen, die Chloride, Wachs oder Wachsbestandteile enthalten.
- Verwenden Sie keine Lösungen oder Produkte, die Ammoniumchloridverbindungen enthalten, wie z. B.:
	- o Dimethyl-Benzyl-Ammoniumchlorid
	- o Lösungen, die quartäres Ammoniumchlorid enthalten
	- o Scheuernde Lösungs- oder Reinigungsmittel jeglicher Art
	- o Aceton
	- o Keton
	- o Betadin
	- o Natriumsalze
- Sie dürfen Gerät, Kabel und Elektrodenleitungen niemals autoklavieren oder mit Dampf reinigen.
- Verwenden Sie keines dieser Zubehörteile, sofern Sie nicht vollständig getrocknet sind.

#### **Rekorder reinigen und desinfizieren**

Beachten Sie bei der Reinigung des Rekorders die folgenden Hinweise:

- Entnehmen Sie die Batterie, bevor Sie das Gerät reinigen.
- Reinigen Sie das Gerät, bevor Sie die Oberfläche desinfizieren.
- Verwenden Sie zur äußeren Reinigung des Geräts ein mit Wasser oder milder Seifenlösung schwach angefeuchtetes, flusenfreies Tuch.
- Desinfizieren Sie das Gerät vor Erstgebrauch, vor einer Weitergabe des Geräts an eine andere Person und in regelmäßigen Abständen.

Verwenden Sie entsprechend den APIC-Richtlinien (1996) für Auswahl und Gebrauch von Desinfektionsmitteln die folgenden Desinfektionslösungen:

- o Natriumhypochlorit (5,2%ige Haushaltsbleiche), minimale Verdünnung von 1:500 (mind. 100 ppm freies Chlor) und maximale Verdünnung von 1:10.
- o Jedwede Natriumhypochlorit-Lösung, die alle Kriterien der genannten Richtlinie erfüllt.
- Das Gerät und das Zubehör dürfen nicht sterilisiert werden.

## **Rekordertasche reinigen**

Sie können die Tasche mit der Hand oder bei 60°C in der Maschine waschen.

Lassen Sie die Tasche nach dem Waschen vollständig trocknen.

Trocknen Sie die Tasche nicht in einem Wäschetrockner.

# **EKG-Kabel reinigen, desinfizieren und aufbewahren**

Es ist neben der Reinigung und Wartung des Systems auch wichtig, die Kabel und Elektrodenleitungen sauber und desinfiziert zu halten. In diesem Abschnitt finden Sie Anweisungen zum Reinigen, Desinfizieren und Lagern von Kabeln und Elektrodenleitungen, um deren Nutzungsdauer zu verlängern und die Patienten zu schützen.

Die korrekte Reinigung und Desinfektion verlängert die Nutzungsdauer von Kabeln und Elektrodenleitungen. Wenn die falschen Reinigungsmittel verwendet werden oder die Verfahren nicht eingehalten werden, kann dies zu folgenden Problemen führen:

- Beschädigung oder Korrosion,
- Verschlechterung der Signalqualität,
- Verfärbung des Produkts,
- **Korrosion der Metallteile**
- Sprödigkeit der Kabel und Anschlüsse,
- Verringerte Lebensdauer von Kabeln und Elektrodenleitungen,
- Fehlfunktion des Geräts und
- **Erlöschen der Garantie.**

#### **EKG-Kabel reinigen**

Gehen Sie wie folgt vor, um Kabel zu reinigen:

- 1. Ziehen Sie vor dem Reinigen die Kabel vom Gerät ab.
- 2. Wischen Sie die Kabel mit einem schwach mit milder Seifenlösung oder mit 70-prozentigem Alkohol befeuchteten Tuch ab.
- 3. Trocknen Sie die Oberflächen mit einem sauberen Stoff- oder Papiertuch ab.

#### **EKG-Kabel desinfizieren**

Gehen Sie wie folgt vor, um Kabel zu desinfizieren:

- 1. Ziehen Sie vor dem Reinigen die Kabel vom Gerät ab.
- 2. Verwenden Sie entsprechend den APIC-Richtlinien (1996) für Auswahl und Gebrauch von Desinfektionsmitteln die folgende Desinfektionslösung:
	- Natriumhypochlorit (5,2%ige Haushaltsbleiche), minimale Verdünnung von 1:500 (mind. 100 ppm freies Chlor) und maximale Verdünnung von 1:10.
	- Jedwede Natriumhypochlorit-Lösung, die alle Kriterien der genannten Richtlinie erfüllt.
- 3. Trocknen Sie die Oberflächen mit einem sauberen Stoff- oder Papiertuch ab.

#### **EKG-Kabel lagern**

Lagern Sie Kabel stets durch vertikales Aufhängen in einem trockenen und gut durchlüfteten Bereich. Wickeln Sie das Kabel nicht um das Gerät.

# **Batteriekontakte reinigen**

Wenn die Batteriespannung trotz der Verwendung einer frischen Batterie bzw. eines voll aufgeladenen Akkus als zu schwach angezeigt wird, empfiehlt es sich, die Batteriekontakte zu reinigen. Verwenden Sie ein schwach mit 70-prozentigem Alkohol befeuchtetes Reinigungsstäbchen.

# **EKG-Kabel und Anschlüsse prüfen**

Prüfen Sie EKG-Kabel und Anschlüsse jeden Monat, indem Sie sie an einen EKG-Simulator anschließen.

# **A**

# **<sup>A</sup> Technische Daten**

Dieser Abschnitt führt die technischen Daten der SEER 1000 EKG-Rekorder auf.

# **Allgemein**

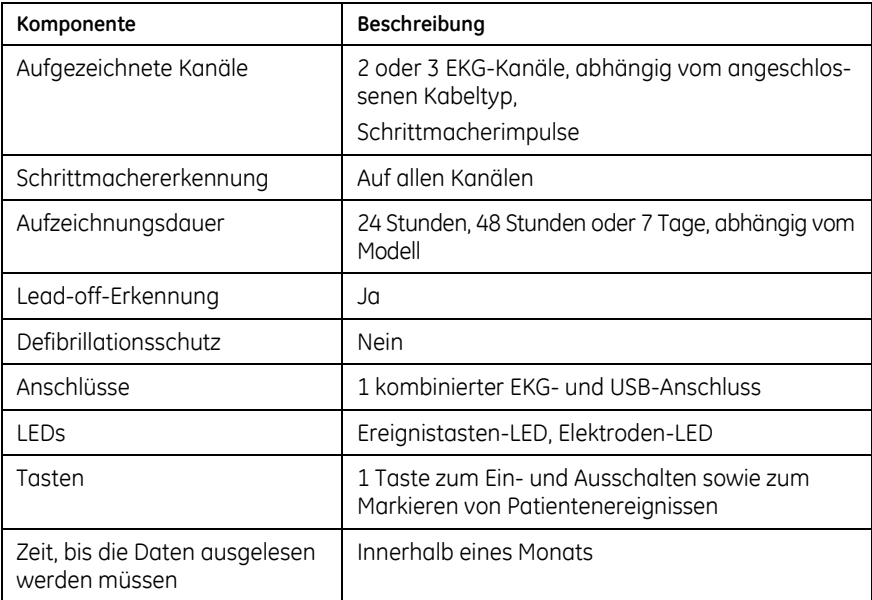

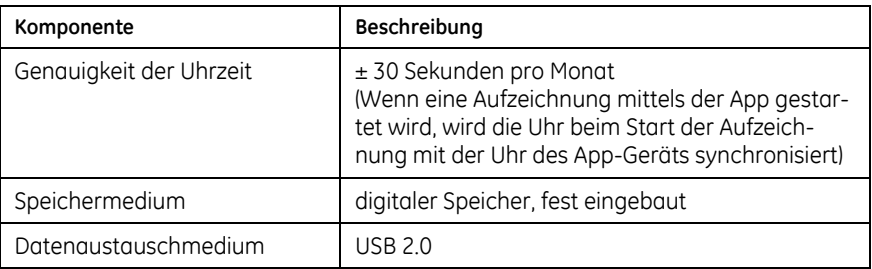

# **Elektronik**

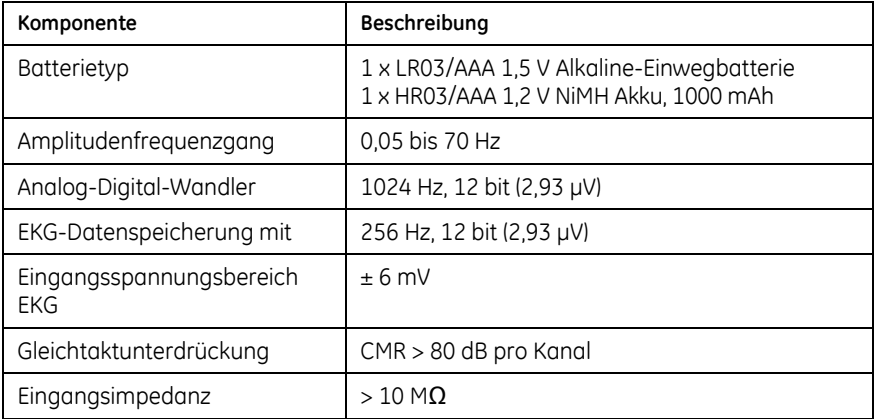

# **Mechanisch**

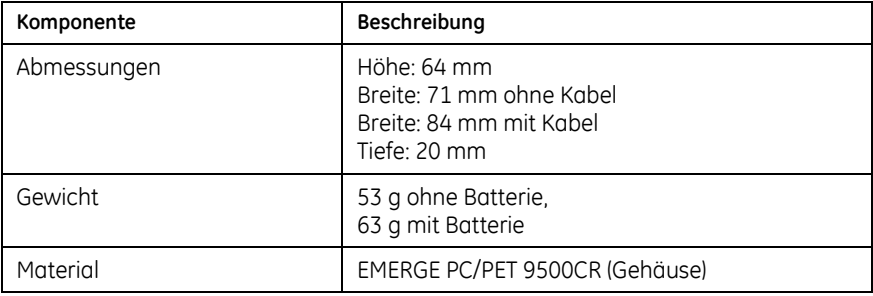

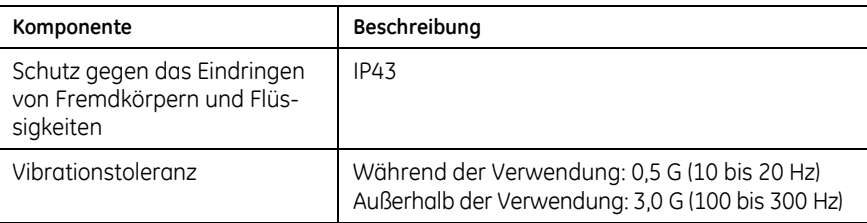

# **Umgebungsbedingungen**

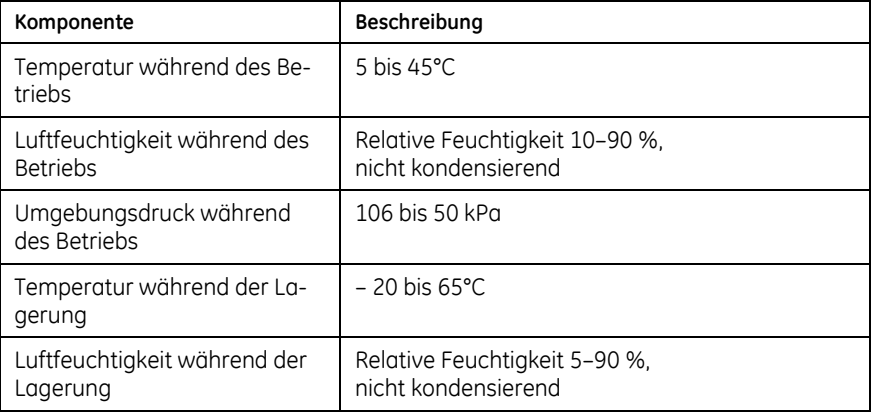

# **Bluetooth-Modul**

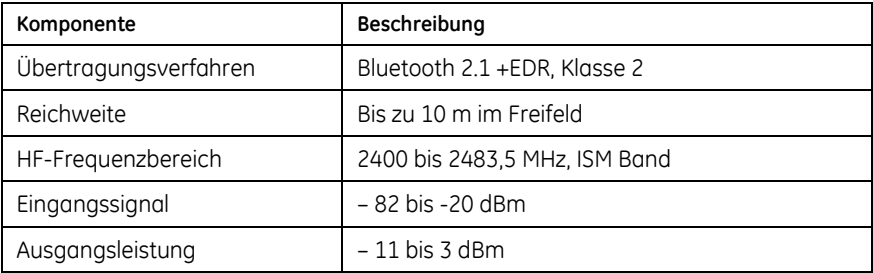

# **EMV-Spezifikationen gemäß EN IEC 60601-1-2**

### **Allgemeine Spezifikationen, Tabelle 201**

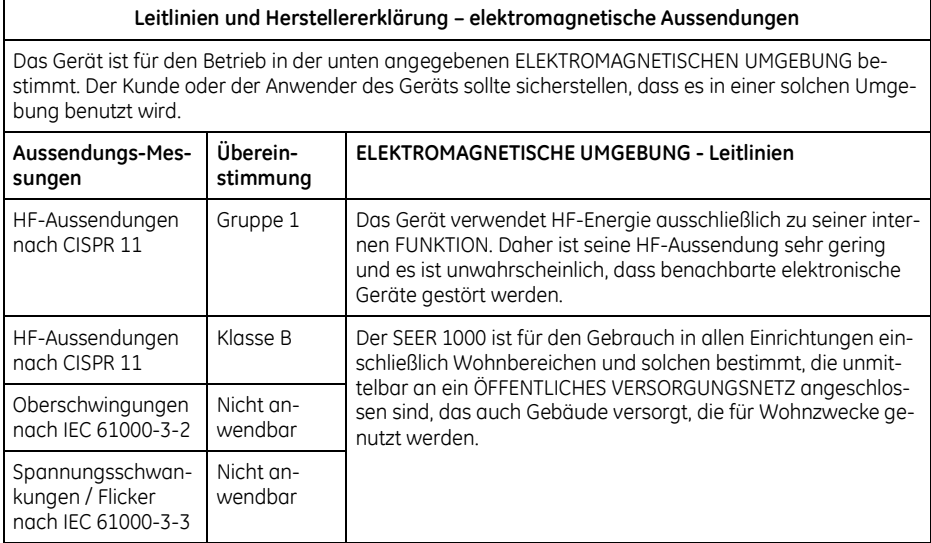

#### **Allgemeine Spezifikationen, Tabelle 202**

#### **Leitlinien und HERSTELLER-Erklärung - ELEKTROMAGNETISCHE STÖRFESTIGKEIT**

Das Gerät ist für den Betrieb in der unten angegebenen ELEKTROMAGNETISCHEN UMGEBUNG bestimmt. Der Kunde oder der Anwender des Geräts sollte sicherstellen, dass es in einer solchen Umgebung benutzt wird.

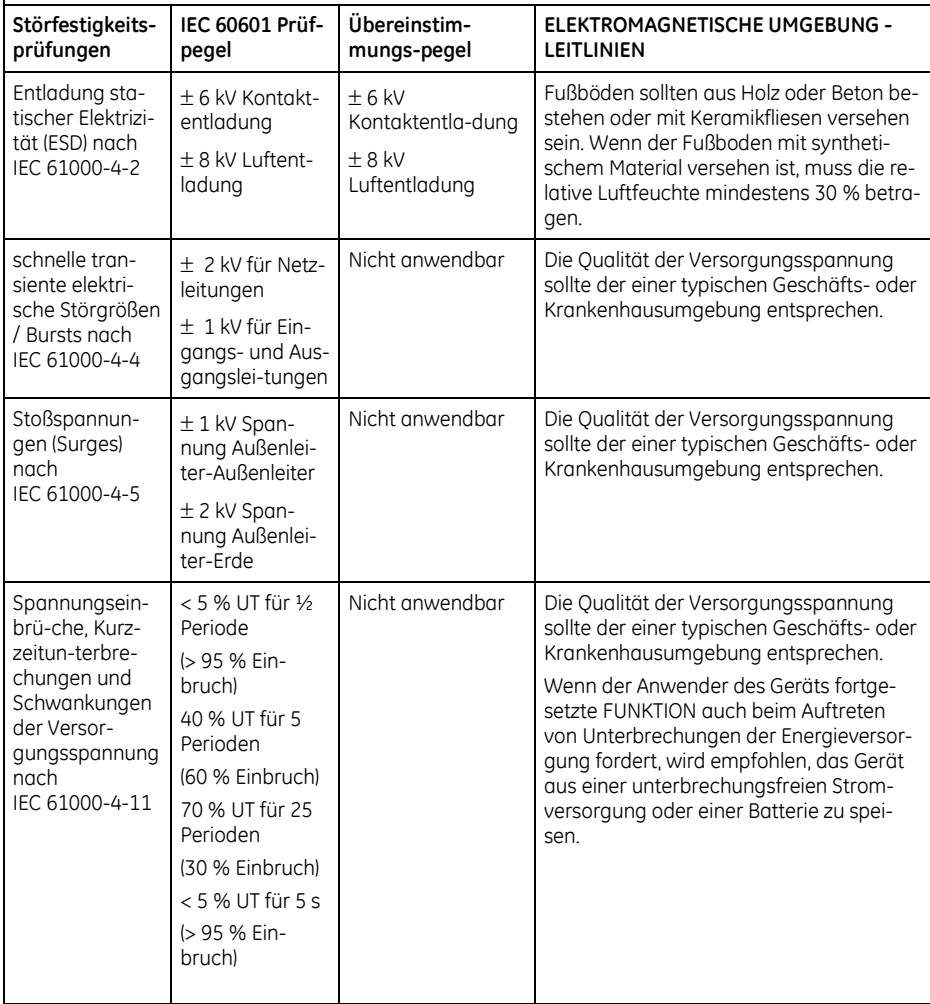

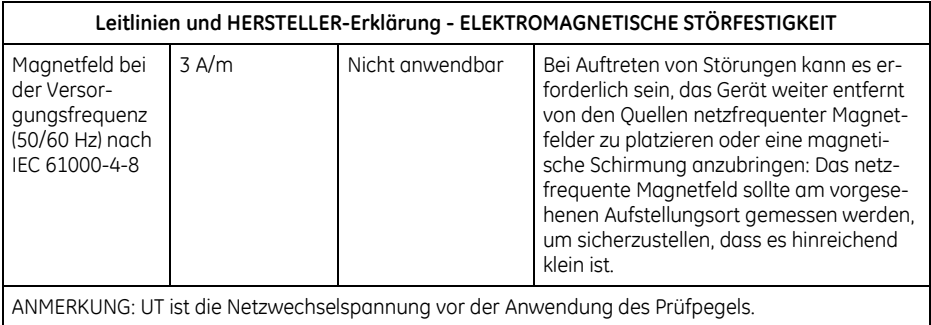

#### **Nicht lebenserhaltende Systeme, Tabelle 204**

#### Leitlinien und Herstellererklärung - Elektromagnetische STÖRFESTIGKEIT

Das Gerät ist für den Betrieb in der unten angegebenen ELEKTROMAGNETISCHEN UMGEBUNG bestimmt. Der Kunde oder der Anwender sollte sicherstellen, dass das Gerät in einer solchen Umgebung benutzt wird.

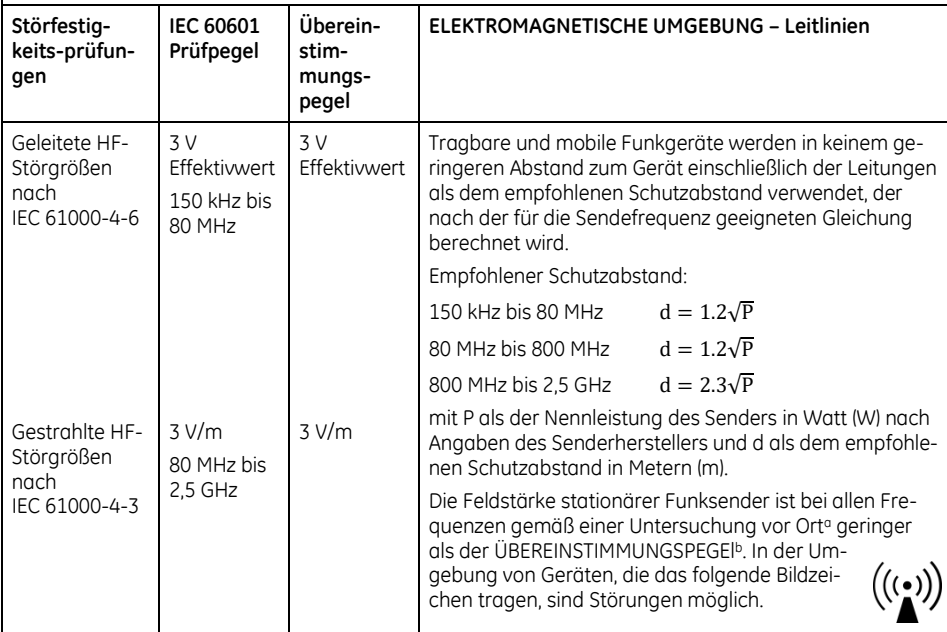

ANMERKUNG 1 Bei 80 MHz und 800 MHz gilt der höhere Wert.

ANMERKUNG 2 Diese Leitlinien mögen nicht in allen Situationen zutreffen. Die Ausbreitung elektromagnetischer Wellen wird durch Absorptionen und Reflexionen von Gebäuden, Gegenständen und Menschen beeinflusst.

a) Die Feldstärke stationärer Sender, wie z. B. Basisstationen von Funktelefonen und mobilen Landfunkdiensten, Amateurstationen, AM- und FM-Rundfunk- und Fernsehsender, können theoretisch nicht genau vorherbestimmt werden. Um die ELEKTROMAGNETISCHE UMGEBUNG in Folge von stationären HF-Sendern zu ermitteln, ist eine Untersuchung des Standortes zu empfehlen. Wenn die ermittelte Feldstärke am Standort des Geräts den oben angegebenen ÜBEREINSTIMMUNGS-PEGEL überschreitet, muss das Gerät hinsichtlich seines normalen Betriebs an jedem Anwendungsort beobachtet werden. Wenn ungewöhnliche Leistungsmerkmale beobachtet werden, kann es notwendig sein, zusätzliche Maßnahmen zu ergreifen, wie z. B. die Neuorientierung oder Umsetzung des Geräts.

b) Über den Frequenzbereich von 150 kHz bis 80 MHz ist die Feldstärke kleiner als 3 V/m.

#### **Empfohlene Schutzabstände zwischen tragbaren und mobilen HF-Telekommunikationsgeräten und dem Gerät, Tabelle 206**

Empfohlene Schutzabstände zwischen tragbaren und mobilen HF-Kommunikationsgeräten und dem Gerät

Das Gerät ist für den Betrieb in einer ELEKTROMAGNETISCHEN UMGEBUNG bestimmt, in der gestrahlte HF-Störgrößen kontrolliert werden. Der Kunde oder der Anwender des Geräts kann helfen, elektromagnetische Störungen dadurch zu verhindern, dass er Mindestabstände zwischen tragbaren und mobilen HF-Kommunikationseinrichtungen (Sendern) und dem Gerät, wie unten entsprechend der maximalen Ausgangsleistung der Kommunikationseinrichtung empfohlen, einhält.

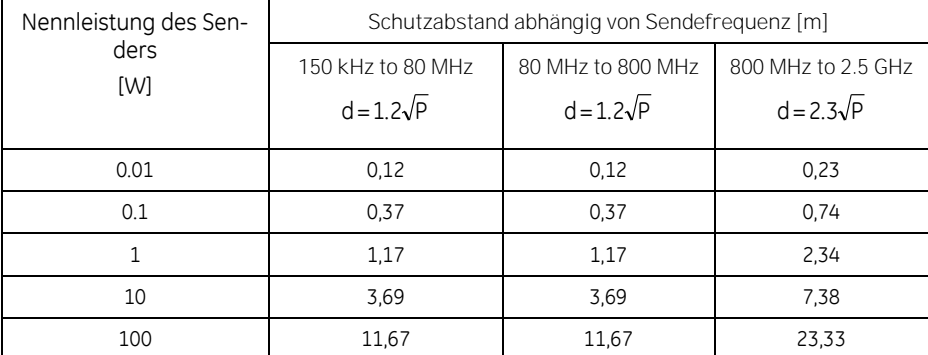

Für Sender, deren Nennleistung in obiger Tabelle nicht angegeben ist, kann der Abstand unter Verwendung der Gleichung bestimmt werden, die zur jeweiligen Spalte gehört, wobei P die Nennleistung des Senders in Watt [W] nach der Angabe des Senderherstellers ist.

ANMERKUNG 1: Bei 80 MHz und 800 MHz ist der Schutzabstand für den oberen Frequenzbereich anzuwenden.

ANMERKUNG 2: Diese Leitlinien mögen nicht in allen Situationen zutreffen. Die Ausbreitung elektromagnetischer Wellen wird durch Absorptionen und Reflexionen von Gebäuden, Gegenständen und Menschen beeinflusst.

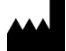

GETEMED Medizin- und Informationstechnik AG Oderstr. 77 14513 Teltow, Germany Tel: +49 3328 3942-0 Fax: +49 3328 3942-99

DISTRIBUTOR / Canada Private Label Manufacturer: GE Medical Systems Information Technologies, Inc.

Distributor World Headquarters:

GE Medical Systems *Information Technologies*, Inc. 8200 West Tower Avenue Milwaukee, WI 53223, USA<br>Tel: +1 414 355 5000 Tel: +1 414 355 5000 +1 800 558 7044 (US Only) Fax: +1 414 355 3790

Distributor European Headquarters: Distributor Asian Headquarters:

GE Medical Systems *Information Technologies* GmbH Munzinger Str. 5 79111 Freiburg, Germany Tel: +49 761 45 43 -0 Fax: +49 761 45 43 -233

GE Medical Systems *Information Technologies*, Inc. Asia; GE (China) Co., Ltd. No.1 Huatuo Road Zhangjiang Hi-tech Park Pudong Shanghai, People's Republic of China 201203 Tel: +86 21 5257 4650 Fax: +86 21 5208 2008

GE Medical Systems Information Technologies, Inc., a General Electric Company, going to market as GE Healthcare.

www.gehealthcare.com

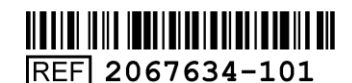

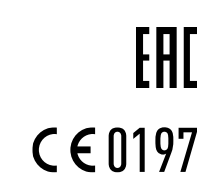

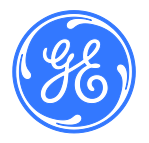